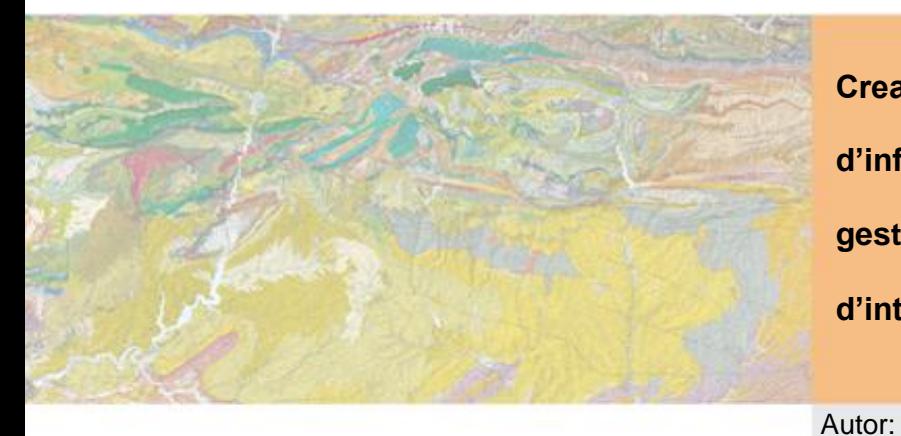

**Creació d'un sistema d'informació per a la gestió i ús de dades d'interferometria.**

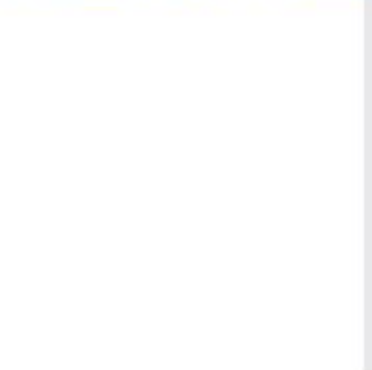

Laura Sala i Martín (LIGIT) Neus Querol i Vidal (IGC)

Jordi Marturià i Alavedra (IGC)

Albert Calabria i Ferrer

Tutors:

Febrer 2011

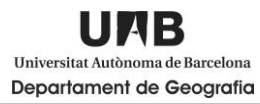

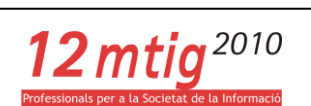

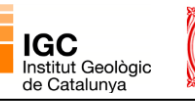

Generalitat de Catalunya<br>**Departament de Política Territorial<br>i Obres Públiques** 

# **CONTINGUTS**

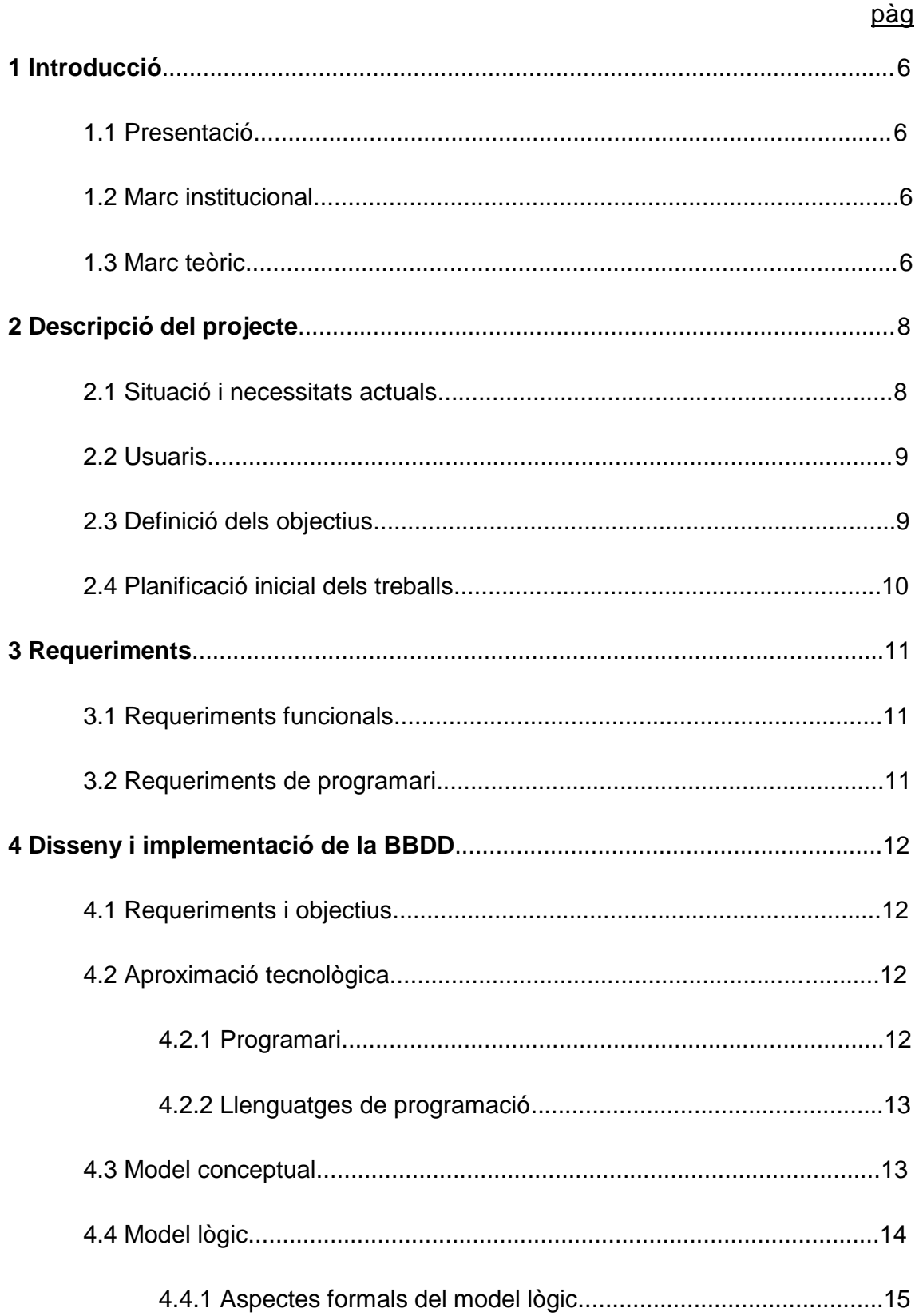

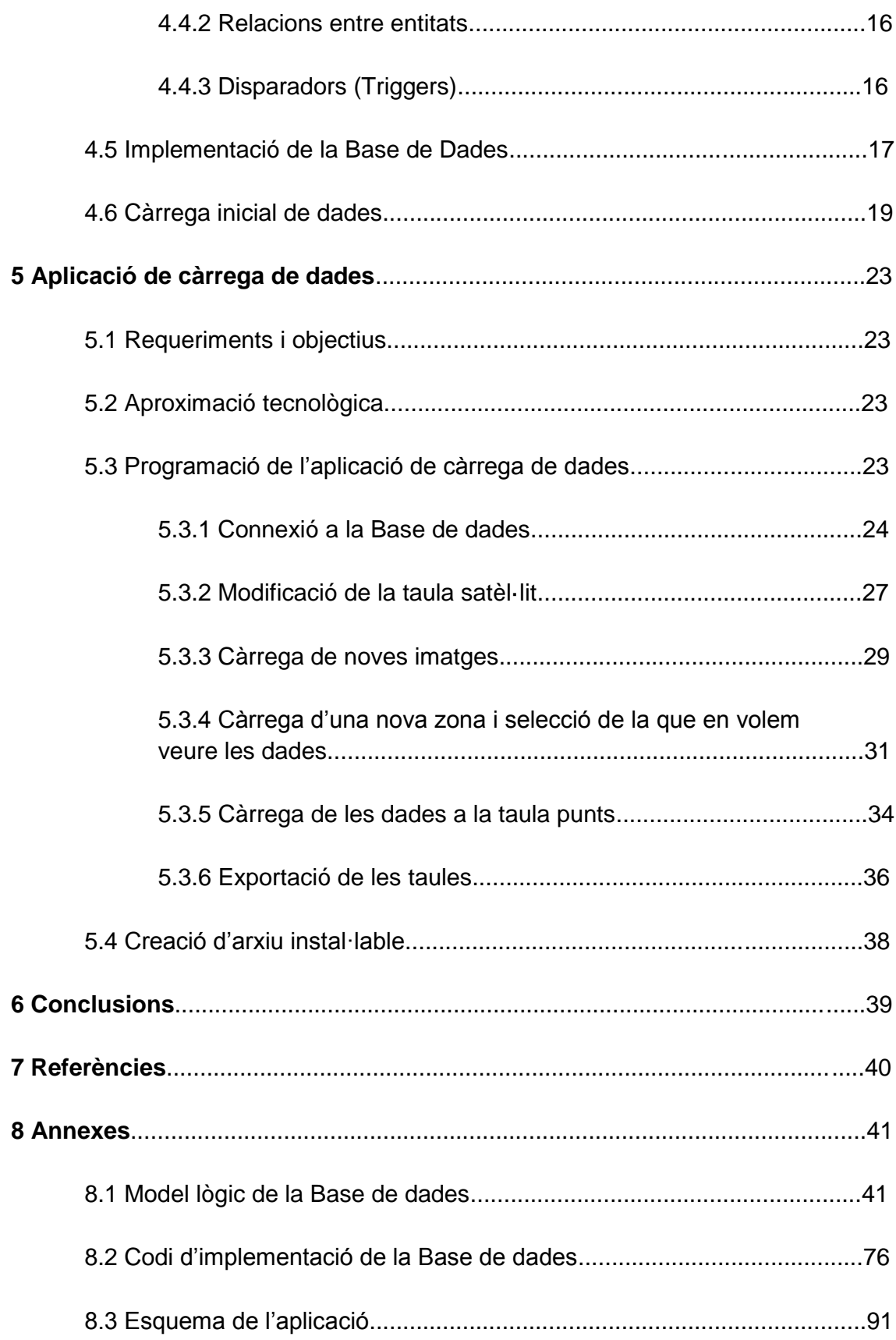

#### **Resum**

El present projecte representa un conveni de col·laboració entre l'Institut Geològic de Catalunya (IGC) i el Departament de Geografia de la Universitat Autònoma de Barcelona (UAB) per a realitzar el Projecte final del Màster en Tecnologies de la Informació Geogràfica, 12a edició, a través de pràctiques professionals.

L'objectiu per fer aquest projecte és crear una Base de Dades amb Oracle 10g per tal d'emmagatzemar les dades d'interferometria d'una manera ordenada i fàcil de consultar. A més a més de la base de dades, també s'ha de crear un Aplicatiu de càrrega que permeti a l'usuari guardar noves dades a la base de dades de forma senzilla. Per a fer aquest aplicatiu de càrrega s'ha utilitzat el llenguatge .NET a través de Visual Basic 2010.

Primer de tot s'ha hagut de dissenyar un model lògic de dades amb el programa Dezign que ens ha permès estructurar la base de dades segons les necessitats que tenia l'Institut Geològic. Un cop realitzat el model lògic s'ha creat la base de dades amb Oracle a través de sentències SQL. Tot seguit s'ha fet la càrrega inicial de totes les dades i finalment l'aplicatiu de càrrega que ens permet incorporar noves dades a la base.

Per concloure, s'ha de dir que s'han complert els objectius que s'havien marcat tan pel que fa a la Base de Dades, com per l'aplicatiu de càrrega.

#### **Resumen**

El presente proyecto representa un convenio de colaboración entre el Institut Geològic de Catalunya (IGC) y el Departament de Geografia de la Universitat Autònoma de Barcelona (UAB) para realizar el Proyecto final del Màster en Tecnologies de la Informació Geogràfica, 12a edició, a través de prácticas profesionales.

El objetivo para este proyecto es crear una Base de Datos con Oracle 10g para almacenar los datos de interferometría de una manera ordenada y fácil de consultar. Además de la base de datos, también se creará un Aplicativo de carga que permita al usuario guardar nuevos datos en la base de datos de forma sencilla. Para hacer esta aplicación de carga se ha utilizado el lenguaje. NET a través de Visual Basic 2010.

En primer lugar se ha tenido que diseñar un modelo lógico de datos con el programa Dezign que nos ha permitido estructurar la base de datos según las necesidades que tenía el Instituto Geológico. Una vez realizado el modelo lógico se ha creado la base de datos con Oracle a través de sentencias SQL. A continuación se ha hecho la carga inicial de todos los datos y finalmente la aplicación de carga que nos permite incorporar nuevos datos a la base.

Para concluir, hay que decir que se han cumplido los objetivos que se habían marcado respecto a la Base de Datos y al aplicativo de carga.

## **1. Introducció**

### 1.1. Presentació

Aquest informe està emmarcat dins del Màster en Tecnologies de la Informació Geogràfica, 12a edició (MTIG) que es cursa al Laboratori d'Informació Geogràfica i Teledetecció (LIGIT) de la Universitat Autònoma de Barcelona (UAB) amb un conveni de col·laboració amb l'Institut Geològic de Catalunya (IGC), i es tracta del projecte final del present Màster.

El document és el resum del projecte realitzat al llarg de quatre mesos a l'IGC i descriu tots els passos que s'han seguit per tal d'assolir els objectius que s'han fixat. Per arribar a aquests objectius s'ha dividit el projecte en diferents fases. Al llarg d'aquest document explicatiu, es detalla cada una de les fases amb tots els processos i mètodes que s'han utilitzat per tal de desenvolupar-lo.

1.2. Marc institucional

Aquest projecte es realitza gràcies a un acord entre l'IGC i el LIGIT per tal de realitzar el projecte final del 12è MTIG, gràcies a un conveni de col·laboració entre ambdues parts. De fet, en edicions anteriors de l'MTIG, ja hi havia hagut col·laboracions entre aquestes dues entitats.

La durada d'aquest projecte és d'uns quatre mesos, des del Setembre al Desembre del 2010 amb un conveni de mitja jornada.

1.3. Marc Teòric

Les dades que hi ha per fer el projecte, les recull l'ICC i les processa abans de lliurar-les a l'IGC. El processat consisteix en fer una interferometria de radar diferencial. Aquesta tècnica ens permet detectar desplaçaments de la superfície terrestre de l'ordre d'uns pocs centímetres a partir de diferents imatges de satèl·lit (captures seriades en el temps), on es comprova el moviment a partir d'uns punts coneguts de referència al llarg del temps. A partir d'aquestes dades, es pot calcular la velocitat del moviment d'aquests punts d'estudi. Per tant, aquest tipus de tècniques ens permeten l'anàlisi temporal de processos dinàmics, al poder establir amb una gran precisió desplaçaments.

Tal i com s'acaba d'explicar, l'IGC té interès per conèixer quins són el moviment que hi ha la superfícies de Catalunya, ja que l'Institut Geològic es centra fonamentalment en l'estudi, l'assessorament, la investigació i la prevenció del sòl i subsòl de Catalunya.

### **2. Descripció del projecte**

En aquest apartat es troba explicat en que consisteix el projecte.

Es tracta de crear un Sistema d'Informació per tal d'organitzar les dades d'interferometria que té l'IGC sobre el moviment de diferents punts específics de diverses zones de Catalunya. Les tasques a realitzar són les següents:

- Crear un model lògic
- Implementar aquest model en una base de dades
- Crear un aplicatiu de càrrega de dades

A continuació es descriuen més profundament aquestes tasques:

S'ha de crear un model lògic coherent i eficaç per tal de construir la base de dades dels diferents punts d'estudi . Un cop creada la base de dades, es farà l'aplicatiu de càrrega que servirà per quan algú de l'IGC necessiti introduir-ne de noves a partir de les dades d'interferometria en format \*.txt que els serveix l'ICC. L'aplicatiu també permetrà descarregar-les.

2.1. Situació i necessitats actuals

L'IGC es va crear l'any 2005 gràcies a la llei 19/2005 i va quedar adscrit al Departament de Política Territorial i Obres Públiques (DPTOP). Des d'aquell moment van quedar ben definides quines són les seves funcions, que es centren fonamentalment en l'estudi, l'assessorament, la investigació i la prevenció del sòl i el subsòl de Catalunya. Les activitats principals de l'Institut són, segons la seva pàgina web:

*"elaborar el mapa geològic de Catalunya, i portar a terme programes de cartografia, bases de dades i sistemes d'informació sobre el sòl i el subsòl; desenvolupar i mantenir la xarxa sísmica; estudiar i avaluar els riscos geològics, inclòs el sísmic i el d'allaus; elaborar i fomentar estudis, treballs i avaluacions en el camp de la geologia i de les ciències que s'hi relacionen; assessorar i prestar assistència tècnica en el camp de la geologia i de les disciplines afins al DPTOP, altres departaments i altres administracions; supervisar, si se sol·licita, estudis geotècnics de terrenys; elaborar estudis sobre el sòl i el subsòl; establir protocols a seguir en l'elaboració dels estudis geològics, geofísics i geotècnics, i facilitar informació aplegada en les bases de dades."*

És amb la finalitat d'estudiar els moviments de la superfície de Catalunya on s'ubica aquest projecte.

Actualment, l'IGC, ja té un projecte similar que data del Setembre 2006. Es tracta d'un projecte més ampli que entre d'altres dades, utilitza les dades interferometriques que també s'utilitzaran en aquest cas. Es tracta simplement d'un aplicatiu de càrrega de dades a un repositori centralitzat. El problema és que aquest aplicatiu no és gaire funcional, i per això es vol crear un nou sistema de càrrega més eficient, començant per les dades d'interferometria. També, es necessari que el programa d'introducció de noves dades sigui més senzill i còmode per tal que sigui una eina funcional pels tècnics de l'IGC.

### 2.2. Usuaris

En un principi, l'aplicatiu de càrrega de dades, es crea per tal de ser utilitzats per diferents tècnics de l'Institut. Professionals de l'Àrea de Geotècnica i Riscos Geològics, l'Àrea de Geofísica i de l'Àrea de Teledetecció, són dels que més utilitzaran el programa.

### 2.3. Definició dels objectius

Els objectius que es volen assumir amb aquest projecte seran especificats a continuació.

L'objectiu principal del projecte és la creació d'un Sistema d'Informació Geogràfica que permeti a l'IGC emmagatzemar i visualitzar les dades que obté de l'ICC a través de la interferometria de imatges i així se capaç d'analitzar els moviments que hi ha al llarg del temps en unes zones determinades. Per tal de complir aquest objectiu principal, s'han d'assolir uns altres objectius previs. A continuació s'explicaran quins.

El primer que s'ha de fer per tal de construir un SIG, és tenir una bona base de dades relacionada entre si de la forma més coherent possible. Per tant, el primer objectiu serà crear un model lògic que ens permeti relacionar atributs iguals de taules diferents i implementar aquest model a la nostra base de dades. És un dels objectius més importants del projecte, ja que tenir un bon model lògic permet que la programació sigui més senzilla a l'hora de fer qualsevol consulta. També serveix perquè si s'ha de modificar i/o ampliar més endavant, no hi hagi problemes. A més a més, una bona base de dades permetrà donar resposta a les consultes que es facin en el futur.

El següent objectiu, és crear una aplicació per carregar les dades que tenim actualment, i per afegir-hi dades en el futur. Aquest aplicatiu de dades és la part més important del projecte, ja que ha de ser senzill i pràctic. El programa ha de tenir les finestres justes per tal d'entrar noves dades a la base de dades, canviar dades ja existents o eliminar les dades que ja no es necessitin. Un entorn aparentment simple, però que ens permeti incorporar totes aquestes noves dades que necessitem de forma ràpida i efectiva. S'ha d'utilitzar una aparença harmonitzada amb Windows.

#### 2.4. Planificació inicial dels treballs

La planificació dels treballs al llarg dels quatre mesos que durarà el projecte, és la que es veu a la taula següent. Les primeres setmanes serviran per familiaritzar-se amb les dades i planificar el projecte. A principis de Novembre s'ha d'acabar el model lògic i tot seguit, començar amb l'aplicació de càrrega de dades per acabarlo a al Desembre. També és important recordar, que al llarg d'aquests quatre mesos s'anirà recopilant informació per tal de poder escriure l'informe final.

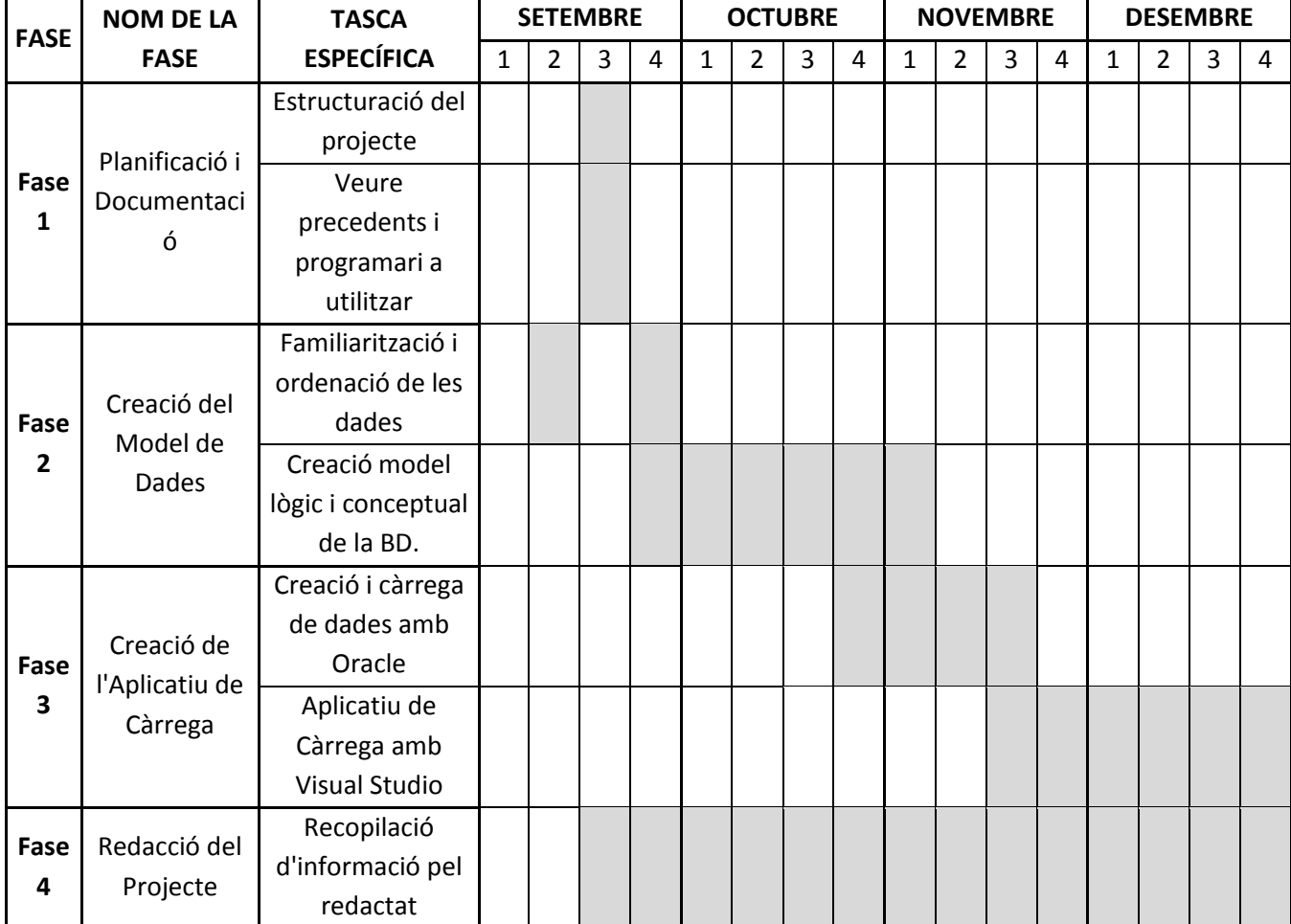

Figura 1: Esquema de la planificació dels treballs a realitzar durant el projecte

### **3. Requeriments**

#### 3.1. Requeriments funcionals

Els requeriments que l'IGC fa són diversos. Per començar, el més important per a l'Institut és l'aplicatiu de càrrega de dades, ja que actualment ja n'hi ha un, però és poc funcional. Les funcions que ha de tenir aquest aplicatiu són les següents:

- Per tal que sigui segur i que no qualsevol pugui accedir-hi, ha de tenir una connexió a la base de dades a través de contrasenya
- Introducció o eliminació de noves dades, i edició o eliminació de taules
- Opció d'indicar en quina taula es volen introduir les noves dades o quina es vol editar
- La inserció de dades ha de ser simple, ràpida i canviant el mínim les dades rebudes per l'ICC
- Ha de ser un programa intuïtiu que permeti fer-lo servir a un usuari no experimentat sense problemes
- 3.2. Requeriments de programari

Per a fer el model lògic s'ha donat total llibertat a l'hora d'escollir el programa més adient, i en aquest cas s'ha escollit DeZign for Databases.

En canvi, per l'aplicatiu de càrrega sí que hi ha el requeriment de fer-lo amb Microsoft Visual Studio 2010 per tal que sigui un entorn d'estil Windows. L'entorn de desenvolupament que t'ofereix és la programació amb .NET. Es tria aquest entorn i llenguatge perquè tant l'alumne com els tècnics de l'IGC estan familiaritzats amb aquest entorn.

També la base de dades té un requeriment de programari i s'ha de fer amb Oracle – ODACHome1 que és el sistema utilitzat a l'IGC. Dins del programa Oracle, es fa servir la fulla de treball SQL Plus que ens permet crear la base de dades a partir del model creat pel DeZign i introduir noves dades segons ens convingui.

### **4. Disseny i implementació de la BBDD**

#### 4.1 Requeriments i objectius

En aquest apartat es definirà com serè el disseny i quina funcionalitats tindrà el model de dades. Per tant s'han de saber quines són les exigències del client abans de començar.

Al model de dades creat és on s'emmagatzemarà tota la informació que actualment tenim i és on s'hauran d'introduir les noves dades que arribin a partir d'ara.

El sistema escollit per contenir aquest model de dades i totes les mesures és el Sistema Gestor de Bases de Dades (SGBD) Oracle, en concret la versió 10.2.0.2.20. S'ha escollit aquest sistema perquè l'usuari ja està familiaritzat amb aquest programari i és una bona eina de treball.

S'hauran de crear diversos procediments en el model de dades que permetran actualitzar totes les taules quan s'introdueixin noves dades, alhora que es creen taules amb els històrics per si en el futur es necessita conèixer quines dades hi havia amb anterioritat.

#### 4.2 Aproximació tecnològica

A continuació es veurà quin és el programari utilitzat i quins llenguatges específics es faran servir per tal de crear el model.

#### 4.2.1 Programari

- Dezignn for Databases Versió: 6.3.0: Disseny de la Base de dades
- Microsoft Office Excel 2007: Ordenació de les dades inicials.
- Oracle Provider for OLE DB 10.2.0.2.20: Creació i implementació de la base de dades. Es farà servir la 'Hoja de trabajo SQL Plus' que permet executar sentències SQL.
- Oracle SQL Developer Release 2.1 Release Notes: També ens permet la creació, la modificació i l'organització de bases de dades.

## 4.2.2 Llenguatges de programació

Per crear la base de dades a Oracles, s'utilitzarà diferents llenguatges:

- SQL (Structures Query Language). Es tracta d'un llenguatge estàndard de comunicació amb bases de dades relacionals universal. L'SQL ens permetrà crear la BD i fer la primera càrrega massiva de les dades.
- PL/SQL (Procedural Language / Structured Query Language). És un llenguatge propietat d'Oracle que ens permet emmagatzemar procediments. Amb aquest llenguatge podrem guardar els triggers, altrament dits disparadors, que ens permeten crear camps autonumèrics de forma automàtica.
- 4.3. Model conceptual

El primer pas per a crear el model lògic és crear un model conceptual.

El model conceptual és un peça fonamental on s'hi ha de col·locar tots els actors que intervindran en la BD. Es tracta de fer un esquema amb els principals elements de la BD. És el pas previ per crear el model lògic que ens permetrà crea la nova BD, per tant, si ja cometem errors en el model conceptual, els anirem arrossegant al llarg de tot el projecte.

A l'hora de crear quest model conceptual és imprescindible treballar conjuntament amb el client, ja que entendre la forma com s'emmagatzemen les dades permetrà actualitzar-les i modificar-les en el futur.

Per generar el model conceptual tindrem en compte tres passos definits per Marqués l'any 2001:

- Primer identificarem les entitats que conformen les diverses taules
- En segon lloc s'ha d'identificar les relacions que hi ha entre les entitats creades amb anterioritat.
- Per últim, hem d'identificar els atributs, que són les característiques de cada entitat.

La presentació d'aquest model conceptual es fa a través d'un esquema dibuixat on es poden veure els tres elements acabats de definir. En el nostre cas, ja que el temps és limitat s'ha optat per fer al model conceptual a l'hora del model lògic. Així que s'ha revisat l'esquema del model lògic.

Les diferents entitats i atributs que trobem en el nostre model conceptual són les següents:

*Satèl·lit*: Ens permet saber amb quins satèl·lits s'han pres les dades. Els seus atributs són: el nom del satèl·lit i el sensor que porta.

*Imatge*: Són les fotografies que fa el satèl·lit i de les quals s'extreuen les dades d'interferometria que s'utilitzen. Els atributs són: la data de la fotografia, la seva resolució, el seu track i el seu frame.

*Zona*: Són les àrees d'estudi en les quals treballa l'IGC. Els seus atributs són: el nom de la zona, la orbita que ha fet el satèl·lit, la data d'inici de recollida de dades, la data final de la recollida de dades, la geometria del polígon de l'àrea d'estudi i les observacions que s'hi vulgui fer.

*Punt*: Es tracta dels punts exactes on es fa l'estudi del moviment. Els atribut principal és: la geometria de cada punt a partir de les seves coordenades.

*Velocitat*: Aquesta taula en permet veure la velocitat a que es mouen aquests

punts. Els atributs són: la velocitat i la coherència d'aquesta.

*Mesura*: és la distància que es mou cada punt al llarg del temps. El seu atribut principal és: la distància del moviment.

Com que les relacions són difícils de comprendre descrites simplement, s'explicaran més endavant, a través de l'esquem del model lògic.

4.4. Model lògic

Quan ja tenim el model conceptual és crea el model lògic amb el programa Dezign for Databases. Es decideix per aquest programa, ja que permet escollir quin SGBD s'utilitzarà posteriorment, i ell mateix ja et crea les seqüències SQL per implementar directament a l'Oracle.

El resultat final del model lògic és el següent i continuació s'explicarà com i perquè s'ha fet així.

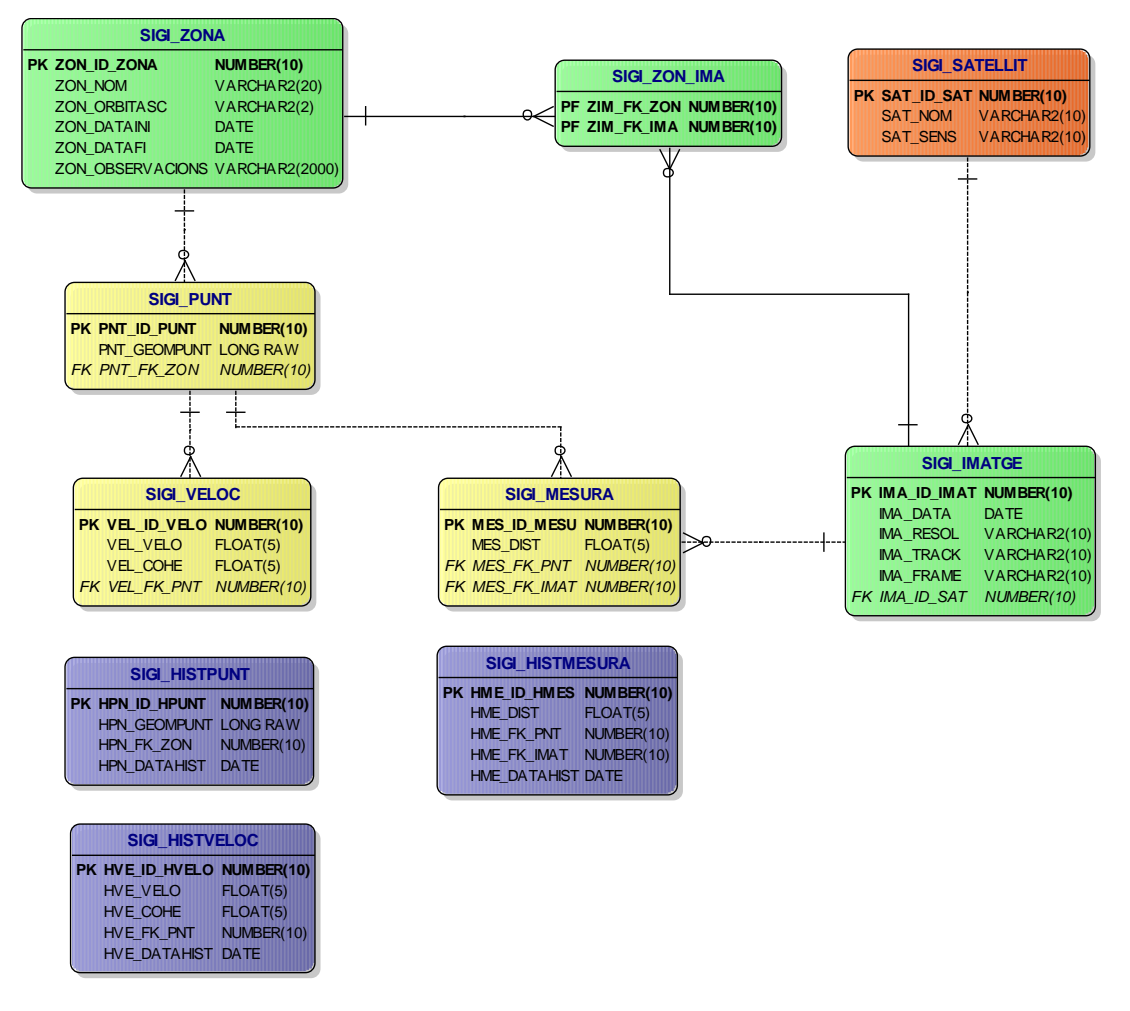

Figura 2: Model lògic de la Base de Dades

4.4.1. Aspectes formals del model lògic

Per tal d'identificar les taules que fan referència al nostre estudi, s'ha decidit posar unes sigles davant de cada una. Així, s'ha decidit que si posi SIGI que és una abreviatura de Sistema d'Informació Geogràfica d'Interferometria.

El mateix raonament s'ha utilitzat amb els atributs. Davant de cada un d'ells s'hi ha posat un codi de tres lletres que ens identifica a quina entitat pertany.

Aquesta decisió permet que qualsevol persona que no estigui familiaritzada amb el model, ràpidament pugui relacionar cada atribut amb la seva entitat.

Un altre aspecte formal és la codificació de cada taula. A cada entitat se li associa una clau primària que és un codi autonumèric que fa d'identificador dels valors que té la taula.

#### 4.4.2. Relacions entre entitats

En aquest apartat es descriuran quines són les relacions que hi ha entre les diferents entitats per tal de justificar el model lògic presentat.

La primera relació és la que hi ha entre el Satèl·lit i la Imatge. Es tracta d'una relació amb una cardinalitat de un o molts. Això significa que cada satèl·lit té unes imatges determinades, i que per tant, una imatge pertany a un únic satel·lit.

La segona relació és la que ens ajunta les imatges amb les zones d'estudi. Aquesta relació és de molts a molts, i per això s'ha de crear una taula intermèdia que ens permeti fer-la. En aquest cas, una imatge pot donar informació de varies zones i una zona pot agafar informació de diferents imatges.

La relació entre zones i punts, és de una molts, ja que cada zona conté molts punts, però cada punt pertany a una zona concreta.

Seguidament hi ha la relació entre punt i velocitats, i punt i mesures. Les dues són una relació de un a molts. S'explica fàcilment, ja que cada punt té varies velocitats i també varies mesures.

Finalment, tenim la relació entre imatges i mesures que és una relació de un a molts. L'explicació és la mateixa que anteriorment, és a dir, una imatge ens permet obtenir diverses mesures.

4.4.3 Disparadors (*Triggers*)

A l'hora de crear el model lògic pot sorgir la necessitat de crea *triggers*  (disparadors). Un *trigger* (o disparador) en una base de dades, és un procediment que s'executa quan es compleix una condició establerta en realitzar una operació d'inserció (*insert*), actualització (*update*) o esborrament (*delete*).

En la creació de la base de dades s'han creat *triggers* per tal d'automatitzar diferents procediments, entre ells, la creació dels atributs autonumèrics. A continuació s'especifica el procediment i el codi implementat per a fer-ho. Aquests triggers es fan al mateix programa on hem creat el model lògic, és a dir, el Dezign. Com a exemple de la utilització dels triggers veurem com s'han fet els que ens permeten autonumerar els atributs.

1. Primer de tot creem una seqüència.

2. Una cop creada cal editar-ne les seves propietats . Com es tracta d'un valor autonumèric es determina 0 com el valor mínim amb un increment de 1 per a cada valor. D'aquesta forma, cada vegada que s'executi el *trigger*  augmentarà el seu valor en una unitat.

3. Seguidament s'editen les propietats de l'entitat on es vol crear el *trigger.*  Es selecciona la pestanya de *triggers* i se li dóna el nom desitjat. A continuació, i mitjançant l'editor de codi, s'escriu el codi *PL/SQL*  corresponent.

4. El codi dels diferents *triggers* autonumèrics implementats és el següent:

*create or replace TRIGGER SIGI\_SAT\_TR\_SEQ BEFORE INSERT ON SIGI\_SATELLIT FOR EACH ROW BEGIN IF :NEW.SAT\_ID\_SAT IS NULL THEN SELECT SIGI\_SAT\_SEQ.NEXTVAL INTO :NEW.SAT\_ID\_SAT FROM DUAL*; *END IF; END;*

El *trigger* s'executa cada vegada que es vol introduir un nou valor a la taula, en aquest cas SIGI\_SATELLIT. Es selecciona el codi de satellit i s'hi insereix un nou valor segons la seqüència especificada.

Aquest tipus de *trigger* es troba a totes les entitats que contenen camps autonumèrics.

4**.**5 Implementació de la Base de Dades

El procés d'implementació de la base de dades consisteix en construir físicament la base de dades en el SGBD escollit, aquest cas oracle. Aquest procés d'implementació conté un doble vessant:

1. En primer terme cal, mitjançant el programa Dezign, crear el codi que permeti la implementació de la base de dades. El gran avantatge d'aquest programari és que aquest pas és senzill i ràpid. Tan sols cal prémer a la barra d'eines *database* i tot seguit *generate database*. El mateix programa crea les seqüències SQL que ja es poden executar directament en oracle.

Pel que fa a les *constraints* cal evitar que el *Dezign* les anomeni automàticament ja que aquest pas provoca que existeixi una duplicitat en algunes d'elles i això provoca errors a l'hora d'executar el *SQL*. Indicant al programa, quan es genera el *SQL,* que no assigni de forma automàtica un nom als diferents *constraints* evitem aquest problema.

2. Una vegada generat el SQL ja es pot executar en oracle. En aquest cas es fa servir *SQL \*Plus Worksheet*. Simplement es copien les ordres SQL i s'executen a la finestra del programa.

Tot i això cal destacar les principals sentències SQL generades:

Creació d'una taula:

*CREATE TABLE SIGI\_PUNT (*

*PNT\_ID\_PUNT NUMBER(10) CONSTRAINT NN\_SIGI\_PUNT\_PNT\_ID\_PUNT NOT NULL,*

*PNT\_GEOMPUNT SDO\_GEOMETRY CONSTRAINT NN\_SIGI\_PUNT\_PNT\_GEOMPUNT NOT NULL,*

*PNT\_FK\_ZON NUMBER(10) CONSTRAINT NN\_SIGI\_PUNT\_PNT\_FK\_ZON NOT NULL,*

*CONSTRAINT PK\_SIGI\_PUNT PRIMARY KEY (PNT\_ID\_PUNT)*

*);*

*CREATE INDEX IDX\_SIGI\_PUNT\_1\_FK ON SIGI\_PUNT (PNT\_FK\_ZON);*

*CREATE UNIQUE INDEX IDX\_SIGI\_PUNT\_PK ON SIGI\_PUNT (PNT\_ID\_PUNT);*

*COMMENT ON TABLE SIGI\_PUNT IS 'Aquesta taula tindrà tots els punts que s''estudïen a Catalunya.';*

*COMMENT ON COLUMN SIGI\_PUNT.PNT\_ID\_PUNT IS 'Identificador únic de cada punt';*

*COMMENT ON COLUMN SIGI\_PUNT.PNT\_GEOMPUNT IS 'Permet l''emagatzematge de la geometria de cada punt';*

*COMMENT ON COLUMN SIGI\_PUNT.PNT\_FK\_ZON IS 'FK de la zona, és a dir que cada punt mostra l''identificador de la zona a la qual pertany'*

*Creació dels constraints:*

*ALTER TABLE SIGI\_PUNT ADD CONSTRAINT SIGI\_ZONA\_SIGI\_PUNT*

*FOREIGN KEY (PNT\_FK\_ZON) REFERENCES SIGI\_ZONA (ZON\_ID\_ZONA);*

La resta d'elements (*triggers* i seqüències) ja han quedat explicats anteriorment. Per veure totes les sentències, veure annex 8.2.

4.6 Càrrega inicial de dades

La càrrega inicial de dades a la base de dades té per finalitat omplir les diferents taules amb les dades reals.

No ha estat una tasca fàcil degut al gran nombre de dades i l'escassa sistematització que aquestes presentaven. Degut a això es decideix que la càrrega inicial de dades es farà amb sentències *SQL* generades en *Excel* a partir de les dades originals. És a dir, que es crea un *Excel* amb totes les dades a emplenar i mitjançant la concatenació de dades i text es creen les diverses sentències *SQL*  que després s'executaran al *SQL* \**plus*.

A partir de les dades de les taules de Excel es crea una fórmula que concatena totes les dades creant al mateix temps una seqüència *INSERT* en llenguatge *SQL*. El resultat final de la concatenació és el següent:

*INSERT INTO SIGI\_SATELLIT (SAT\_NOM, SAT\_SENS, SAT\_RESOL, SAT\_ANGLE) VALUES ('ERS', 'AMI', '30', '23');*

Una vegada aquest procés s'efectua per al conjunt de les dades, sempre tenint en comte les regles d'integritat, s'obté un conjunt de sentències SQL que executades al *SQL \*plus* permeten la càrrega de dades a la BBDD.

L'aspecte més important a considerar en aquest sentit és el següent:

La importància de l'ordre d'inserció de les dades a cada una de les teules. Per evitar errors en la inserció de les dades degut a les relacions establertes entre les diverses entitats cal seguir l'ordre que s'especifica a continuació:

Satèl·lit  $\longrightarrow$  Imatge  $\longrightarrow$  ImaZon  $\longrightarrow$  Zona  $\longrightarrow$  Punt  $\longrightarrow$  Velocitat  $\longrightarrow$  Mesura

Tot i això, per fer la inserció dels punts, s'ha hagut de fer d'una forma completament diferent. Això és degut a que es vol guardar la geometria dels punts. Per tal de poder fer-ho, s'ha hagut d'utilitzar unes petites aplicacions (shp2sdo i

sqlldr) que ens permeten executar les comandes necessàries per a guardar aquesta geometria. A continuació s'explica detalladament com es fa:

- 1. Primer s'han de tenir els punts en un shapefile.
- 2. Obrim el símbol de sistema i executem aplicatiu shp2sdo. Aquest programet ens permetrà crear tres arxius, un .sql per crear la taula, un .ctl per controlar la càrrega de les dades i un arxiu .dat que conté totes les dades dels punts i la seva geometria. Aquí es veu els paràmetres que es necessiten per utilitzar el programa:

*D:\PFMTIG12\Albert\oracle\_geom>shp2sdo.exe*

*shp2sdo - Shapefile(r) To Oracle Spatial Converter*

*Version 2.15 21-May-2004*

*Copyright 1997,2004 Oracle Corporation*

*For use with Oracle Spatial.*

*Input shapefile (no extension): sigi\_punt*

*Shape file sigi\_punt.shp contains 32134 points*

*Output table [sigi\_punt]:*

*Output data model [O]:*

*Geometry column [GEOM]: pnt\_geompunt*

*ID column []: pnt\_id\_punt*

*Starting number [1]: 1*

*Points stored in SDO\_POINT\_TYPE ? [Y]: y*

*Use a spatial reference system ID (SRID) ? [N]: 23031*

*Change tolerance value from the default (0.00000005) ? [N]:*

*Generate data inside control files ? [N]:*

*Target database Oracle8i? [N]:*

*Spatial Data requires more than 6 digits precision? [N]: y*

*Bounds: X=[298397.500000,491256.500000] Y=[4546764.500000,4664367.500000]*

*Override ? [N]:*

*Processing shapefile sigi\_punt into spatial table SIGI\_PUNT*

*Data model is object-relational*

 *Geometry column is PNT\_GEOMPUNT*

 *Id column is PNT\_ID\_PUNT*

 *Numbered from 1*

 *Points stored in SDO\_POINT attributes*

 *Data is in a separate file(s)*

 *Control file generation for Oracle9i or higher*

 *Spatial data loaded with 10 digits of precision*

*Conversion complete : 32134 points processed*

*The following files have been created:*

 *sigi\_punt.sql : SQL script to create the table*

 *sigi\_punt.ctl : Control file for loading the table*

 *sigi\_punt.dat : Data file*

3. Tot seguit es crea la taula a partir del fitxer sql que s'ha obtingut:

*D:\PFMTIG12\Albert\oracle\_geom>sqlplus*

*SQL\*Plus: Release 10.2.0.3.0 - Production on Tue Nov 16 17:28:45 2010*

*Copyright (c) 1982, 2006, Oracle. All Rights Reserved.*

*Enter user-name: sigi*

*Enter password:*

*Connected to:*

*Oracle Database 10g Enterprise Edition Release 10.2.0.3.0 - Production*

*With the Partitioning, OLAP and Data Mining options*

*SQL> @sigi\_punt.sql*

*DROP TABLE SIGI\_PUNT*

*ERROR at line 1:*

*ORA-00942: table or view does not exist*

*Table created.*

*0 rows deleted.*

*1 row created.*

*Commit complete.*

*SQL> quit*

4. Per finalitzar, es fa la càrrega de les dades amb l'aplicatiu sqlldr de la forma següent:

*D:\PFMTIG12\Albert\oracle\_geom>sqlldr userid=sigi/sigi, control=sigi\_pnt.ctl, log=import.log, bad=errors.bad, data=sigi\_punt.dat, discard=discard*

Un cop es tenen totes les dades carregades es comprova mitjança SQL Developer que tot s'hagi emmagatzemat correctament. A la figura següent s'està comprovant que les dades de punts s'hagin carregat com es volia. Amb aquest programa podem modificar varies coses de la base de dades sense necessitat d'escriure-ho amb sentencies SQL, i per tant és de gran ajuda per retocar petits errors que haguem pogut cometre.

| <b>El Oracle SQL Developer : Tabla SIGI.SIGI PUNT@SIGI</b> |                  |                                  |                           | $\Box$ o $\mathbf{x}$                                                                                          |
|------------------------------------------------------------|------------------|----------------------------------|---------------------------|----------------------------------------------------------------------------------------------------|
| Archivo Editar Ver Navegar Ejecutar                        |                  | <b>Control de Versiones</b>      | Herramientas              | Ayuda                                                                                                    |
|                                                            | $-0.18 - 1$      |                                  |                           | ask<br>Ton                                                                                                    |
| Conexiones × Enformes ×                                    |                  | <b>El SIGI X EllisiGI PUNT X</b> |                           | $\left[\right.$                                                                                                |
| $+ 0 7$                                                    |                  |                                  |                           | Columnas Datos Restricciones Permisos Estadísticas Disparadores Dependencias Detalles Particiones (Indices SOL |
| <b>B</b> Conexiones                                        |                  | √ n B X B B                      | Ordenar   Filtrar:        | Acciones                                                                                                    |
| e de sign                                                  |                  | <b>14 PNT_ID_PUN</b>             | PNT_ID_PUNT    PNT_FK_ZON | a<br>- 8<br>$\mathbf{v}$<br>PNT_GEOMPUNT                                                                       |
| G-Im Tablas                                                | $\mathbf{1}$     | $\mathbf{1}$                     | $\mathbf{1}$              | 1 480581.5 4664367.5 MDSYS.SDO GEOMETRY(2001,rull,MDSYS.SDO POINT TYPE(480581.5,4664367.5                      |
| B- SIGL HISTMESURA                                         | $\overline{c}$   | $\overline{c}$                   | $\overline{c}$            | 1 480621,5 4664367,5 MDSYS.SDO_GEOMETRY(2001,rull,MDSYS.SDO_POINT_TYPE(480621.5,4664367.5)                     |
| <b>B</b> SIGL HISTPUNT<br><b>B-HI SIGI HISTVELOC</b>       | 3                | 3                                | 3                         | 1 480621,5 4664327,5 MDSYS.SDO GEOMETRY(2001,null,MDSYS.SDO POINT_TYPE(480621.5,4664327.5                      |
| <b>H</b> SIGI IMATGE                                       | $\ddot{ }$       | 4                                | $\ddot{ }$                | 1 480661.5 4664287.5 MDSYS.SDO GEOMETRY(2001.null.MDSYS.SDO POINT TYPE(480661.5.4664287.5                      |
| <b>B-HILL SIGI MESURA</b>                                  | 5                | 5                                | 5                         | 1 480701,5 4664287,5 MDSYS.SDO_GEOMETRY(2001,null,MDSYS.SDO_POINT_TYPE(480701.5,4664287.5)                     |
| <b>B</b> -BIGI PUNT                                        | 6                | 6                                | 6                         | 1 480661.5 4664247.5 MDSYS.SDO GEOMETRY(2001, null, MDSYS.SDO POINT TYPE(480661.5, 4664247.5)                  |
| B-B SIGL SATELLIT                                          | $\overline{z}$   | $\overline{z}$                   | $\overline{\phantom{a}}$  | 1 480701.5 4664247.5 MDSYS.SDO GEOMETRY(2001.null.MDSYS.SDO POINT TYPE(480701.5.4664247.5                      |
| <b>B</b> -BISIGI VELOC                                     | 8                | 8                                | 8                         | 1 480901,5 4664167,5 MDSYS.SDO_GEOMETRY(2001,null,MDSYS.SDO_POINT_TYPE(480901.5,4664167.5)                     |
| B - SIGI ZON IMA<br><b>E SIGI ZONA</b>                     | 9                | 9                                | 9                         | 1 480941.5 4664167.5 MDSYS.SDO GEOMETRY(2001.rull.MDSYS.SDO POINT TYPE(480941.5,4664167.5                      |
| pd Vistas<br>œ                                             | 10 <sub>10</sub> | 10                               | 10                        | 1 480901,5 4664127,5 MDSYS.SDO_GEOMETRY(2001,null,MDSYS.SDO_POINIT_TYPE(480901.5,4664127.5                     |
| <b>De Índices</b><br>ŵ                                     | 11               | 11                               | 11                        | 1 480941,5 4664127,5 MDSYS.SDO GEOMETRY(2001, null, MDSYS.SDO POINT TYPE(480941.5, 4664127.5                   |
| <b>R</b> Paguetes                                          | 12               | 12                               | 12                        | 1 481141.5 4664087.5 MDSYS.SDO GEOMETRY(2001.nul.MDSYS.SDO POINT TYPE(481141.5.4664087.5                       |
| Procedmientos<br>œ.                                        | 13               | 13                               | 13                        | 1 481221,5 4664087,5 MDSYS.SDO_GEOMETRY(2001,null,MDSYS.SDO_POINT_TYPE(481221.5,4664087.5                      |
| <b>16</b> Funciones<br>œ.                                  | 14               | 14                               | 14                        | 1 480421.5 4664047.5 MDSYS.SDO GEOMETRY(2001.null.MDSYS.SDO POINT TYPE(480421.5,4664047.5                      |
| B-B Colas                                                  | 15               | 15                               | 15                        | 1 480461,5 4664047,5 MDSYS.SDO_GEOMETRY(2001,rull,MDSYS.SDO_POINT_TYPE(480461.5,4664047.5)                     |
| Tablas de Colas<br><b>B</b> Disparadores                   | 16               | 16                               | 16                        | 1 481141,5 4664047,5 MDSYS.SDO_GEOMETRY(2001,null,MDSYS.SDO_POINT_TYPE(481141.5,4664047.5)                     |
| <b>B</b> Tipos                                             | 17               | 17                               | 17                        | 1 481181.5 4664047.5 MDSYS.SDO GEOMETRY(2001.null.MDSYS.SDO POINT TYPE(481181.5.4664047.5)                     |
| 11 Secuencias<br>œ                                         | 18               | 18                               | 18                        | 1 480421,5 4664007,5 MDSYS.SDO_GEOMETRY(2001,null,MDSYS.SDO_POINT_TYPE(480421.5,4664007.5)                     |
| <b>M</b> Vistas Materializadas<br>œ                        | 19               | 19                               | 19                        | 1 480741,5 4664007,5 MDSYS.SDO GEOMETRY(2001, null, MDSYS.SDO POINT TYPE(480741.5, 4664007.5                   |
| Logs de Vistas Materializadas<br>œ                         | 20               | 20                               | 20                        | 1 481181,5 4664007,5 MDSYS.SDO_GEOMETRY(2001,rull,MDSYS.SDO_POINT_TYPE(481181.5,4664007.5                      |
| Sinónimos<br>ŵ                                             | 21               | 21                               | 21                        | 1 481661,5 4664007,5 MDSYS.SDO_GEOMETRY(2001,null,MDSYS.SDO_POINT_TYPE(481661.5,4664007.5                      |
| Sinónimos Públicos<br>⊛<br>All Enlaces de Base de Datos    | 22               | 22                               | 22                        | 1 481701.5 4664007.5 MDSYS.SDO GEOMETRY(2001.null.MDSYS.SDO POINT TYPE(481701.5.4664007.5                      |
| <b>ALL</b> Enlaces de Base de Datos Pública                | 23               | 23                               | 23                        | 1 480781,5 4663967,5 MDSYS.SDO_GEOMETRY(2001,null,MDSYS.SDO_POINT_TYPE(480781.5,4663967.5                      |
| <b>B C</b> Directorios                                     | 24               | 24                               | 24                        | 1 481661,5 4663967,5 MDSYS.SDO GEOMETRY(2001,null,MDSYS.SDO POINT TYPE(481661.5,4663967.5                      |
| B B Java                                                   | 25               | 25                               | 25                        | 1 481701.5 4663967.5 MDSYS.SDO GEOMETRY(2001.null.MDSYS.SDO POINT TYPE(481701.5.4663967.5)                     |
| <b>To Esquemas XML</b><br>œ.                               | 26               | 26                               | 26                        | 1 480541,5 4663927,5 MDSYS.SDO_GEOMETRY(2001,null,MDSYS.SDO_POINT_TYPE(480541.5,4663927.5                      |
| Repositorio de Base de Datos XML<br>œ.                     | 27               | 27                               | 27                        | 1 480581.5 4663927.5 MDSYS.SDO GEOMETRY(2001.null.MDSYS.SDO POINT TYPE(480581.5,4663927.5                      |
| 由一个 Papelera de Reciclaje<br>G Trabajos                    | 28               | 28                               | 28                        | 1 480621,5 4663927,5 MDSYS.SDO_GEOMETRY(2001,rull,MDSYS.SDO_POINT_TYPE(480621.5,4663927.5)                     |
| <b>B B</b> Otros Usuarios                                  | 29               | 29                               | 29                        | 1 480781,5 4663927,5 MD5Y5.SDO_GEOMETRY(2001,null,MD5Y5.SDO_POINT_TYPE(480781.5,4663927.5                      |
|                                                            | 30               | 30                               | 30                        | 1 480861,5 4663927,5 MDSYS.SDO_GEOMETRY(2001,rull,MDSYS.SDO_POINT_TYPE(480861.5,4663927.5)                     |
|                                                            | 31               | 31                               | 31                        | 1 482221,5 4663927,5 MDSYS.SDO_GEOMETRY(2001, null, MDSYS.SDO_POINT_TYPE(482221.5,4663927.5)                   |
|                                                            | 32               | 32                               | 32                        | 1 482261,5 4663927,5 MDSYS.SDO GEOMETRY(2001, null, MDSYS.SDO POINT TYPE(482261.5, 4663927.5                   |
|                                                            | 33               | 33                               | 33                        | 1 480581.5 4663887.5 MDSYS.SDO GEOMETRY/2001.nul.MDSYS.SDO POINT TYPE/480581.5.4663887.5                       |
|                                                            |                  |                                  |                           |                                                                                                    |
|                                                            | Log              |                                  |                           | Editing                                                                                                    |
|                                                            |                  |                                  |                           |                                                                                                    |

Figura 3: Interficie del programa Oracle SQL Developer Release 2.1 Release Notes

### **5 Aplicació de càrrega de dades**

#### 5.1 Requeriments i objectius

Els requeriments per part de l'empresa, i per tant, els objectius a assolir, són els següents:

Requeriments funcionals:

El programa ha de permetre la inserció de noves dades d'interferometria. S'ha de poder carregar noves dades a partir de fitxers .txt.

El programa a de ser intuïtiu. Un usuari no experimentat ha de poder fer servir el programa sense grans dificultats.

La inserció de dades ha de ser segura, per tant es necessitarà una clau d'accés.

### Requeriments no funcionals:

La inserció de les dades ha de ser ràpida, i senzilla a partit dels documents inicials que té l'IGC.

En aquest cas s'ha acordat fer el programa amb Visual Studio 2010 amb el llenguatge de programació .NET.

#### 5.2 Aproximació tecnològica

Tal i com s'especifica a l'últim apartat dels requeriments en aquesta etapa del projecte el programari a utilitzar és Visual Studio 2010 i el llenguatge de programació *.NET*. Diverses són les raons que porten a aquesta elecció:

a) El software VS2010 és el programari que té l'IGC.

b) L'estudiant es troba familiaritzat amb l'entorn i llenguatge de programació *Visual* i per tant*,* l'adaptació a l'entorn *.NET* és més ràpida, augmentant així la productivitat.

c) Els tècnics del IGC es troben familiaritzats amb la programació en .*NET*  amb el que es facilita en un futur les millores i adaptacions que puguin sorgir.

d) Existeix abundant documentació sobre oracle i *.NET* el que facilitarà el desenvolupament del programa.

#### 5.3 Programació de l'aplicació de càrrega de dades

En el present apartat s'explicarà el procés que s'ha seguit per la creació de l'aplicació de càrrega de dades. Es tracta d'un apartat tècnic més centrat en com s'implementen les diverses funcionalitats de l'aplicació i, per tant, no està dirigit als usuaris.

Per tal de facilitar la comprensió a més de les explicacions i el codi es mostra la visió que té l'usuari, és a dir les pantalles visualitzades per l'usuari.

#### 5.3.1 Connexió a la Base de dades

En iniciar-se l'aplicació l'usuari ha d'introduir les dades referents a la connexió a la base de dades, l'usuari i la contrasenya, tal i com es pot veure a la següent figura.

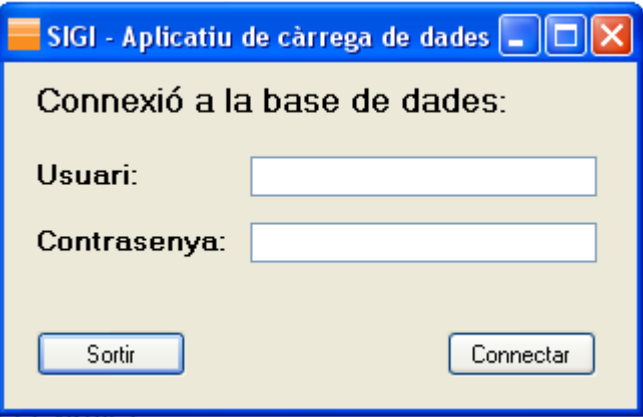

Figura 4: Formulari de connexió

Una vegada l'usuari introdueix l'usuari i la contrasenya i fa clic sobre el botó *connectar*  l'aplicació intenta connectar-se a la base de dades a través de la llibreria *Oracle.DataAccess.Client*.

El codi de connexió és el següent:

```
PublicSub creaDataset()
'definir la conexio a la base de dades
Dim uname AsString
Dim slength AsLong
         uname = Space(10) 'ens dona suficient espai per posar els valors
' llegim l'arxiu INI //a implementació LIGIT no cal ho poso jo a pel
         slength = GetPrivateProfileStringKey("variables", "instancia", 
"anonymous", uname, 10, 
"\\montsec\treball\egeol\BBDD_SIG\1_Aplicacions\2_Aplicacions_GIS\SIA\config.ini"
\lambda uname = Strings.Left(uname, slength) 'extreu l'string que ens dona l'INI
         MsgBox("Instancia: "& uname)
Dim usr AsString = txtUsuari.Text
Dim pwd AsString = txtContrasenya.Text
```

```
 dataSource = uname
Dim ora_db AsString = "Data Source="& dataSource &" ;User Id="& usr &" 
;Password="& pwd &";"
'establim la connexió a la base de dades
Dim conn AsNewOracleConnection(ora db)
         conn.ConnectionString = ora_db
'definirem cadenes sql per recuperar la info
Dim sqlSatelit AsString = "SELECT * FROM SIGI_SATELLIT ORDER BY SAT_ID_SAT"
Dim sqlImatge AsString = "SELECT * FROM SIGI_IMATGE ORDER BY IMA_ID_IMAT"
Dim sqlImaZon AsString = "SELECT * FROM SIGI_ZON_IMA"
Dim sqlZona AsString = "SELECT * FROM SIGI_ZONA ORDER BY ZON_ID_ZON"
Dim sqlPunt AsString = "SELECT PNT ID PUNT, PNT FK ZON, X, Y FROM SIGI PUNT ORDER
BY PNT_ID_PUNT"
Dim sqlVeloc AsString = "SELECT SIGI VELOC.*, SIGI ZONA.ZON ID ZON FROM
SIGI_VELOC, SIGI_PUNT, SIGI_ZONA where SIGI_ZONA.zon_id_zon =
SIGI_PUNT.pnt_fk_zon and SIGI_PUNT.pnt_id_punt = SIGI_VELOC.vel_fk_pnt ORDER BY
VEL_ID_VELO"
Dim sqlMesura AsString = "SELECT SIGI MESURA.*, SIGI ZONA.ZON ID ZON FROM
SIGI_MESURA, SIGI_PUNT, SIGI_ZONA where SIGI_ZONA.zon_id_zon =
SIGI_PUNT.pnt_fk_zon and SIGI_PUNT.pnt_id_punt = SIGI_MESURA.mes_fk_pnt ORDER BY 
MES_ID_MESU"
Dim sqlHistpunt AsString = "SELECT HPN ID HPUNT, HPN FK ZON, HPN DATAHIST FROM
SIGI_HISTPUNT_ORDER_BY_HPN_ID_HPUNT"
Dim sqlHistmesura AsString = "SELECT * FROM SIGI_HISTMESURA ORDER BY HME_ID_HMES"
Dim sqlHistveloc AsString = "SELECT * FROM SIGI_HISTVELOC ORDER BY HVE_ID_HVELO"
'creem adaptadors de dades per executar les cadenes sql definides
        daSatelit = NewOracleDataAdapter(sqlSatelit, conn)
         daSatelit.AcceptChangesDuringUpdate = True
         daImatge = NewOracleDataAdapter(sqlImatge, conn)
         daImatge.AcceptChangesDuringUpdate = True
         daImaZon = NewOracleDataAdapter(sqlImaZon, conn)
         daImaZon.AcceptChangesDuringUpdate = True
         daZona = NewOracleDataAdapter(sqlZona, conn)
         daZona.AcceptChangesDuringUpdate = True
         daPunt = NewOracleDataAdapter(sqlPunt, conn)
         daPunt.AcceptChangesDuringUpdate = True
         daVeloc = NewOracleDataAdapter(sqlVeloc, conn)
         daVeloc.AcceptChangesDuringUpdate = True
         daMesura = NewOracleDataAdapter(sqlMesura, conn)
         daMesura.AcceptChangesDuringUpdate = True
         daHistpunt = NewOracleDataAdapter(sqlHistpunt, conn)
         daHistpunt.AcceptChangesDuringUpdate = True
         daHistmesura = NewOracleDataAdapter(sqlHistmesura, conn)
         daHistmesura.AcceptChangesDuringUpdate = True
         daHistveloc = NewOracleDataAdapter(sqlHistveloc, conn)
         daHistveloc.AcceptChangesDuringUpdate = True
Dim cbSatelit AsNewOracleCommandBuilder(daSatelit)
Dim cbImatge AsNewOracleCommandBuilder(daImatge)
```

```
Dim cbImaZon AsNewOracleCommandBuilder(daImaZon)
Dim cbZona AsNewOracleCommandBuilder(daZona)
Dim cbPunt AsNewOracleCommandBuilder(daPunt)
Dim cbVeloc AsNewOracleCommandBuilder(daVeloc)
Dim cbMesura AsNewOracleCommandBuilder(daMesura)
Dim cbHistpunt AsNewOracleCommandBuilder(daHistpunt)
Dim cbHistmesura AsNewOracleCommandBuilder(daHistmesura)
Dim cbHistveloc AsNewOracleCommandBuilder(daHistveloc)
Try
'obrim connexió i omplim el dataset
             conn.Open()
             daSatelit.Fill(DataSet, "Satelit")
             daImatge.Fill(DataSet, "Imatge")
             daImaZon.Fill(DataSet, "ImaZon")
             daZona.Fill(DataSet, "Zona")
             daPunt.Fill(DataSet, "Punt")
             daVeloc.Fill(DataSet, "Veloc")
             daMesura.Fill(DataSet, "Mesura")
             daHistpunt.Fill(DataSet, "Histpunt")
             daHistmesura.Fill(DataSet, "Histmesura")
             daHistveloc.Fill(DataSet, "Histveloc")
'tancar connexió
             conn.Close()
'Obrim el següent formulari
frmTipus.Show()
'tanquem el formulari d'accés a la BBDD
Me.Hide()
'treballem amb els possibles errors i li donem un missatge que entengui l'usuari
Catch ex AsOracleException' només amb els errors d'oracle
SelectCase ex.Number
Case 1017
                     MsgBox("Nom d'usuari o contrassenya incorrectes. No es pot 
establir la connexió")
                     txtUsuari.Text = ""
                     txtContrasenya.Text = ""
Case Else
                     MsgBox("Database error: " + ex.Message.ToString() & vbNewLine 
&"Contacta amb l'administrador", MsgBoxStyle.Exclamation)
                     txtUsuari.Text = ""
                     txtContrasenya.Text = ""
EndSelect
EndTry
EndSub
```
Ens connectem a la base de dades i agafem totes les dades que necessitem i les guardem en un Dataset. D'aquesta manera, ja podem tancar la connexió i treballar sobre el aquest Dataset. Gràcies a això, ja no farà falta connectar-se gairebé en cap altre part de l'aplicatiu.

Primer de tot definim la connexió a la base de dades. En aquest cas, accedirem a un arxiu .ini de l'IGC on hi ha guardat el Tablespace on hi ha la base de dades. Tot seguit establim la connexió a la base de dades. Per fer-ho, primer definirem les cadenes SQL que ens permetran recuperar la informació que necessitem. Després creem els adaptadors de dades per tal d'executar les cadenes sql definides anteriorment i llavors ja podem obrir la connexió i omplir el Dataset amb el que acabem de definir. Ara ja es pot tancar la connexió i no es tornarà a obrir per gairebé cap altre procediment. Per últim hi posem un filtre d'errors per tal que si hi ha algun problema durant aquest procés aparegui un missatge d'avís.

Les sentències SQL que es fan servir són Selects que ens permeten agafar la informació que necessitem de cada taula. En el cas de la taula de punts, hem d'especificar quines columnes volem, ja que el recordset no pot guardar les dades referents a la geometria. A més a més, també relacionem les taules Velocitat i Mesura, amb l'ID de la taula Zona pèr tal de poder fer consultes més endavant.

A continuació ens apareix un formulari on hem d'escollir si volem introduir noves dades a la base de dades o consultar i exportar les taules ja existents.

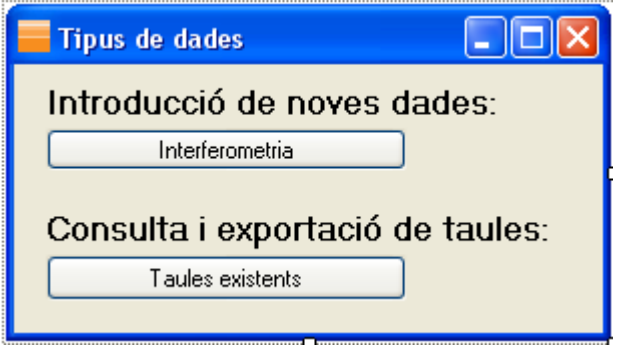

Figura 5: Formulari per escollir què volem fer

5.3.2 Modificar la taula satèl·lit i de la taula zona

Per tal de poder afegir nous satèl·lits a la taula, s'ha escollit que es pugui fer directament a la taula que s'està observant de forma manual. Així, tenim un formulari com el següent que ens permet veure la taula que tenim actualment:

| Satèl·lit                                                                     |                            |                |                     |           |           |  |  |
|-------------------------------------------------------------------------------|----------------------------|----------------|---------------------|-----------|-----------|--|--|
|                                                                               | Taula de satèl·lits<br>اطا |                |                     |           |           |  |  |
|                                                                               |                            | SAT_NOM        | SAT_SENS            | SAT_RESOL | SAT_ANGLE |  |  |
|                                                                               |                            | <b>ERS</b>     | AMI                 | 30        | 23        |  |  |
|                                                                               |                            | JERS-1         | SAR                 | 18        | 35        |  |  |
|                                                                               |                            | <b>ENVISAT</b> | ASAR                | 30        | 42,5      |  |  |
|                                                                               |                            | ALOS           | PALSAR              | 10        | 38,7      |  |  |
|                                                                               |                            | TerraSAR-X     |                     | 3         | 45        |  |  |
|                                                                               | COSMO-SkyMed               |                | 3<br>$\blacksquare$ |           | 45        |  |  |
| ≮∥<br>X<br>$\mathbf{III}$                                                     |                            |                |                     |           |           |  |  |
| Anar al Menú<br>Afegir nou satèl·lit<br>(directament a la taula)<br>Principal |                            |                |                     |           |           |  |  |

Figura 6: Formulari per afegir nous satèl·lits

Per tal que funcioni aquest formulari, es fa servir el codi de programació següent:

```
PublicSub RejectChanges()
'ens permet que no es guardin els canvis fets a la taula
         dtsat.RejectChanges()
EndSub
PrivateSub btnGuardar_Click(ByVal sender As System.Object, ByVal e As
System.EventArgs) Handles btnGuardar.Click
         dtsat = DGridSatellit.DataSource
         frmConnexio.daSatelit.Update(dtsat)
         dtsat.AcceptChanges()
Call GridFalse()
EndSub
PrivateSub frmSatellit_Load(ByVal sender As System.Object, ByVal e As
System.EventArgs) HandlesMyBase.Load
         dtsat = frmConnexio.DataSet.Tables("Satelit")
Call GridFalse()
EndSub
PrivateSub btnAfegir_Click(ByVal sender As System.Object, ByVal e As
System.EventArgs) Handles btnAfegir.Click
Call GridTrue()
EndSub
```

```
PrivateSub btnMenu Click(ByVal sender As System.Object, ByVal e As
System.EventArgs) Handles btnMenu.Click
Me.Hide()
frmTaulesDisponibles.Show()
Call RejectChanges()
Call GridFalse()
EndSub
```
En un primer moment no es pot editar la taula. Per tant, si es vol editar s'ha de fer un clic sobre el botó "*Afegir nou satèl·lit"* i llavors s'obre el mode d'edició de la taula que ens permet escriure directament a la taula. Un cop fets el canvis corresponents, si es pitja el botó guardar, representat amb el símbol d'un disquet, aquests canvis es guardaran a la base de dades. Això es possible ja que es fa un Update a daSatellit, que és un OracleDataAdapter, a partir del DataTable que hi ha en aquell moment en el DataGrid que s'està visualitzant.

Aquest procediment d'actualització de la base de dades es fa servir en gairebé totes les altres taules.

A més a més, s'ha d'afegir que el procés d'introduir nous satèl·lits és el mateix que es fa servir per introduir noves zones a la taula de Zona. A la resta és completament diferent. A continuació veurem com es fa.

5.3.3 Càrrega de noves imatges

El formulari per carregar noves imatges és semblant al de satèl·lit, però té algunes diferències. Visualment són molt semblants:

| <b>Imatges</b>       |                           |           |           |                           |  |  |
|----------------------|---------------------------|-----------|-----------|---------------------------|--|--|
| Taula d'imatges<br>ы |                           |           |           |                           |  |  |
|                      | IMA_DATA                  | IMA_TRACK | IMA_FRAME | IMA_ID_SAT                |  |  |
|                      | 19/06/1995                | 15        | 819       | 1                         |  |  |
|                      | 25/03/1996                | 15        | 819       | 1                         |  |  |
|                      | 26/03/1996                | 15        | 819       | 1                         |  |  |
|                      | 31/12/1996                | 15        | 819       | 1                         |  |  |
|                      | 11/03/1997                | 15        | 819       | 1                         |  |  |
|                      | 29/07/1997                | 15        | 819       | 1                         |  |  |
|                      | 18/08/1998                | 15        | 819       | 1                         |  |  |
|                      | 11 /10 /1000              | 15        | O1Q.      |                           |  |  |
|                      | Carregar noves<br>imatges |           |           | Anar al Menú<br>Principal |  |  |

Figura 7: Formulari per carregar noves imatges

La diferència principal és que no es pot editar la taula, ja que el que s'ha de fer és carregar les noves imatges mitjançant un arxiu .txt. El codi per tal de fer-ho és el següent:

```
PrivateSub btnCarreg Click(ByVal sender As System.Object, ByVal e As
System.EventArgs) Handles btnCarreg.Click
Dim taula AsNewOpenFileDialog
Dim dirubicacio AsString
        taula.Filter = "Tots els arxius txt (*.txt) | *.txt" taula.ShowDialog()
If Len(taula.FileName()) > 0 Then
             dirubicacio = taula.FileName()
             ruta_cargar = Trim(dirubicacio)
Else
             MsgBox("No s'ha seleccionat un arxiu Text", MsgBoxStyle.Critical)
EndIf
'ens assegurem que l'arxiu existeix 
If System.IO.File.Exists(ruta_cargar) = TrueThen
'fem un try per si el fitxer es troba obert o hi ha algun error de lectura 
Try
Dim stream_reader AsNew IO.StreamReader(ruta_cargar)
Catch ex AsException
                 MsgBox("Error en obrir el fitxer seleccionat" + vbNewLine + 
"Assegureu-vos que el fitxer no es troba obert", MsgBoxStyle.Critical, "SIGI")
Exit Sub
EndTry
```

```
'PER OMPLIR EL DATAGRID AMB LES DADES DEL txt
Dim TextLine AsString = ""
Dim SplitLine() AsString
Dim objReader AsNew System.IO.StreamReader(ruta_cargar)
'omplim el datagrid amb els valors del txt 
             DGridImatge.DataSource = Nothing
             DGridImatge.ColumnCount = 5
DoWhile objReader.Peek() <> -1
'fins que s'acaba l'arxiu 
                 TextLine = objReader.ReadLine() 'llegeix la línia 
                 SplitLine = Split(TextLine, ",") 'tipus de separació 
                 DGridImatge.Rows.Add(SplitLine) 'afegim els registres al datagrid
                 DGridImatge.Sort(DGridImatge.Columns(0),
             System.ComponentModel.ListSortDirection.Ascending)
Loop
Else
             MsgBox("El fitxer no existeix", MsgBoxStyle.Critical, "SIGI")
EndIf
EndSub
```
Primer obrim un FileDialog on es pot veure les carpetes i els arxius .txt que hi ha a l'ordinador. Per fer això és fa un filtre que només ens deixi veure els arxius .txt. Un cop seleccionat el fitxer de noves imatges, ens assegurem que l'arxiu existeixi i que no estigui obert. Tot seguit omplim el Datagrid amb les dades de l'arxiu. Ho fem llegint línia a línia i indicant quin és el separador que hi ha entre cada dada, en el nostre cas un punt i coma. D'aquesta manera afegim els registres al Datagrid.

5.3.4 Càrrega d'una nova zona i selecció de la que en volem veure les dades

Per crear i carregar una nova zona s'ha de seguir el mateix procediment que per un Satèl·lit, per tant, com que ja està explicat anteriorment, no es tornarà a repetir. La principal diferència amb el Satèl·lit, és que el formulari de Zona també s'escull de quina zona volem veure les dades de Punts, Velocitats i Mesures. Això es fa fent un clic sobre la graella del Datagrid i tot seguit al botó corresponent. A la figura següent ho podem observar:

| <b>Zones</b>                                                                |                                              |            |                                       |  |  |  |
|-----------------------------------------------------------------------------|----------------------------------------------|------------|---------------------------------------|--|--|--|
| <b>Seleccionar ZONA</b> on es volen afegir Punts, Velocitats i Mesures<br>≕ |                                              |            |                                       |  |  |  |
| ZON NOM                                                                     | ZON_ORBITA                                   | ZON DATAIN | ZON DATAFI                            |  |  |  |
| Banyoles                                                                    | No                                           | 20021201   | 20071125                              |  |  |  |
| Barcelona                                                                   | Sí                                           | 20030306   | 20080403                              |  |  |  |
| Cambrils                                                                    | Sí                                           | 20030114   | 20070508                              |  |  |  |
| Cambrils                                                                    | No                                           | 20030108   | 20060621                              |  |  |  |
| Cardona                                                                     | Sí                                           | 20021017   | 20080925                              |  |  |  |
| Cardona                                                                     | No                                           | 20030108   | 20071128                              |  |  |  |
| Girona                                                                      | No                                           | 20021201   | 20071125                              |  |  |  |
|                                                                             | ШL                                           |            | ⋗                                     |  |  |  |
| Anar al Menú<br>Principal                                                   | Afegir nova Zona<br>(directament a la Taula) |            | Punts<br>Velocitats<br><b>Mesures</b> |  |  |  |

Figura 8: Formulari per afegir i seleccionar zones

A més a més, a continuació s'explica el codi que s'ha utilitzat per tal de poder veure els Punts, les Velocitats i les Mesures de la Zona seleccionada.

```
PrivateSub btnPunts_Click(ByVal sender As System.Object, ByVal e As
System.EventArgs) Handles btnPunts.Click
```
Me.Hide()

```
Call GridFalse()
```
Dim oDataView AsNewDataView

oDataView.Table = frmConnexio.DataSet.Tables("Punt")

oDataView.RowFilter = "PNT\_FK\_ZON = "& ZonaPunt

frmPunts.DGridPunts.DataSource = oDataView

frmPunts.Show()

EndSub

```
PrivateSub btnVeloc_Click(ByVal sender As System.Object, ByVal e As
System.EventArgs) Handles btnVeloc.Click
```
Me.Hide()

Call GridFalse()

Dim oDataView AsNewDataView

oDataView.Table = frmConnexio.DataSet.Tables("Veloc")

oDataView.RowFilter = "ZON\_ID\_ZON ="& ZonaPunt

```
 frmVelocitat.DGridVelo.DataSource = oDataView
frmVelocitat.Show()
EndSub
PrivateSub btnMesures Click(ByVal sender As System.Object, ByVal e As
System.EventArgs) Handles btnMesures.Click
Me.Hide()
Call GridFalse()
Dim oDataView AsNewDataView
oDataView.Table = frmConnexio.DataSet.Tables("Mesura")
         oDataView.RowFilter = "ZON_ID_ZON = "& ZonaPunt
frmMesures.DGridMesura.DataSource = oDataView
frmMesures.Show()
EndSub
```
El codi que s'acaba de mostrar, ens permet veure quins són primer els Punts, tot seguit les Velocitats i finalment les Mesures de la Zona escollida al formulari de Zona.

El que es fa és un nou DataView on es carrega la taula que necessitem en cada cas, i que ja hem guardat en el nostre Dataset en el moment que ens hem connectat. Com que a l'hora de fer el Select de cada taula s'ha vinculat l'ID de Zona amb totes aquestes taules, en aquest moment podem fer un RowFilter, és a dir un filtre, al DataView que s'acaba de crear a partir del ID que s'ha guardat al clicar sobre la Zona, en una variable que es diu ZonaPunt. A continuació veiem el codi que s'ha fet servir per guardar aquesta variable:

```
PrivateSub DGridZona RowEnter(ByVal sender AsObject, ByVal e As
System.Windows.Forms.DataGridViewCellEventArgs) Handles DGridZona.RowEnter
         frmPunts.Label1.Text = DGridZona(2, e.RowIndex).Value.ToString
         frmVelocitat.Label2.Text = DGridZona(2, e.RowIndex).Value.ToString
         frmMesures.Label2.Text = DGridZona(2, e.RowIndex).Value.ToString
         ZonaPunt = DGridZona(0, e.RowIndex).Value.ToString
```
EndSub

En aquest codi es veu que es guarda l'ID de la zona, que és la columna 0, a la variable ZonaPunt quan es fa clic sobre la taula. A més a més, també s'agafa el nom de cada Zona, per tal de posar-lo en els següents formularis. El procediment és el mateix que l'anterior, però en aquest cas s'agafa la columna 2, que és on hi ha el nom de cada zona i es col·loca directament a la capçalera de cada formulari.

5.3.5 Càrrega de les dades a la taula punts

La Taula de punts té una manera molt diferent d'actualitzar la base de dades, ja que volem guardar la geometria i això requereix una escriptura SQL diferent de la emprada per les altres taules.

Així, per començar carregarem els nous punts al DataGrid, tal i com hem fet amb les altres. Les dades que necessitem és la X i la Y dels punts que ens permetran guardar la geometria a partir d'una sentència com la següent:

*INSERT INTO SIGI\_PUNT VALUES( 1 ,SDO\_GEOMETRY(2001,NULL, SDO\_POINT\_TYPE(480581.500000,4664367.500000,NULL),NULL,NULL));*

Com es pot veure en la següent figura, el formulari és molt semblant als anteriors:

| <b>Punts</b>                                                                |             |            |           |              |  |
|-----------------------------------------------------------------------------|-------------|------------|-----------|--------------|--|
| Punts de Banyoles                                                           |             |            |           |              |  |
|                                                                             | PNT_ID_PUNT | PNT_FK_ZON | X         | Y            |  |
|                                                                             |             | 1          | 480581,50 | 4664367,50   |  |
|                                                                             | 2           | 1          | 480621,50 | 4664367,50   |  |
|                                                                             | 3           | 1          | 480621,50 | 4664327.50   |  |
|                                                                             | 4           | 1          | 480661.50 | 4664287.50   |  |
|                                                                             | 5           | 1          | 480701,50 | 4664287,50   |  |
|                                                                             | 6           | 1          | 480661,50 | 4664247.50   |  |
|                                                                             | 7           | 1          | 480701.50 | 4664247,50 V |  |
| $\mathbf{III}$                                                              |             |            |           |              |  |
| Tornar a la Taula<br>Anar al Menú Principal<br>Carregar nous Punts<br>Zones |             |            |           |              |  |

Figura 9: Formulari per carregar nous punts

Quan l'usuari prem el botó de guardar, es vol que s'eliminin a la base de dades tots els punts que fan referència a la zona que s'ha escollit i els reemplaci pels punts que s'acaben de carregar al DataGrid. Per fer aquest procediment, s'ha decidit que no es pot treballar desconnectat, ja que s'ha de fer una consulta SQL directament a la base de dades. A més a més, en el cas dels punts, s'ha d'utilitzar una seqüència com la que acabem de veure per tal de poder guardar la geometria. A continuació es mostra el codi per guardar els nous punts:

```
Dim sel As String ="DELETE FROM SIGI PUNT WHERE PNT FK ZON = " & frmZona.ZonaPunt
         Using connect As New OracleConnection(ora_db)
             connect.ConnectionString = ora_db
             Dim cmd As New OracleCommand(sel, connect)
             connect.Open()
             cmd.ExecuteNonQuery()
             connect.Close()
         End Using
        Dim conn As New OracleConnection(ora db)
         conn.ConnectionString = ora_db
         conn.Open()
         Dim SqlString As String = "" ' variable de la sentencia
        Dim objCmd As OracleCommand
         'recorrer el datagrid
         For i As Integer = 0 To DGridPunts.Rows.Count - 2
             Dim x As String = DGridPunts.Rows(i).Cells(1).Value
             Dim y As String = DGridPunts.Rows(i).Cells(2).Value
            SqlString = "INSERT INTO sigi punt (PNT FK ZON,X,Y,PNT GEOMPUNT)
VALUES (" & DGridPunts.Rows(i).Cells(0).Value.ToString() & "," & 
DGridPunts.Rows(i).Cells(1).Value.ToString() & "," & 
DGridPunts.Rows(i).Cells(2).Value.ToString() & ", MDSYS.SDO_GEOMETRY 
(2001,null,MDSYS.SDO_POINT_TYPE(" & x & "," & y & ",null),null,null))"
             objCmd = New OracleCommand(SqlString, conn)
             'agreguem la sentencia a la comanda
             objCmd.ExecuteNonQuery()
         Next
```

```
 conn.Close()
```
Primer de tot hi ha la variable *sel* que és una sentència SQL per eliminar tots els punts que siguin de la zona que hem escollit. A continuació es connecta a la base de dades i s'executa la sentència de la variable *sel*.

Un cop eliminats tots els punts d'aquesta zona, el programa carregarà els nous punts mitjançant una Insert Into. Per fer-ho primer es connectarà un altre cop a la base de dades i s'executarà un bucle que recorrerà tot el DataGrid fila a fila i omplirà, també, fila a fila la taula de punts de la base de dades. Un cop carregats tots els punts es tornarà a tancar la connexió i es continuarà treballant desconnectat. Aquest procediment, és molt semblant a l'utilitzat per emmagatzemar les noves velocitats i les noves zones.

#### 5.3.6 Exportació de les taules

L'aplicació, també té una funció per tal de poder exportar les taules que hi ha guardades a la Base de Dades a un arxiu .csv. El disseny d'aquesta part de l'aplicació és molt semblant a la de càrrega per tal de guardar un equilibri complet entre ambdues parts.

Un exemple de la pantalla que ens permet exportar, és la de Satèl·lit. A la figura que hi ha a continuació, es pot comprovar que la línia de disseny és mol semblant a la de càrrega, tot i que el codi és molt diferent:

| Satèl·lit<br><b>COL</b>               |                |                          |           |           |  |
|---------------------------------------|----------------|--------------------------|-----------|-----------|--|
| Taula de satèl·lits                   |                |                          |           |           |  |
|                                       | SAT_NOM        | SAT_SENS                 | SAT_RESOL | SAT_ANGLE |  |
|                                       | <b>ERS</b>     | AMI                      | 30        | 23        |  |
|                                       | JERS-1         | SAR                      | 18        | 35        |  |
|                                       | <b>ENVISAT</b> | ASAR                     | 30        | 42,5      |  |
|                                       | ALOS           | <b>PALSAR</b>            | 10        | 38,7      |  |
|                                       | TerraSAR-X     | $\overline{\phantom{a}}$ | 3         | 45        |  |
|                                       | COSMO-SkyMed   | $\overline{\phantom{a}}$ | 3         | 45        |  |
|                                       | asds           | f                        | 4         | 33        |  |
| ×<br>Ш                                |                |                          |           |           |  |
| Anar al Menú<br>Exportar<br>Principal |                |                          |           |           |  |

Figura 10: Formulari per exportar la taula de satèl·lt

PrivateSub btnExportar Click(ByVal sender As System.Object, ByVal e As System.EventArgs) Handles btnExportar.Click

Const DELIMITADOR AsString = ";"
```
Dim arxiu csv AsString
         SaveFileDialog1.InitialDirectory = "C:"
         SaveFileDialog1.Filter = "CSV (*.csv)|*.csv"
         SaveFileDialog1.FileName = "SIGI_SATELLIT"
         SaveFileDialog1.ShowDialog()
         arxiu_csv = SaveFileDialog1.FileName
Try
Using arxiu AsStreamWriter = NewStreamWriter(arxiu csv)
Dim linea AsString = String.Empty
With DGridSatellit
For fila AsInteger = 0 To DGridSatellit. RowCount - 1
linea = String.Empty
For col AsInteger = 0 To .Columns.Count - 1
                         linea = linea & .Item(col, fila).Value & DELIMITADOR
Next
With arxiu
linea = linea.Remove(linea.Length - 1).ToString
arxiu.WriteLine(linea)
EndWith
Next
EndWith
EndUsing
Catch ex AsException
             MsgBox(ex.Message.ToString, MsgBoxStyle.Critical)
EndTry
EndSub
```
El que s'ha de fer és recórrer el DataGrid per guardar en un arxiu. Per tal de poder indicar on volem guardar aquest nou fitxer que crearem, s'ha d'obrir un Common Dialog per veure les diferents direccions on podem guardar-lo. Un cop tenim el

Common Dialog obert s'ha definit quina és la ruta predeterminada per guardar el fitxer, en el nostre cas C:/; quin és el format, \*.cvs; i el nom amb que es vol guardar. Com que es tracta de la taula Satèl·lit, el nom serà Sigi\_Satellit.

A continuació crearem un StreamWriter per tal d'accedir a l'arxiu i poder guardar les diferents línies. Un cop fet això, comencem a fer el bucle que ens permet anar guardant cada línia recorrent la taula fila a fila. Finalment, es controla que tot hagi funcionat bé utilitzant un MessageBox d'error.

#### 5.4 Creació d'arxiu instal·lable

Quan tenim l'aplicació acabada, s'ha de crear un petit programa d'instal·lació per tal que tots el usuaris puguin instal·lar aquesta aplicació al seu ordinador. Els passos a seguir per tal de fer-ho són els següents:

Primer s'ha d'obrir la solució del projecte que s'ha creat.

A continuació es crea un nou projecte del tipus instal·lació, és a dir, un Setup Project.

Un cop el projecte Setup ha estat creat, s'ha d'afegir la opció Primary Output del Project Output.

Això permet que el programa mateix detecti que estem treballant amb l'OracleDataAcces.

Finalment, s'ha d'indicar on volem guardar el projecte d'instal·lació que s'acaba de crear.

### **6 Conclusions**

El primer que s'ha de fer per començar les conclusions és analitzar si s'han assolit els propòsits que s'havien marcat al començar el projecte. En el meu cas es pot dir que a grans trets sí que he aconseguit l'objectiu principal, tot i que no ha estat una feina fàcil i per la qual he hagut de preparar-me a fons.

El primer objectiu era crear un Base de Dades per tal d'emmagatzemar les dades d'Interferometria que té l'Institut Geològic de Catalunya i a l'hora crear un aplicatiu de càrrega per actualitzar aquestes dades en el futur. Aquest s'ha assolit perfectament. El segon objectiu, era aprofundir en la programació .Net a partir del programa Visual Basic, i es pot concloure que el nivell actual de programació amb el llenguatge .Net és bastant millor que quan es vaig començar el projecte i he pogut veure les grans oportunitats que dona un programa com el Visual Basic. El disseny d'una Base de Dades des de zero, és un autèntic repte, ja que es tracta d'una estructura bastant rígida en la qual s'han de fer el mínim de retocs possibles en el futur per tal que funcioni bé. Per tant, gràcies a l'ajuda dels meus tutors hem pogut configurar un disseny que complau a l'IGC i que a l'hora és suficientment senzill com per fer-lo en tant poc temps.

Pel que fa a l'Aplicatiu de càrrega, he de dir que té les funcionalitats que es necessiten i a part, està dissenyat de forma que sigui molt intuïtiu. En un programa com aquest una de les coses més importants és que la funcionalitat estigui per davant de tot i crec que s'ha aconseguit.

La realització d'un projecte d'aquestes característiques ha estat un autèntic repte, ja que mai havia fet una feina de recerca com la que he hagut de fer a l'hora d'elaborar-lo. He hagut d'aprendre com funciona tota una Base de Dades, un programa amb tantes possibilitats com l'Oracle i una llenguatge de programació amb moltes possibilitats com és .NET.

Per acabar aquestes conclusions, s'ha de dir que per tal d'acabar el projecte estaria molt bé fer un visor on poder visualitzar totes les dades que hi ha a la Base en diferents mapes temàtics. Malauradament, no hi ha hagut suficientment temps per fer-lo. També està clar que l'Aplicatiu es pot millorar, i això vol dir que en el futur segur que s'hi poden afegir millores i més aplicacions.

#### **7 Referències**

Referències bibliogràfiques:

Pérez López, César (2002). *Oracle 9i: administración y anàlisis de bases de datos.* Paracuellos de Jarama: RA – MA, 718p..

Gabillaud, Jérome (2005). *Oracle 10g: SQL, PL/SQL, SQL\*Plus.* Ediciones ENI, 496p..

Gómez Jiménez, Enrique (2002). *Visual Basic.NET: Microsoft,* Anaya Multimedia, Madrid, 384p..

Halvorson, Michael (2009). *Visual Basic 2008 paso a paso.* Anaya Multimedia, Madrid, 655p..

Groussard, Thierry (2009). *Visual Basic.NET (VB.NET) – Programe con Visual Studio 2008.* Ediciones ENI, 502p..

MacKenzie, Duncan; Sharkey, Kent (2004). *Aprendiendo Visual Basic.Net en 21 Lecciones Avanzadas.* Pearson Educación, 660p..

Referències electròniques:

Pàgina d'Oracle <http://www.oracle.com/pls/db112/homepage>

<http://www.oracle.com/technology/index.html>

Pàgina de Microsoft <http://msdn.microsoft.com/en-us/vstudio/bb984878.aspx>

<http://msdn.microsoft.com/es-es/library/ms235317.aspx>

Altres recursos <http://www.elguille.info/default.aspx>

#### **8 Annexes**

8.1 Model lògic de la Base de dades

# **SISTEMA D'INFORMACIÓ GEOGRÀFICA D'INTERFEROMETRIA**

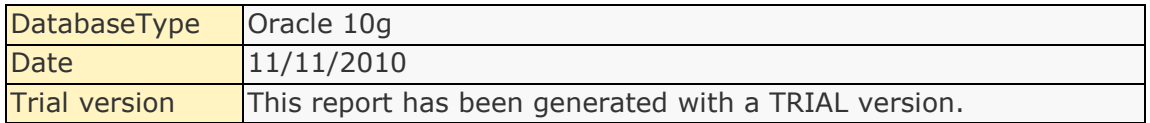

#### **ER diagram**

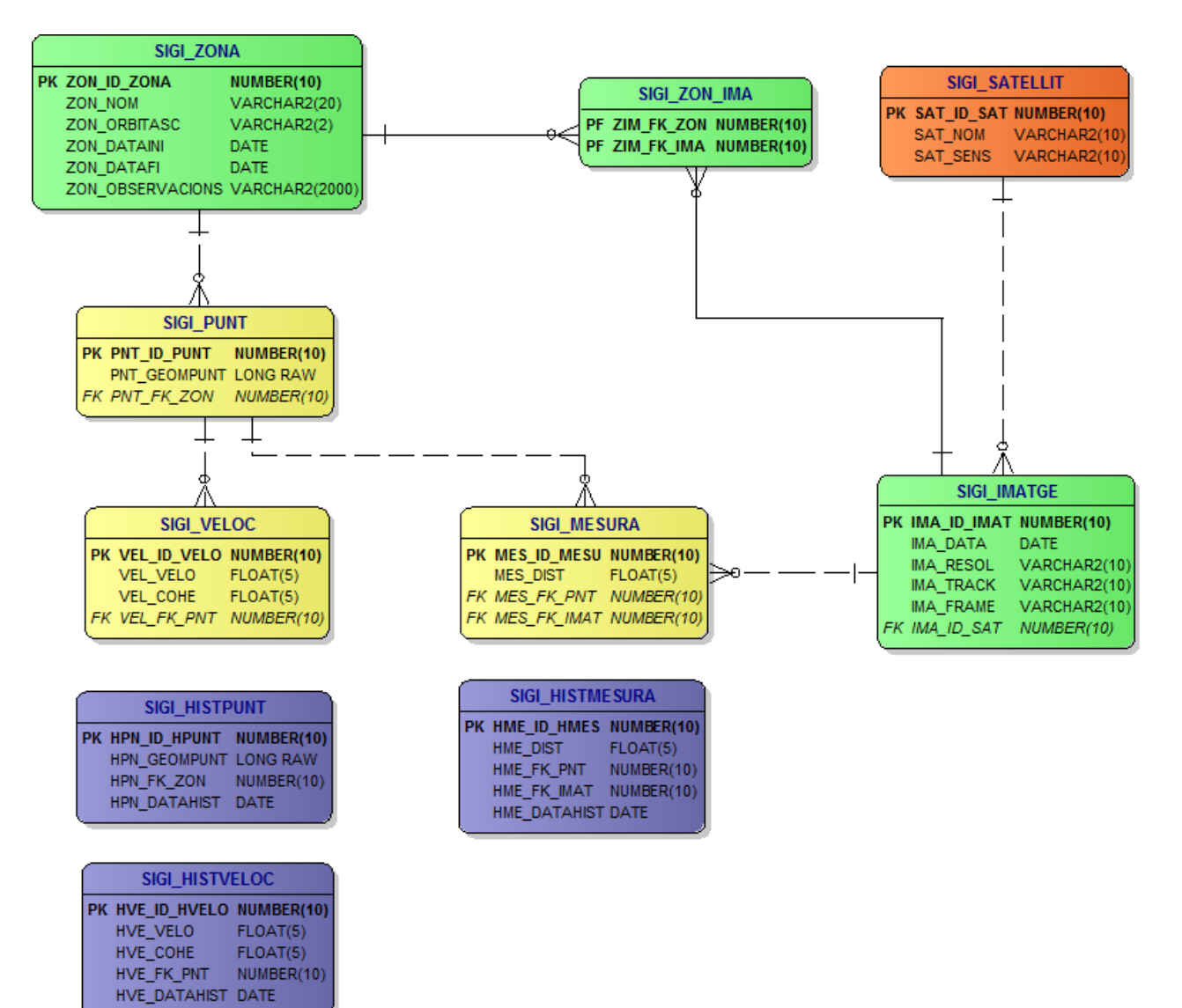

# **List of entities**

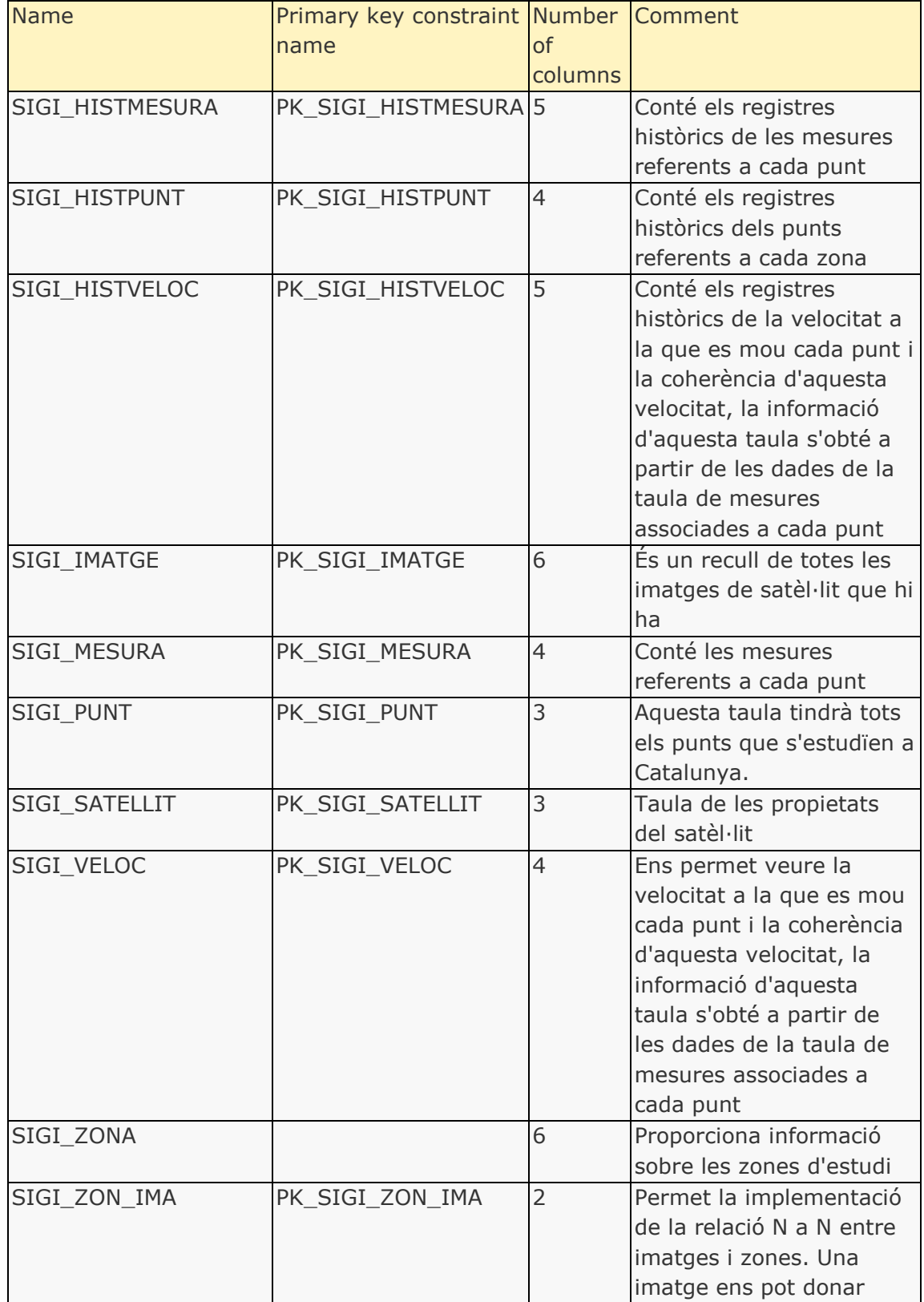

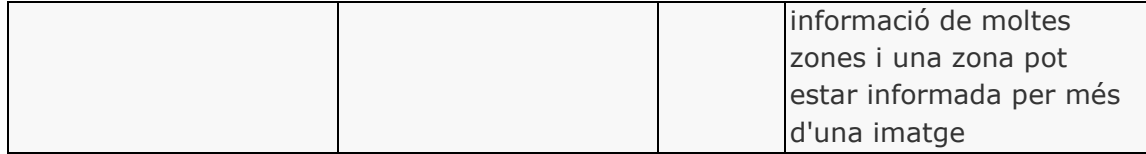

# **Entity details**

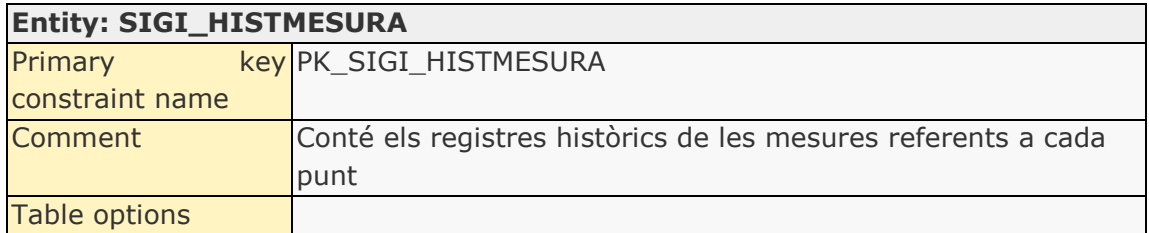

#### Attributes:

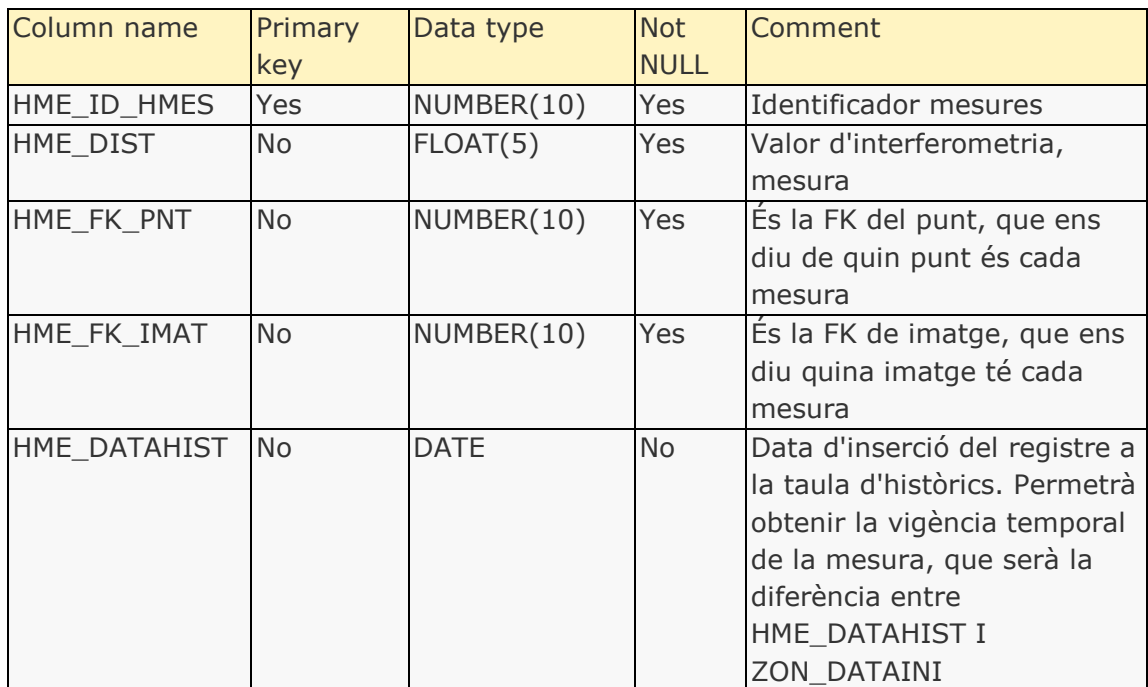

#### Constraints:

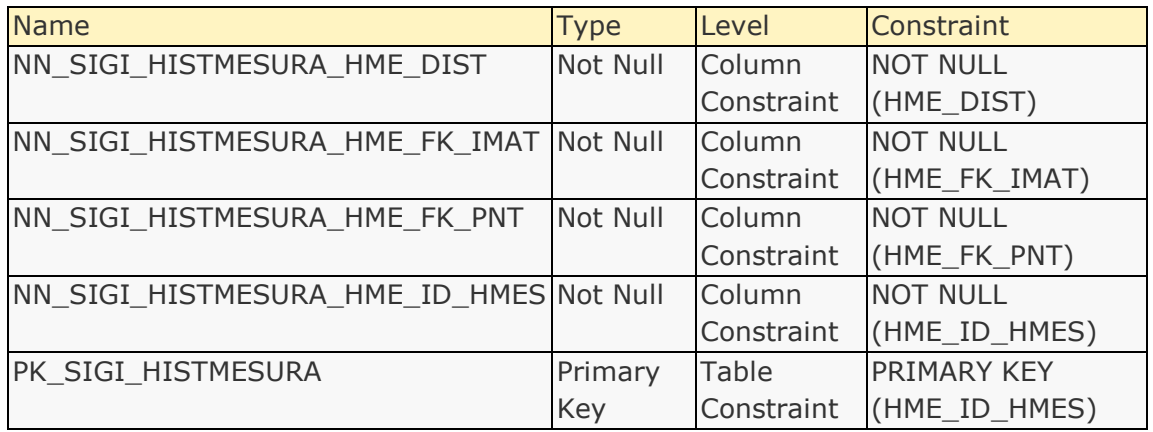

# Triggers:

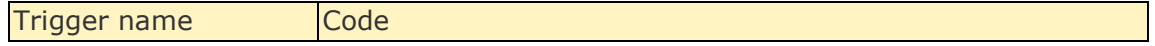

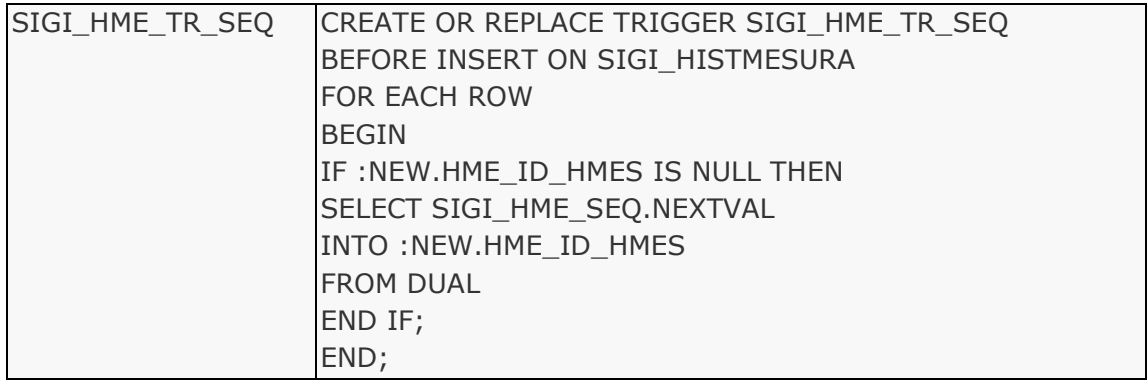

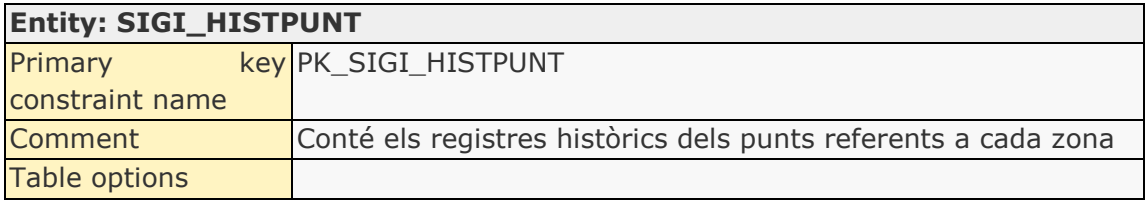

#### Attributes:

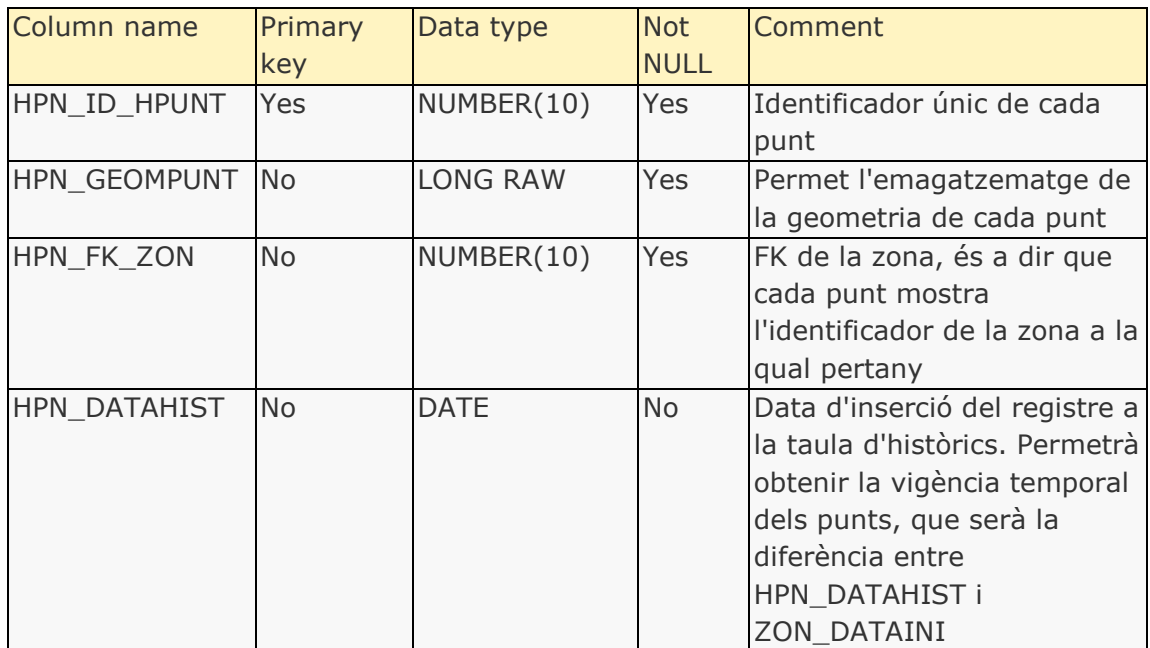

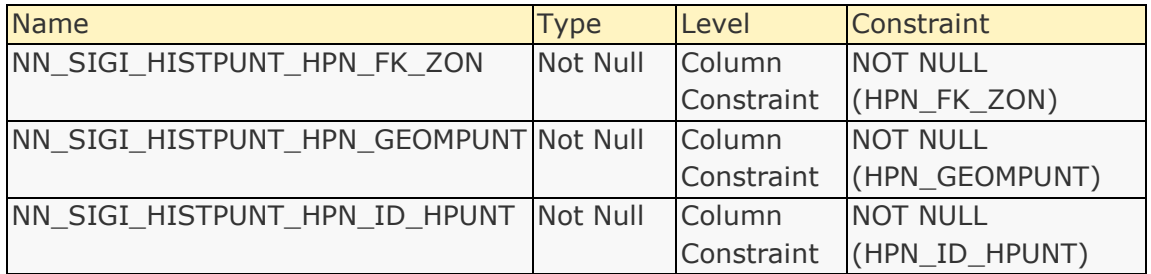

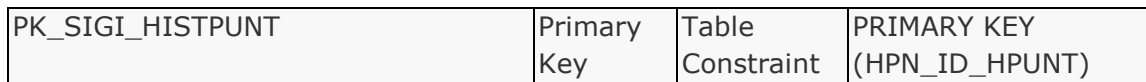

## Triggers:

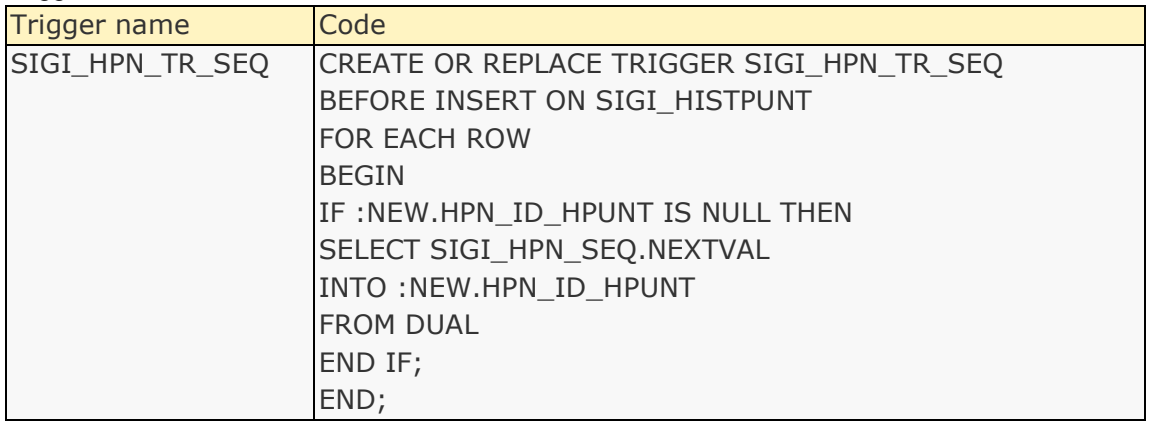

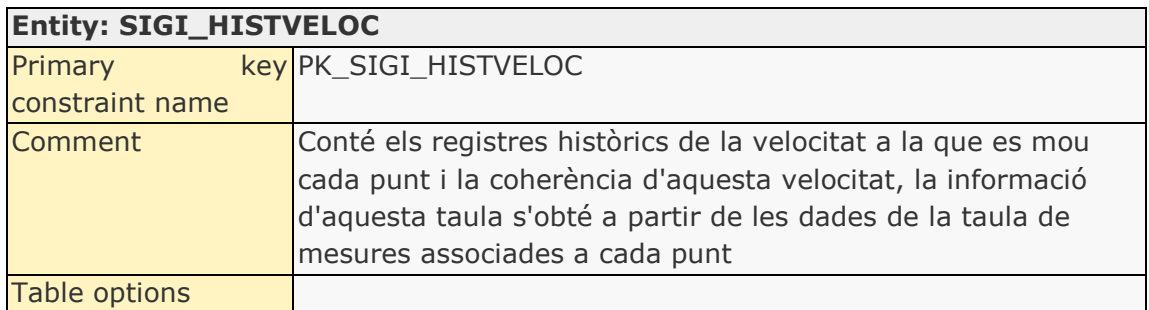

#### Attributes:

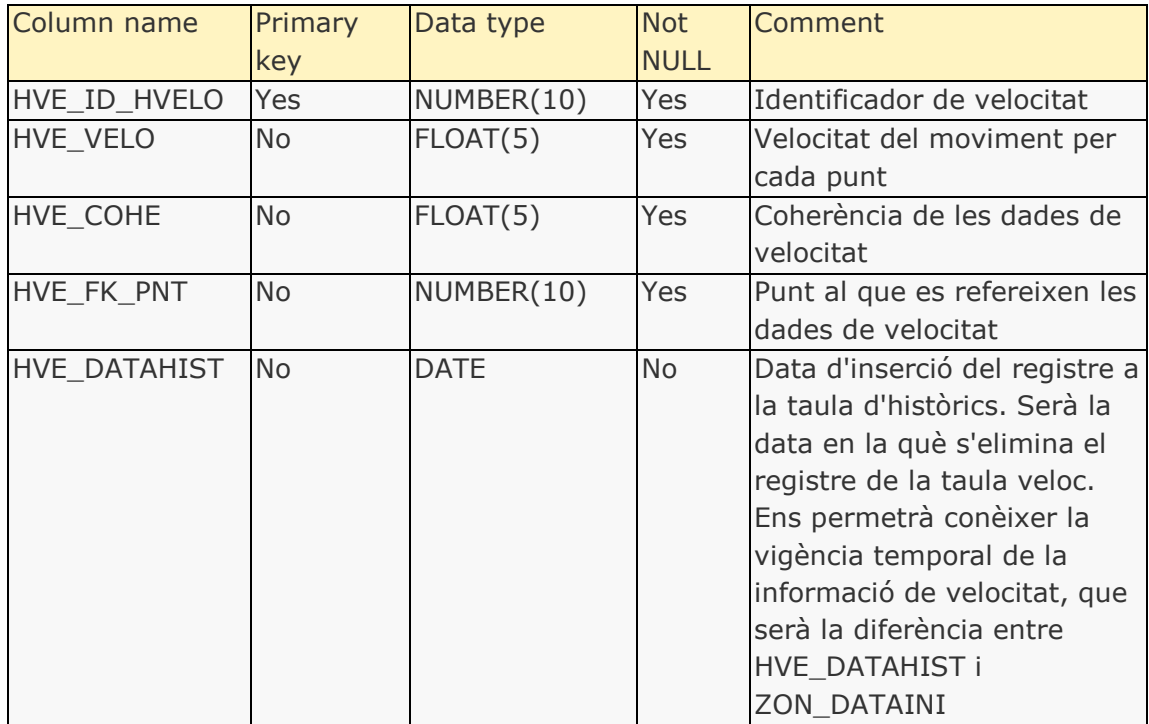

#### Constraints:

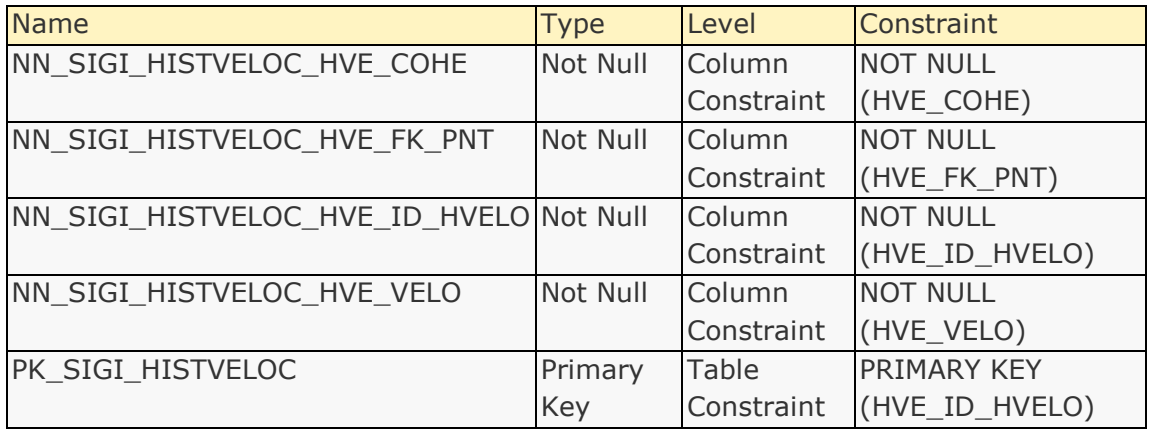

#### Triggers:

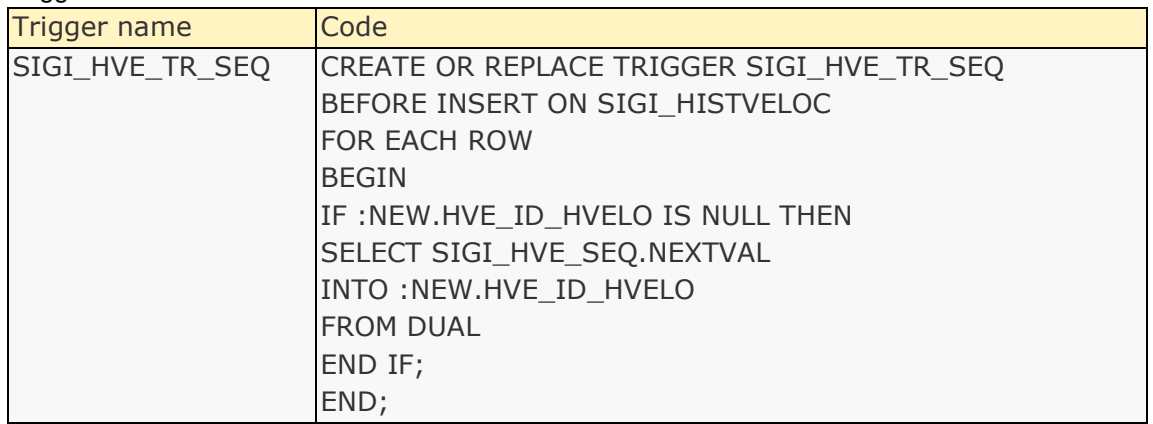

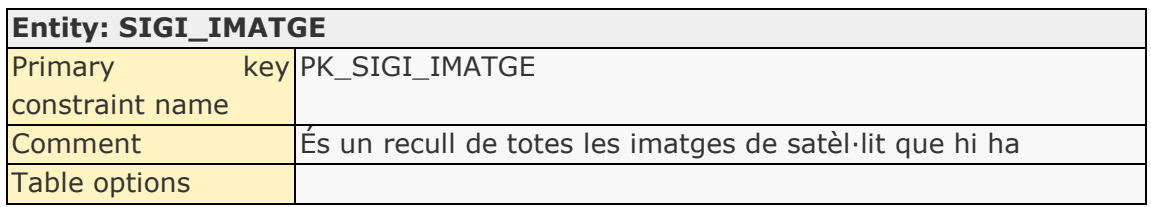

#### Attributes:

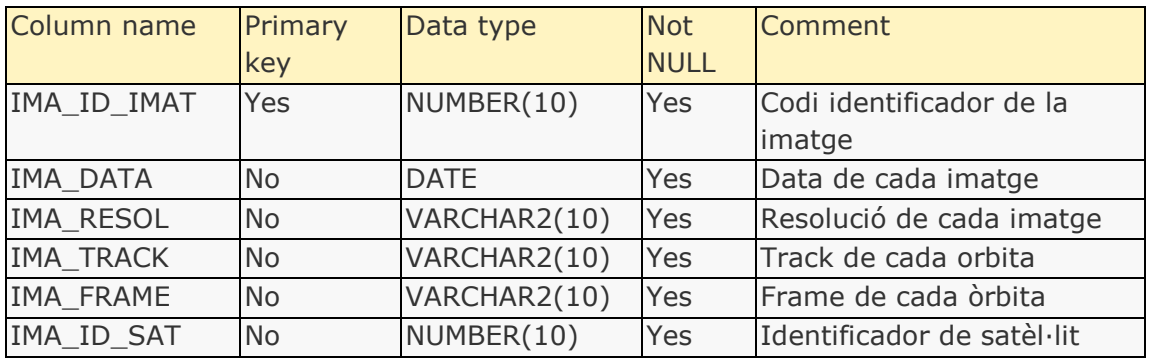

#### Relationships:

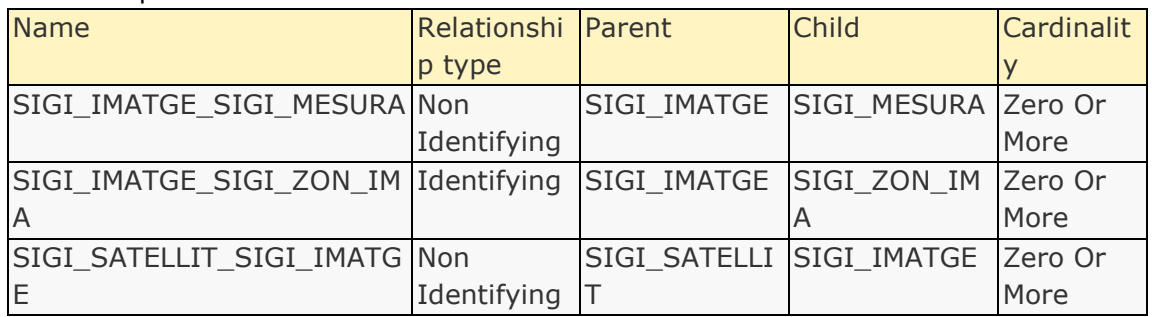

#### Indexes:

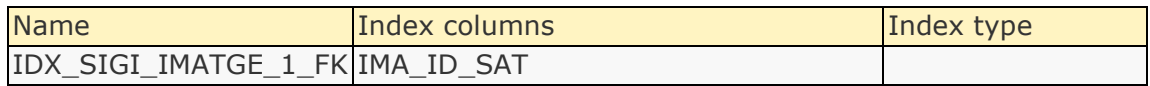

#### Constraints:

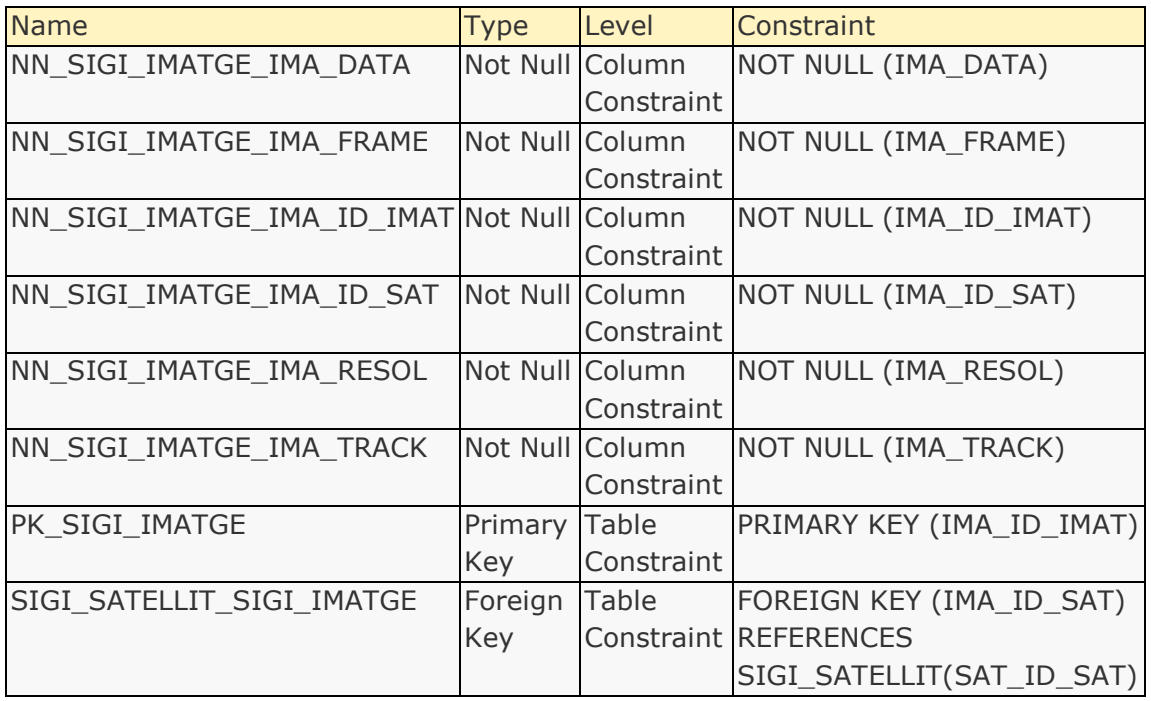

#### Triggers:

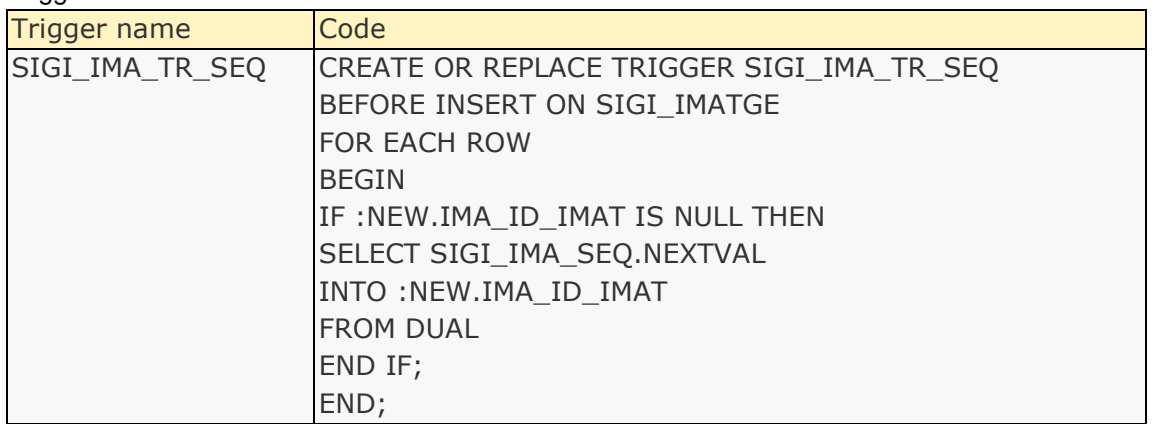

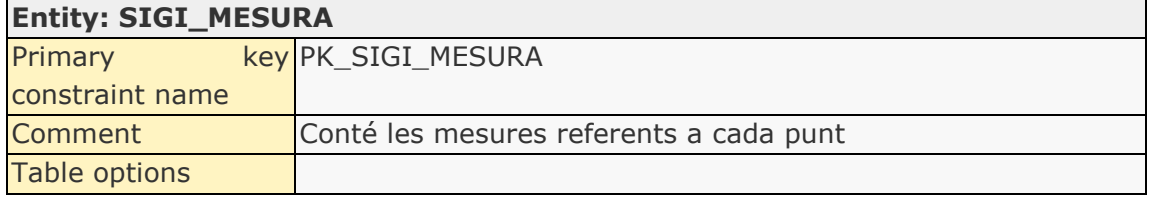

#### Attributes:

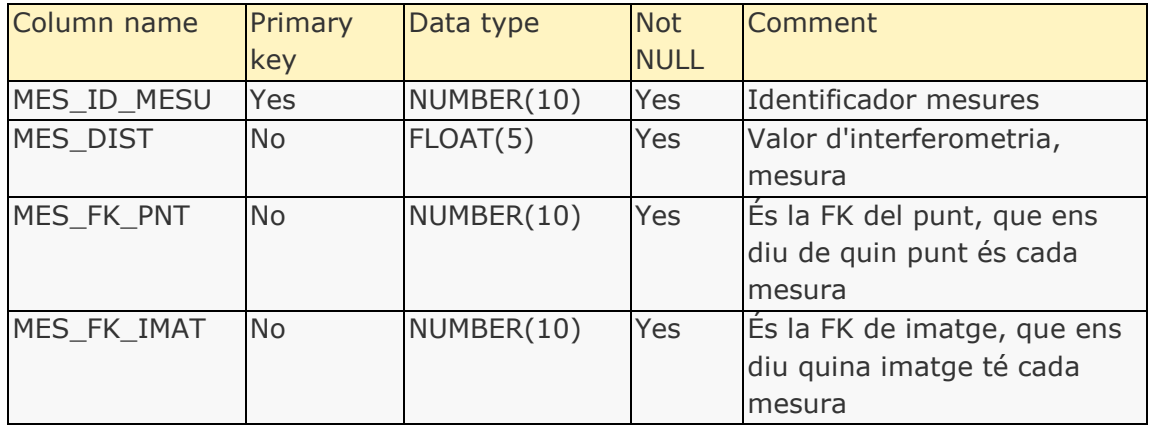

#### Relationships:

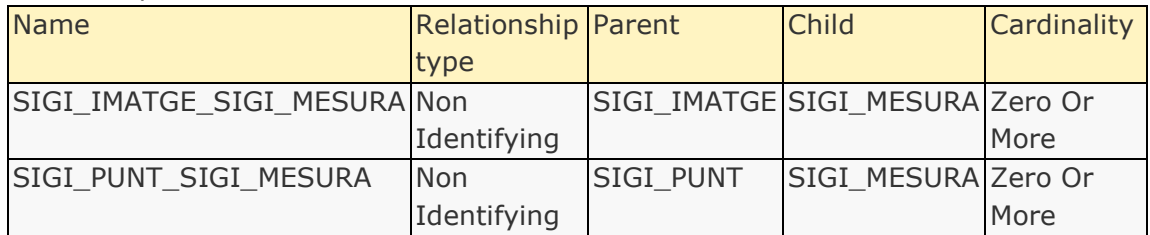

#### Indexes:

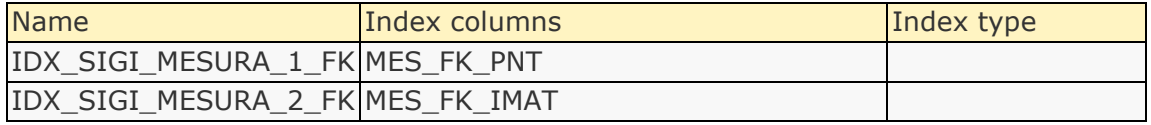

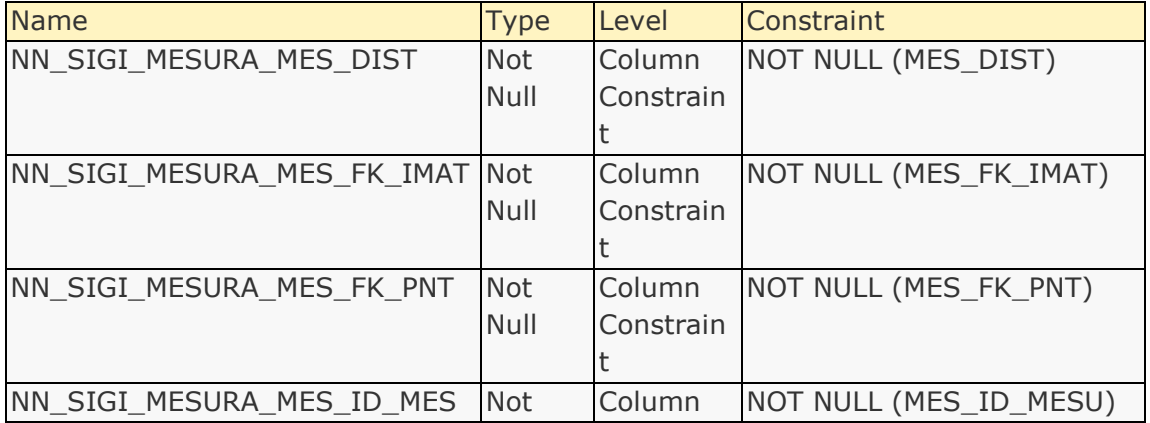

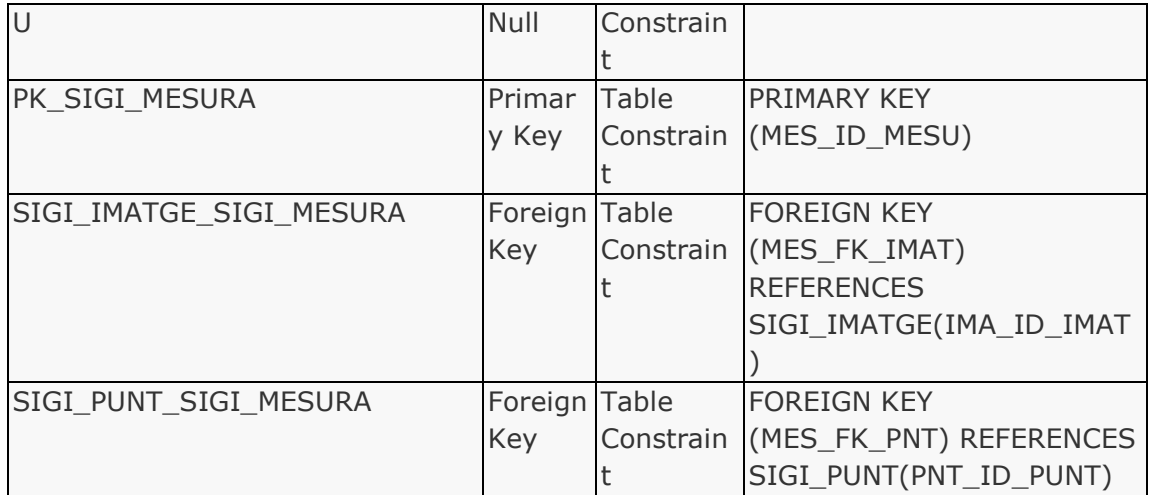

## Triggers:

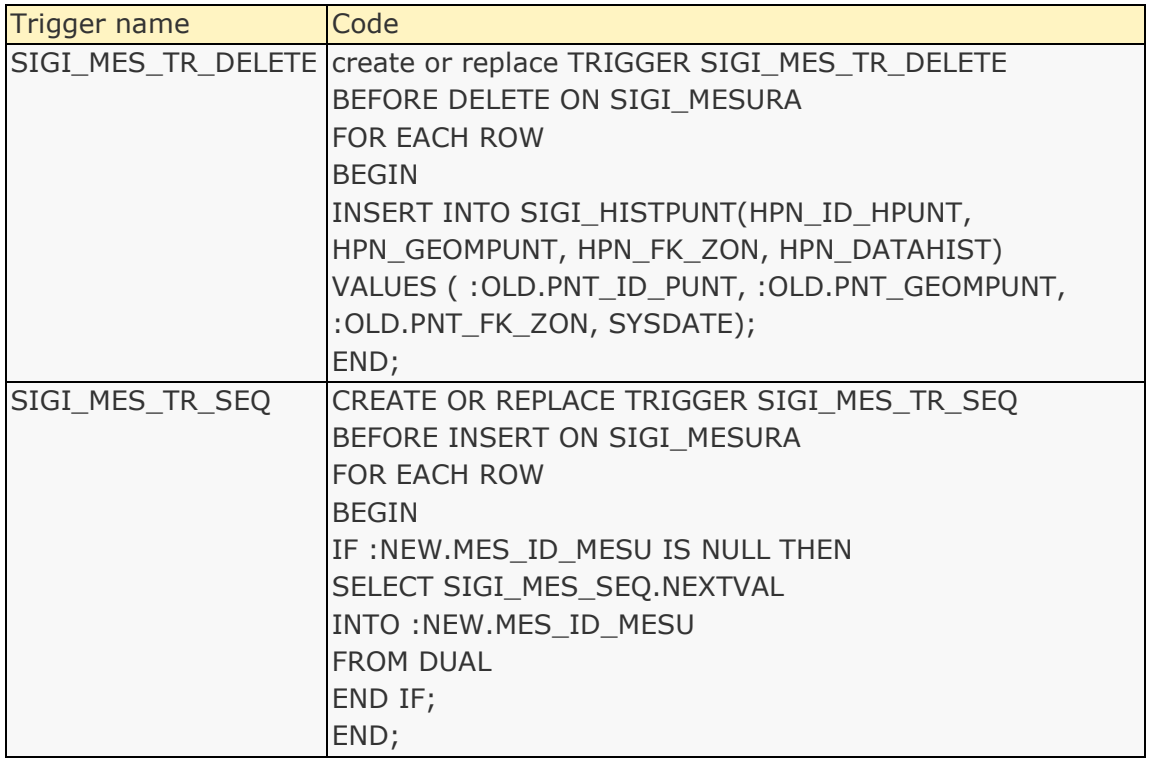

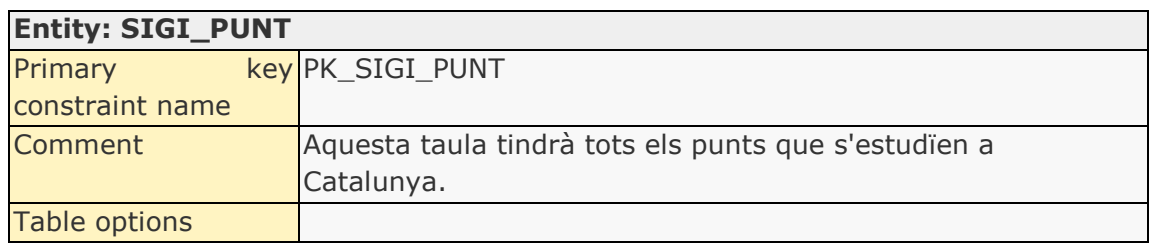

Attributes:

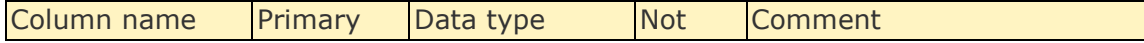

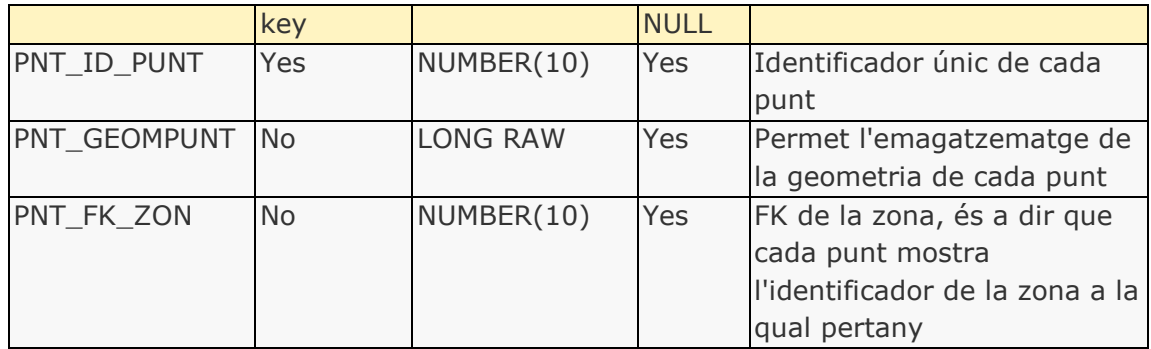

#### Relationships:

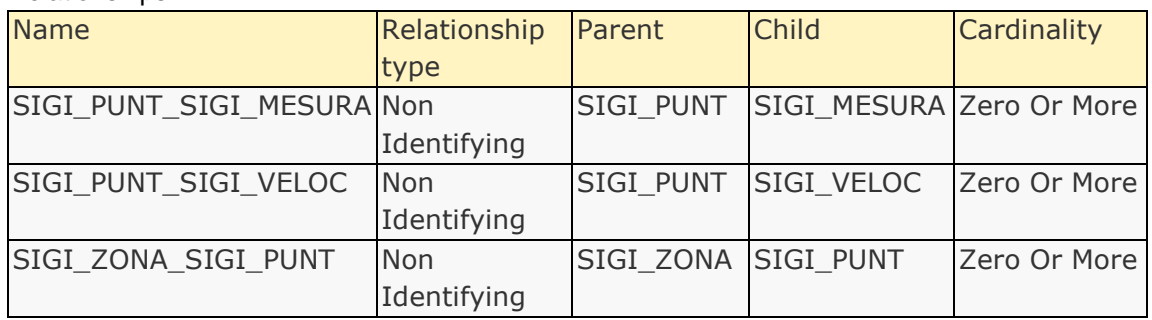

#### Indexes:

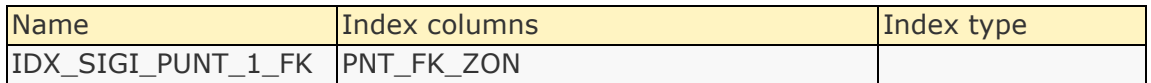

#### Constraints:

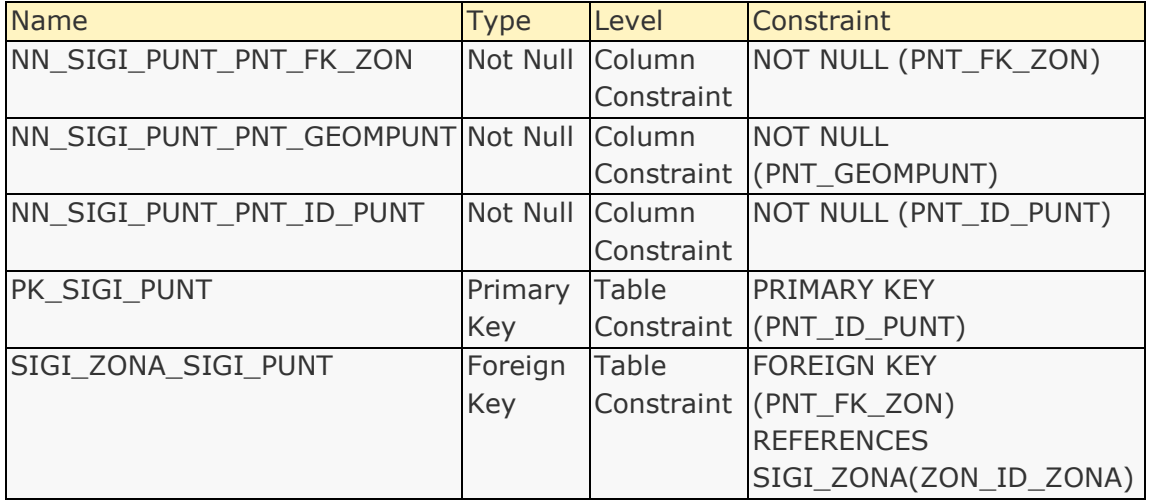

#### Triggers:

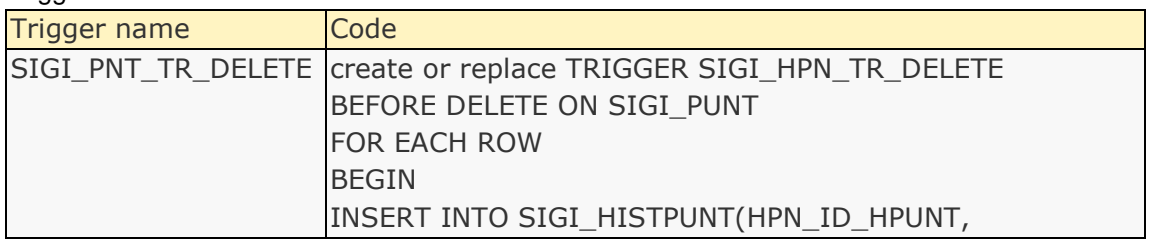

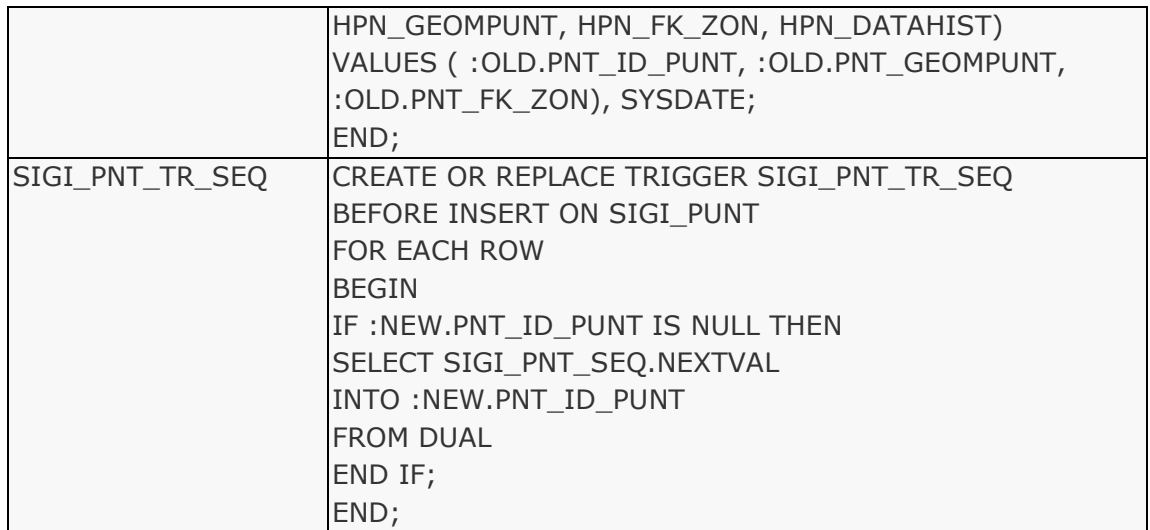

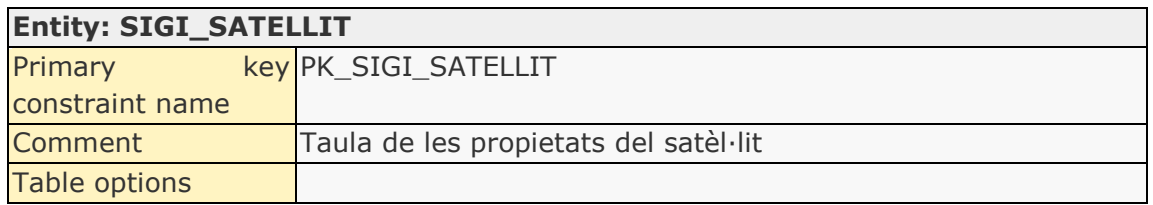

#### Attributes:

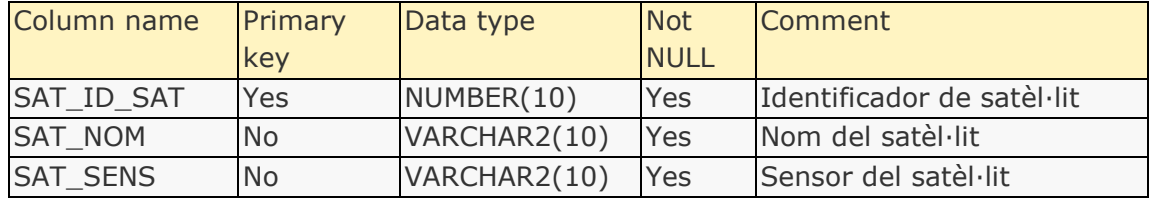

#### Relationships:

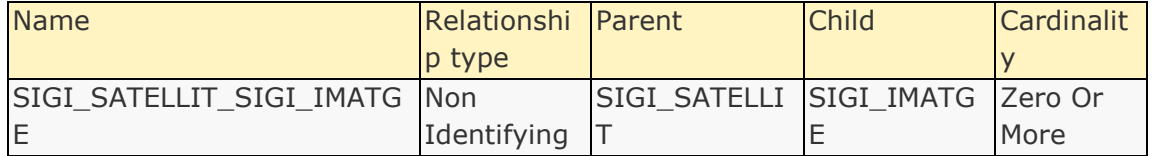

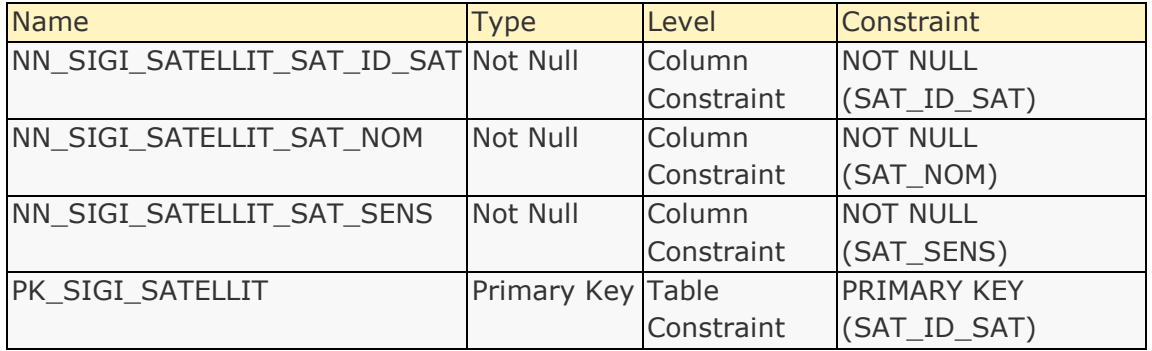

#### Triggers:

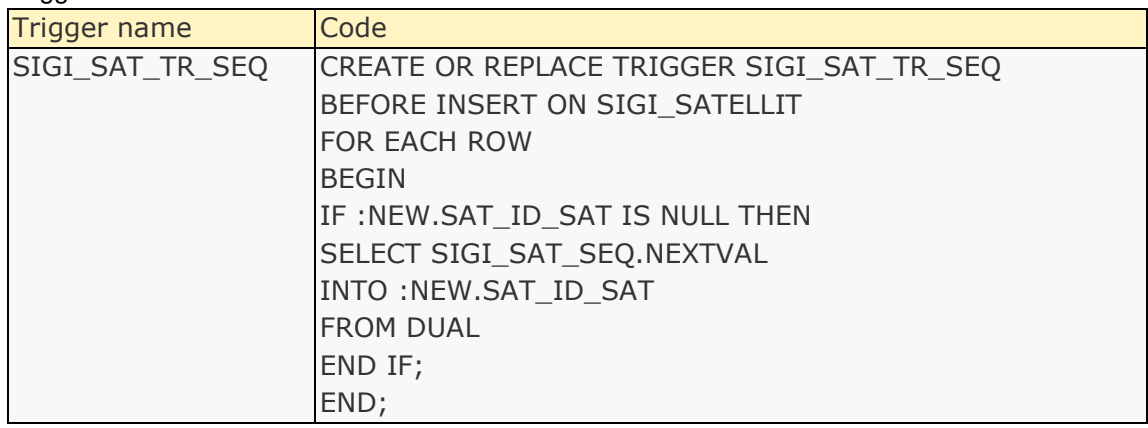

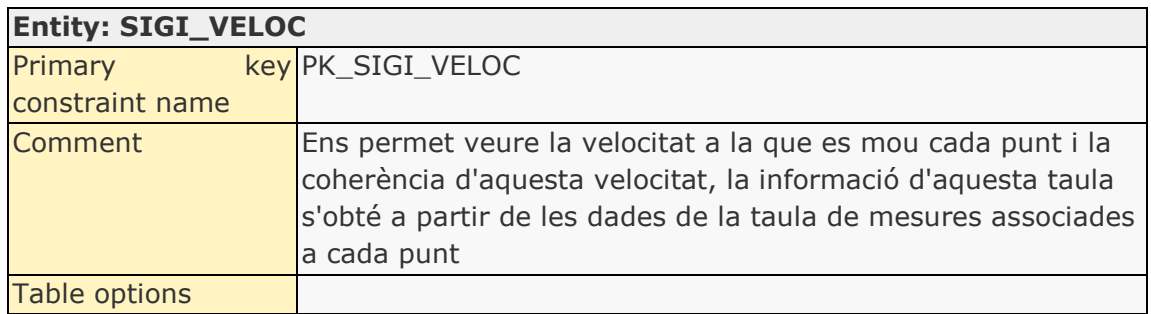

#### Attributes:

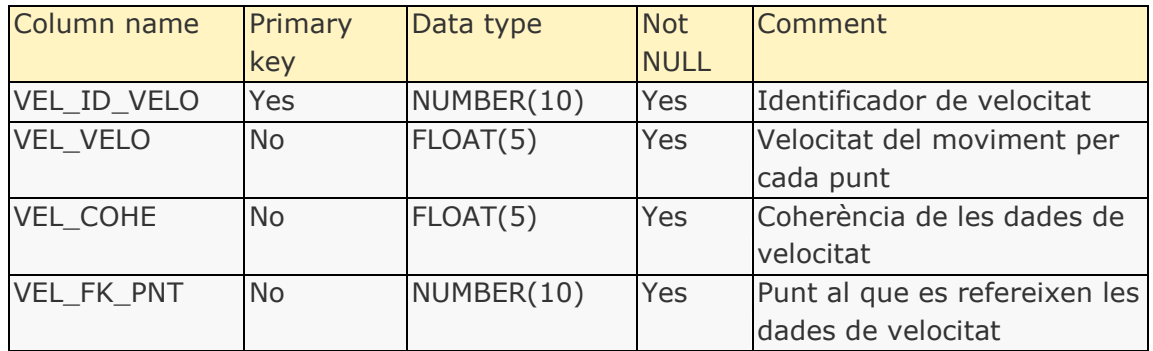

## Relationships:

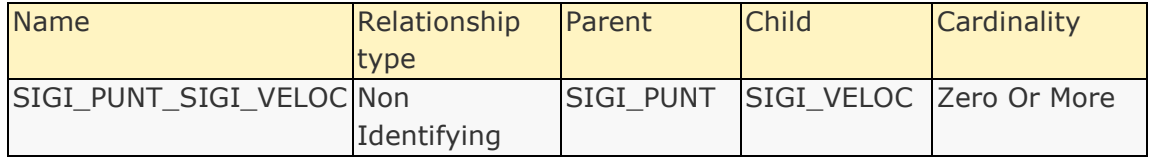

#### Indexes:

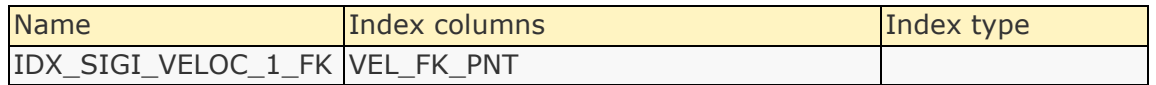

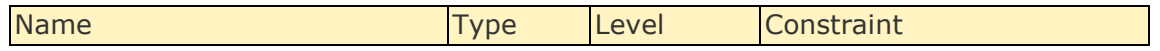

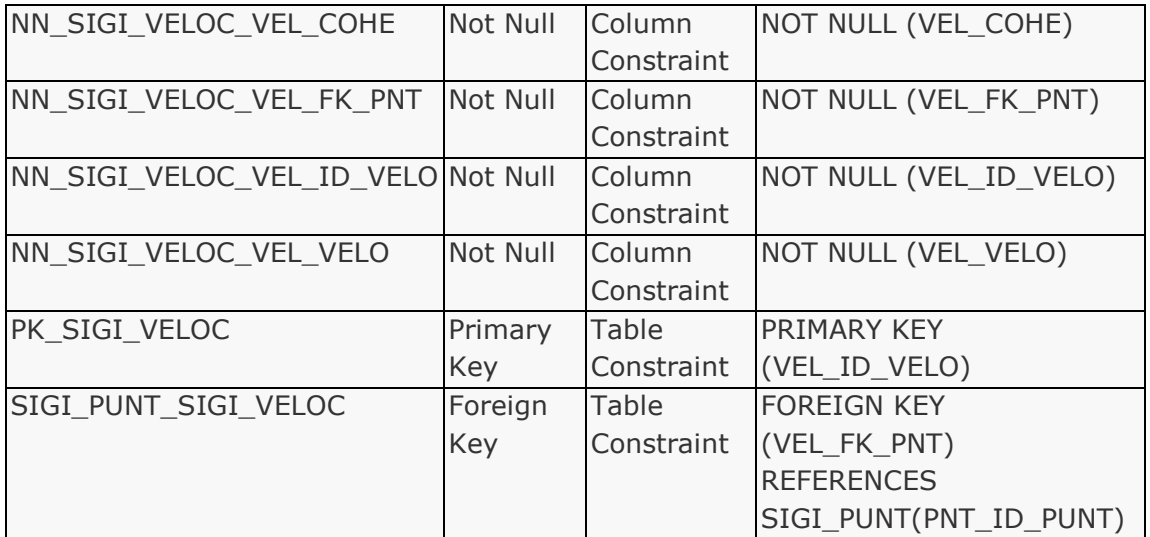

#### Triggers:

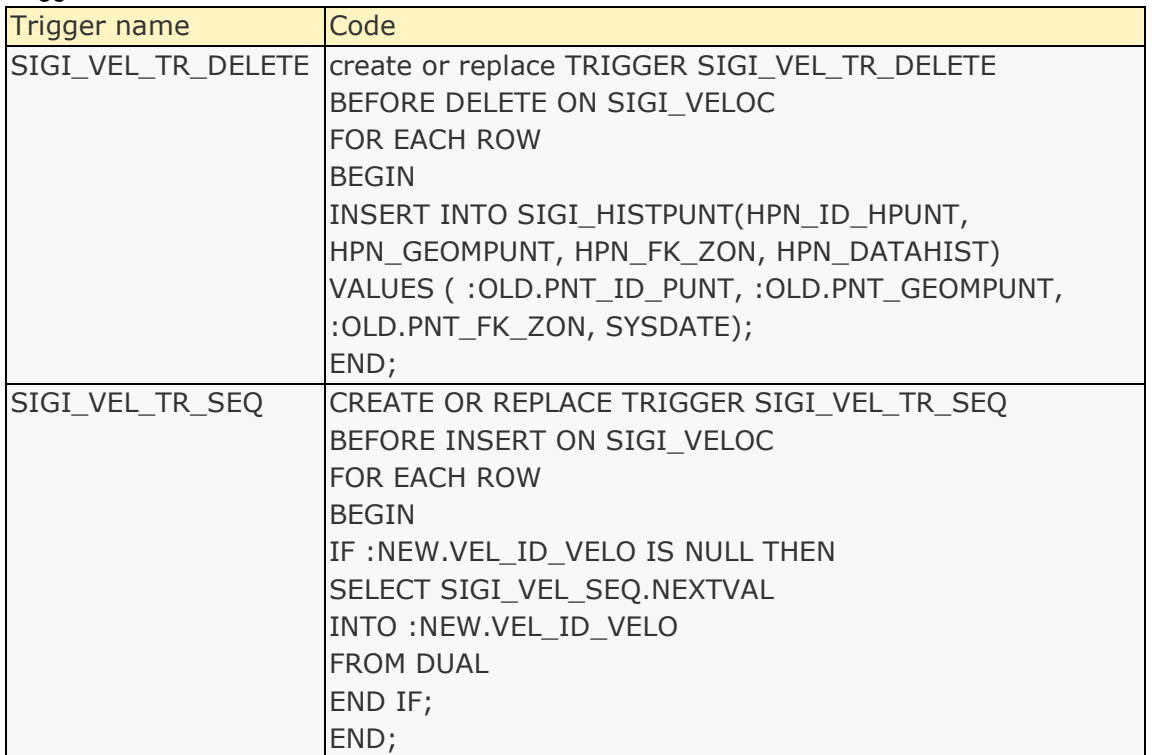

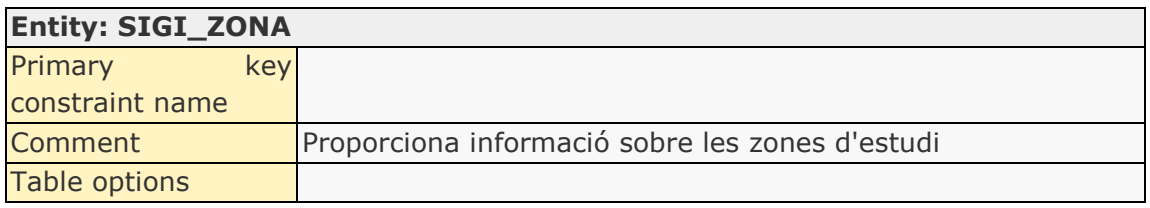

Attributes:

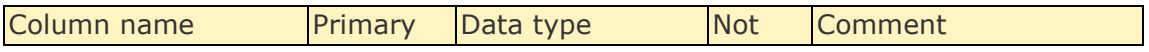

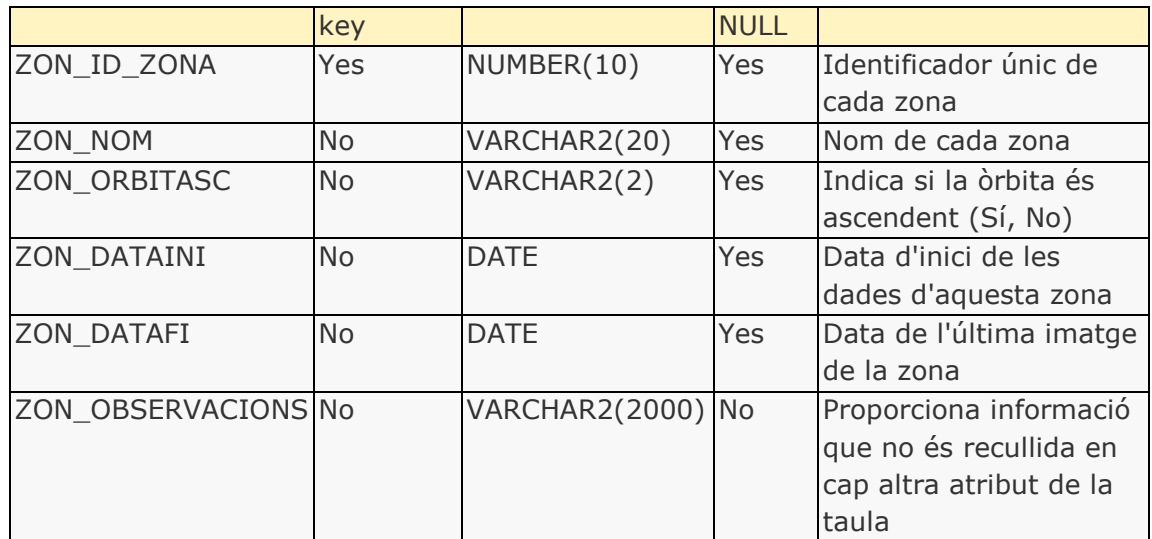

#### Relationships:

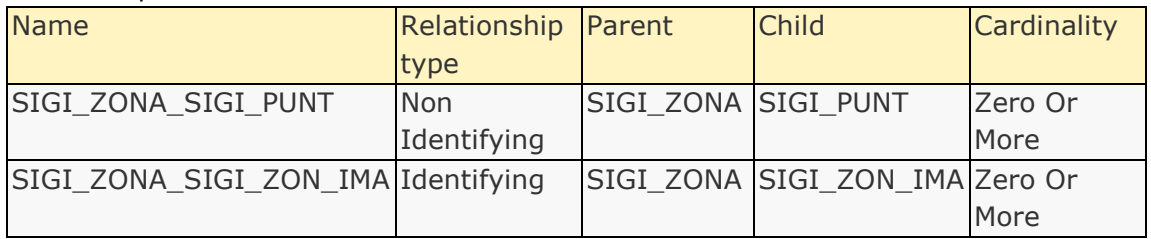

#### Constraints:

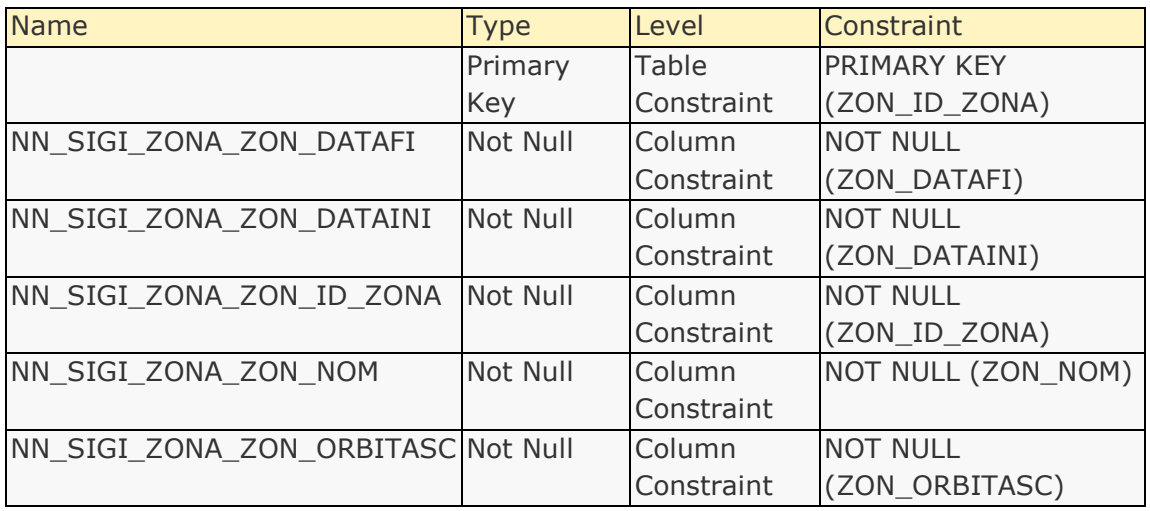

#### Triggers:

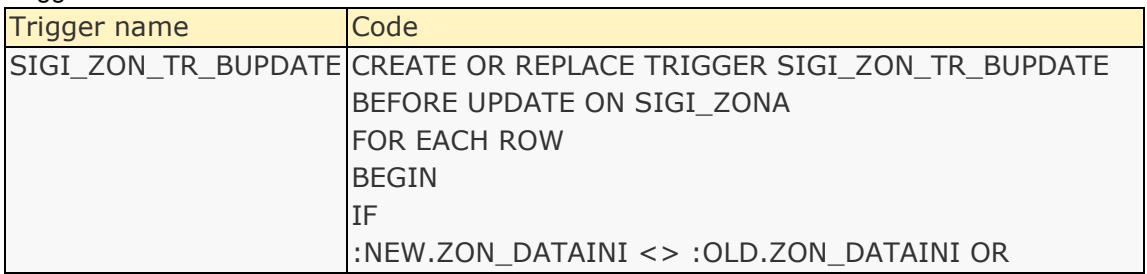

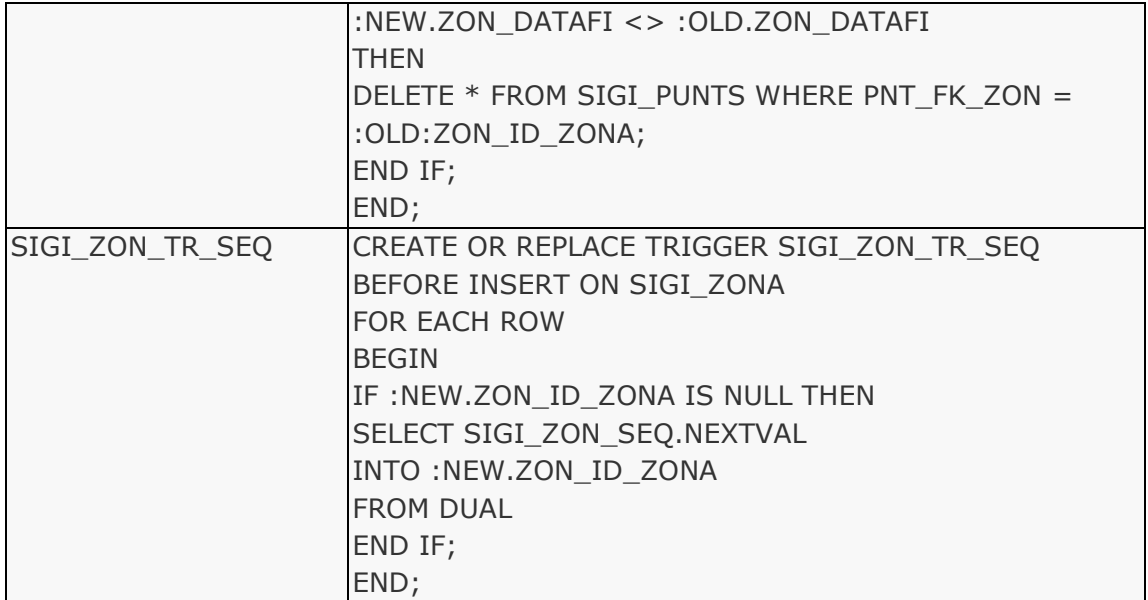

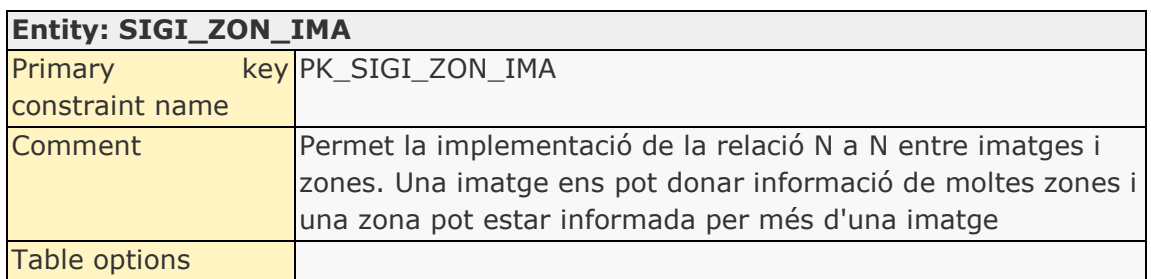

#### Attributes:

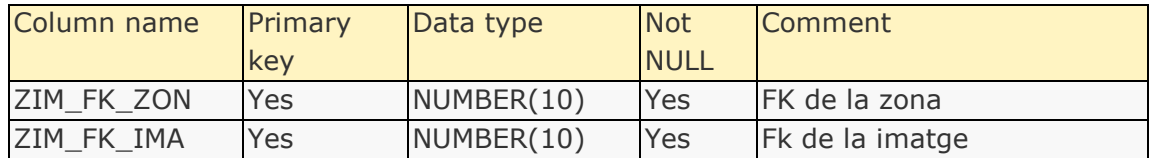

#### Relationships:

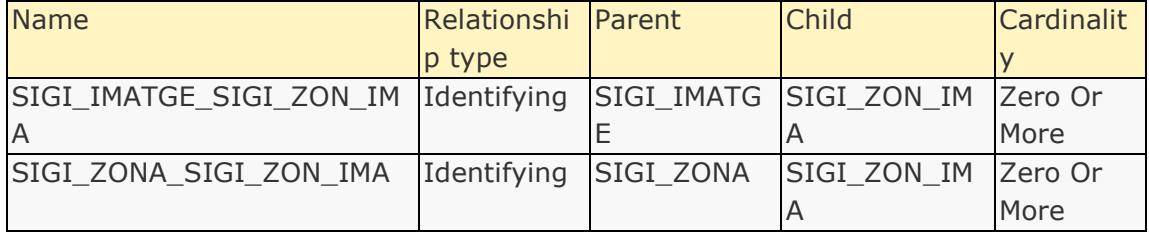

#### Indexes:

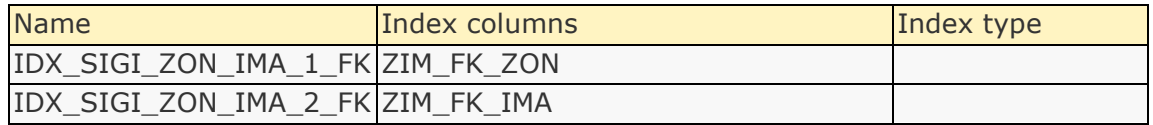

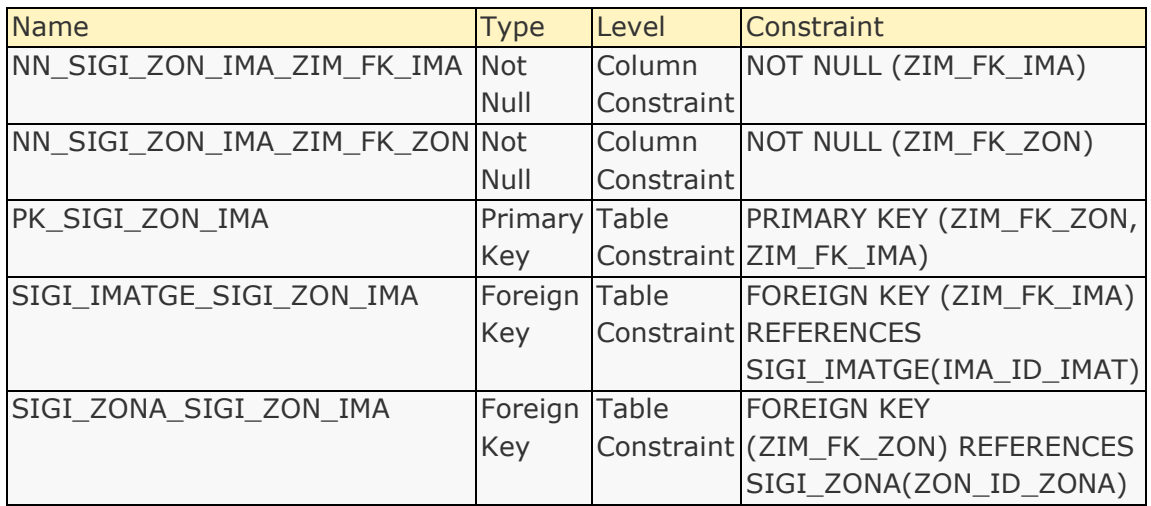

# **List of attributes**

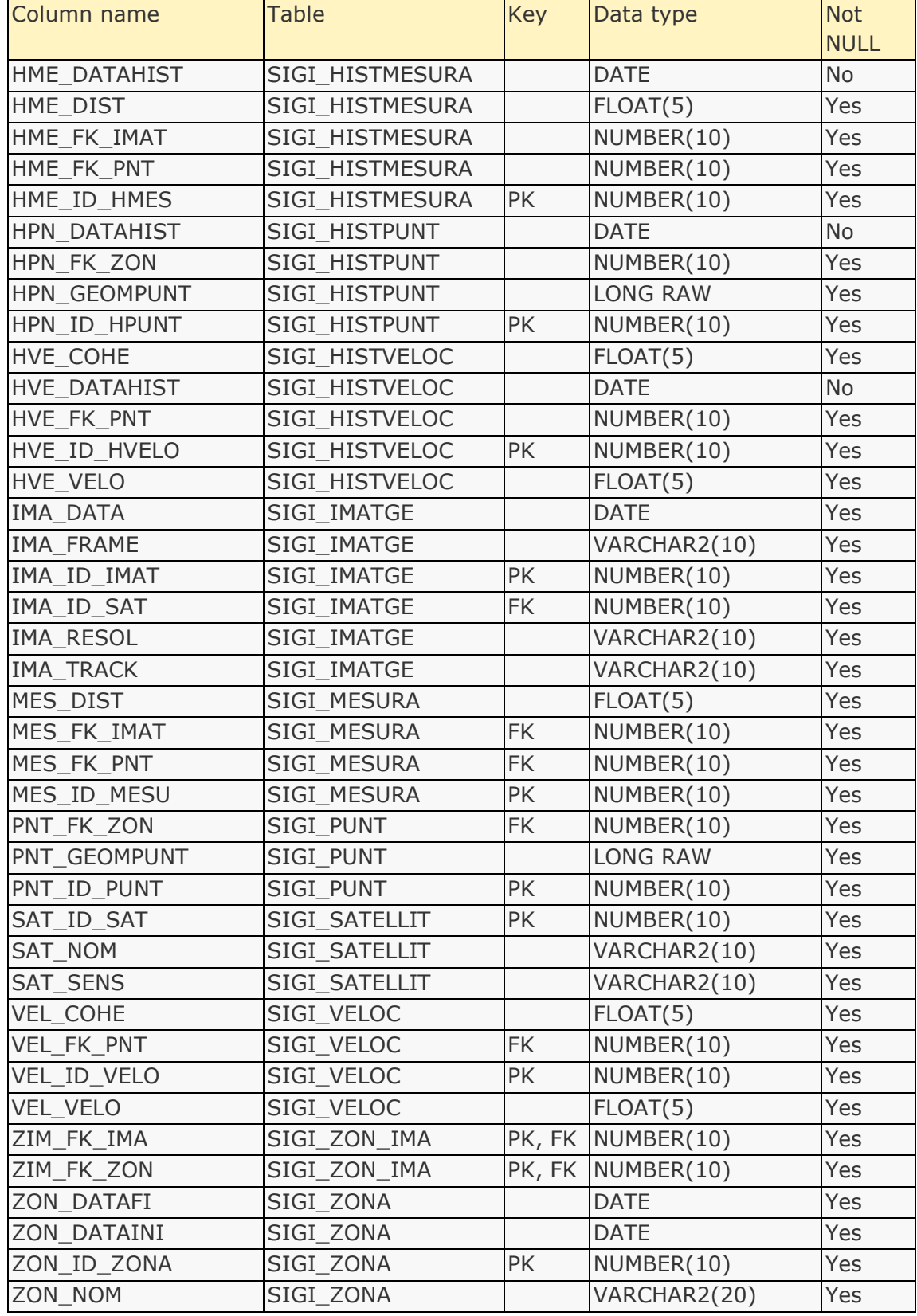

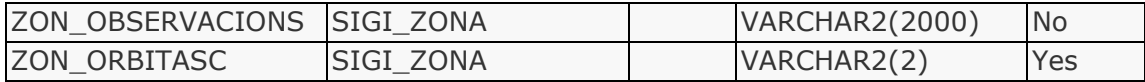

# **Attribute details**

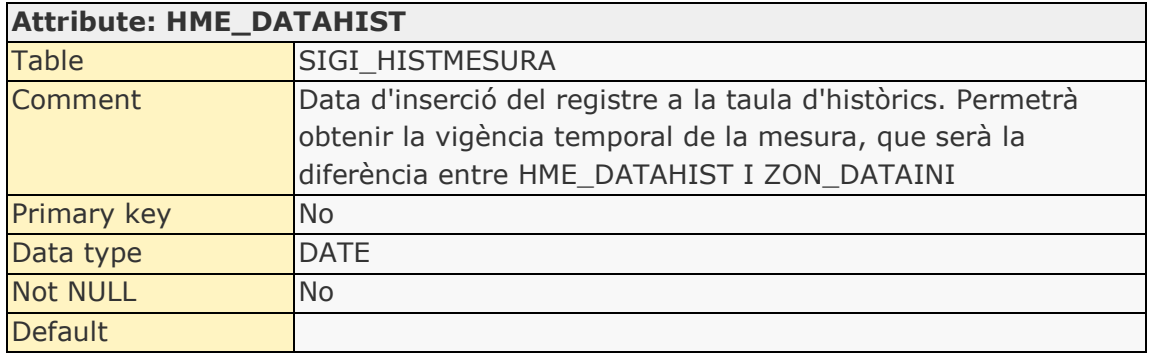

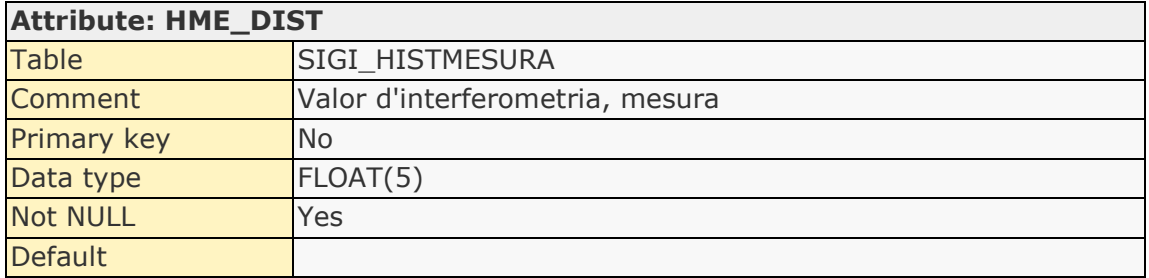

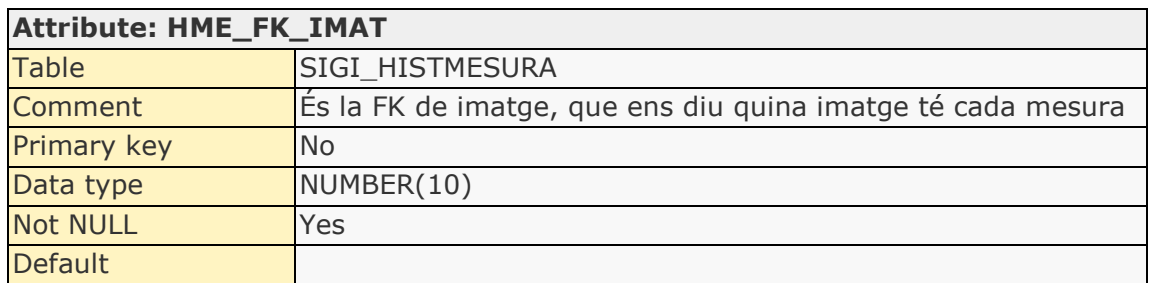

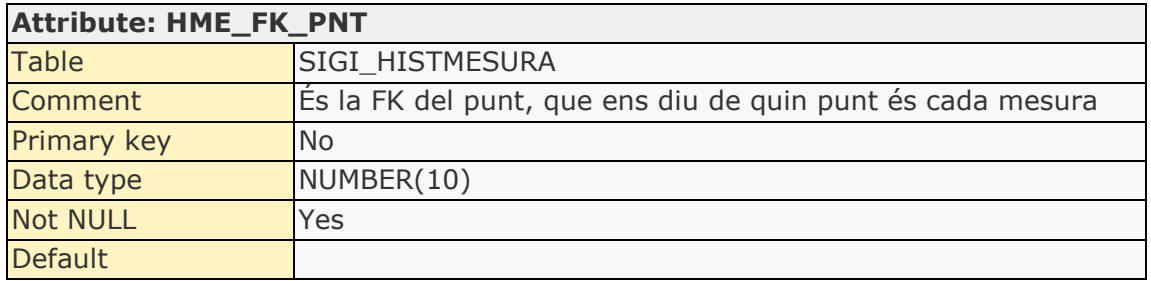

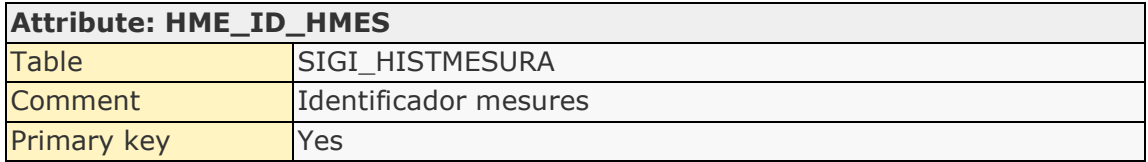

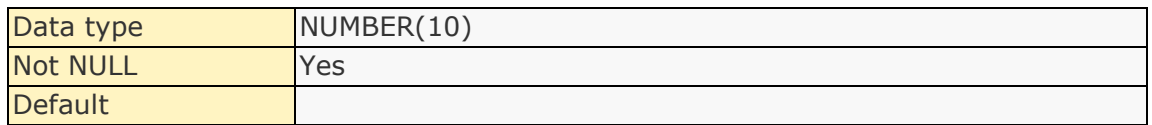

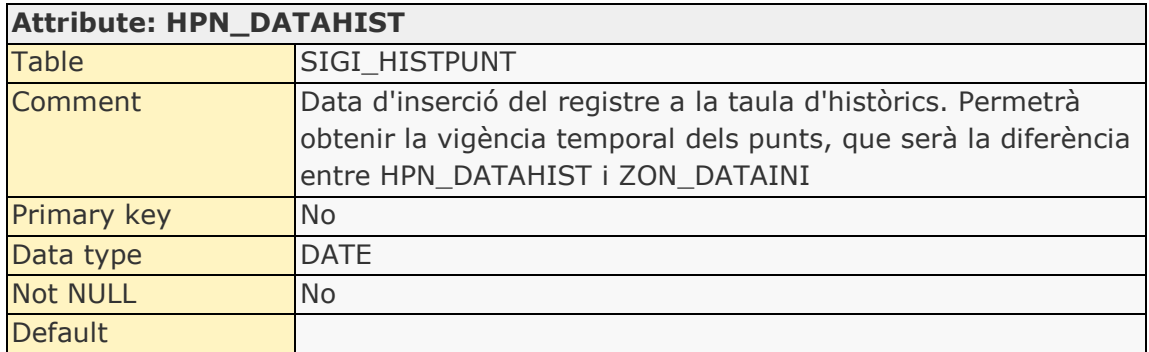

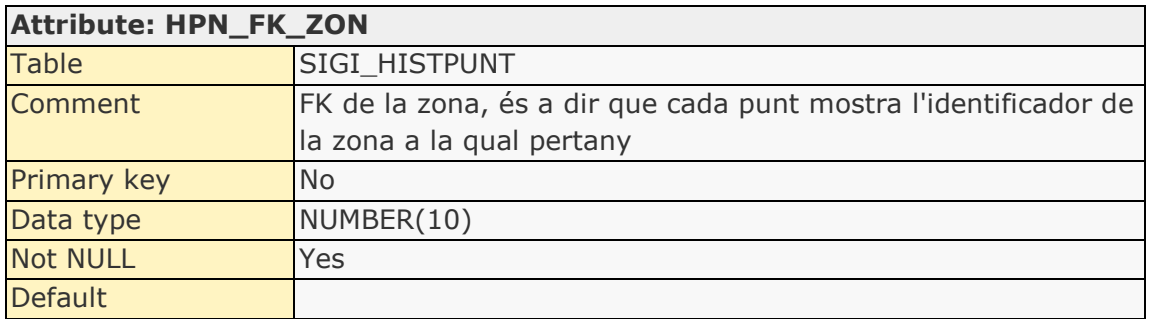

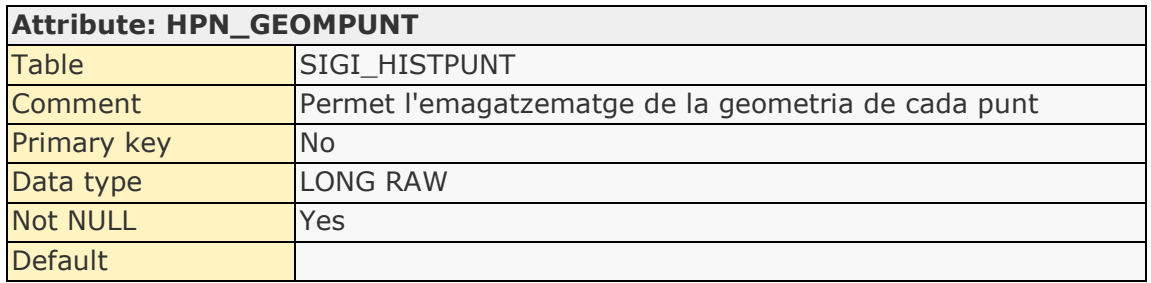

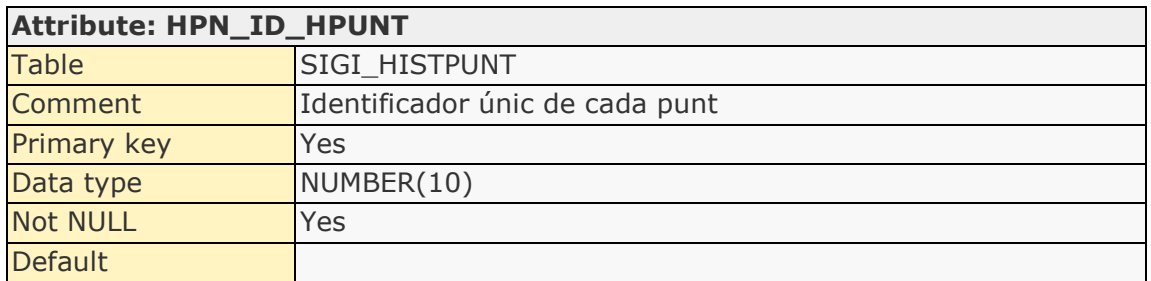

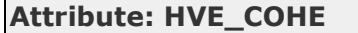

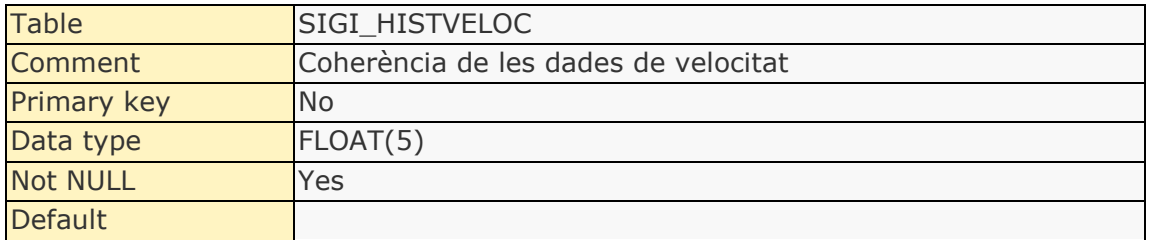

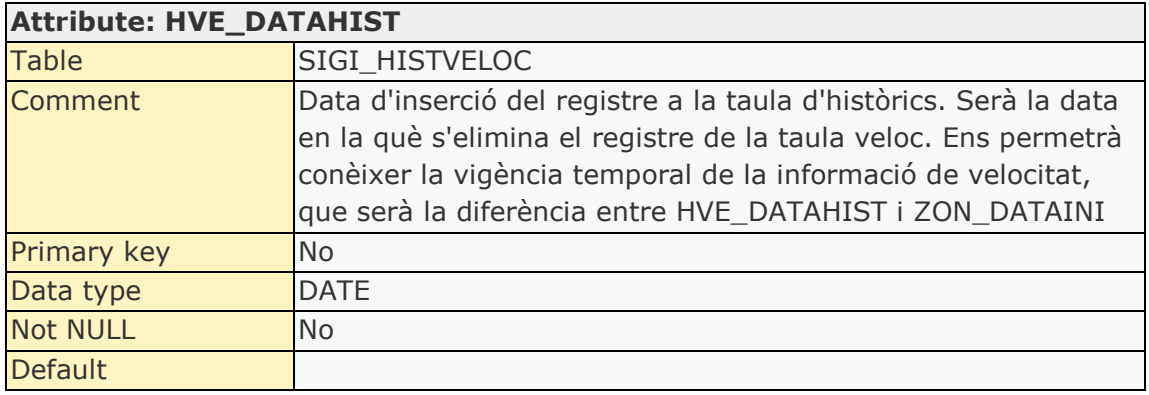

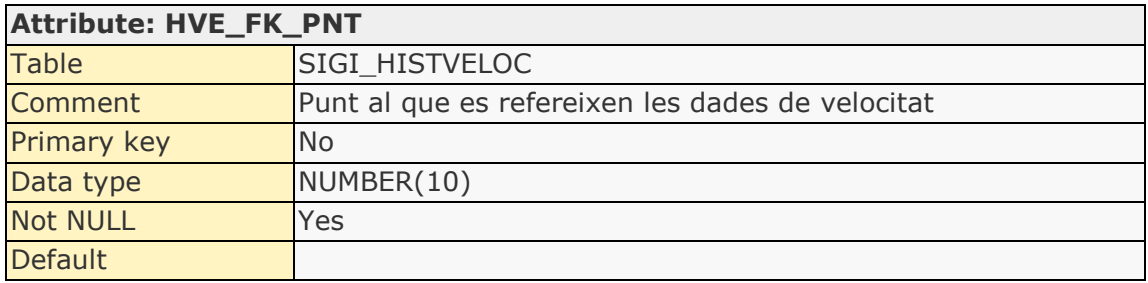

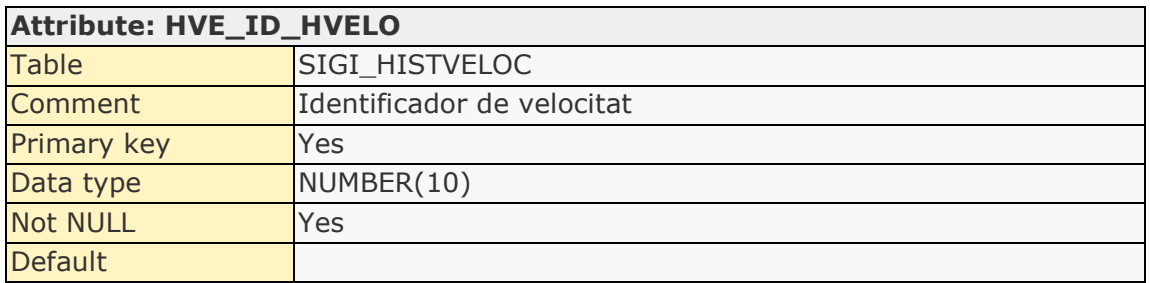

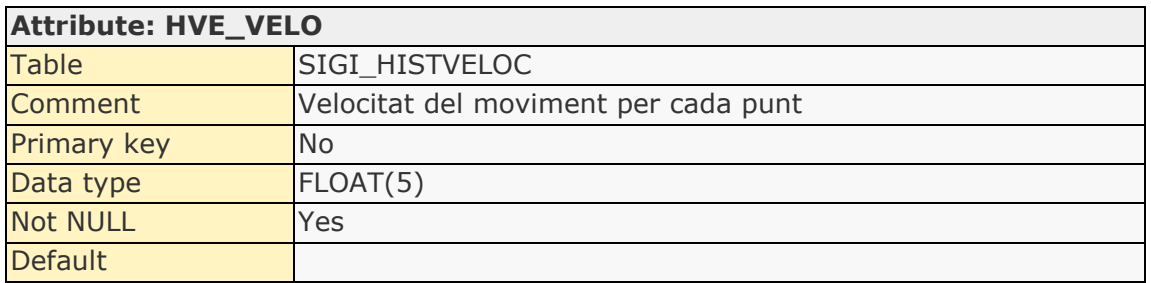

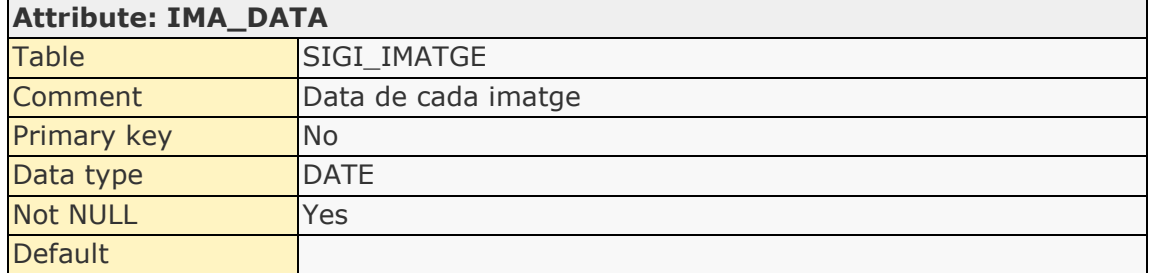

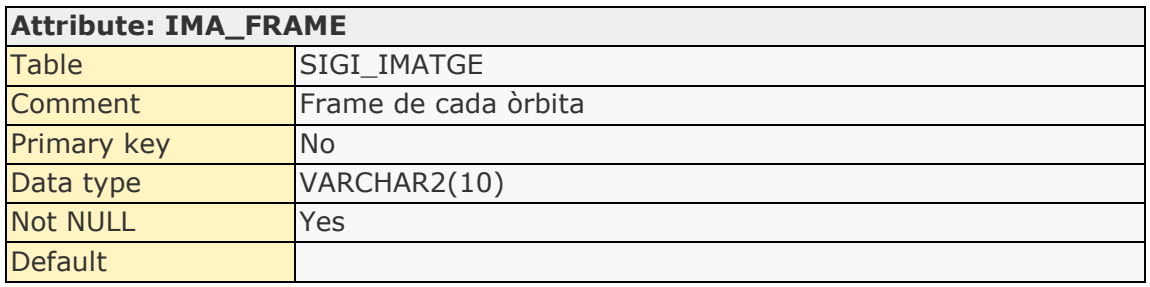

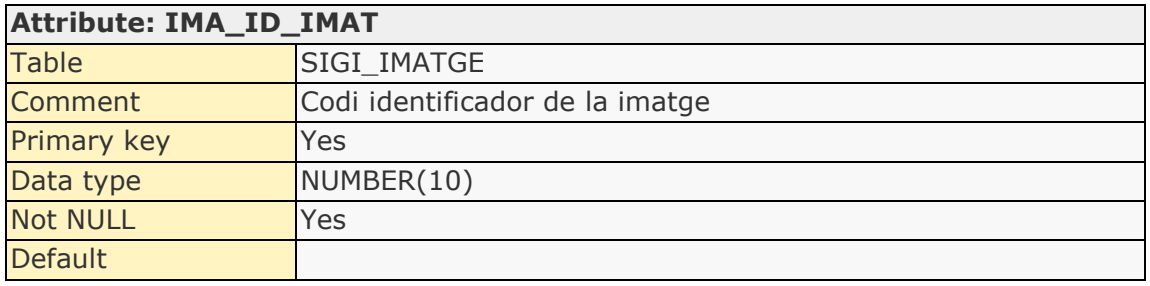

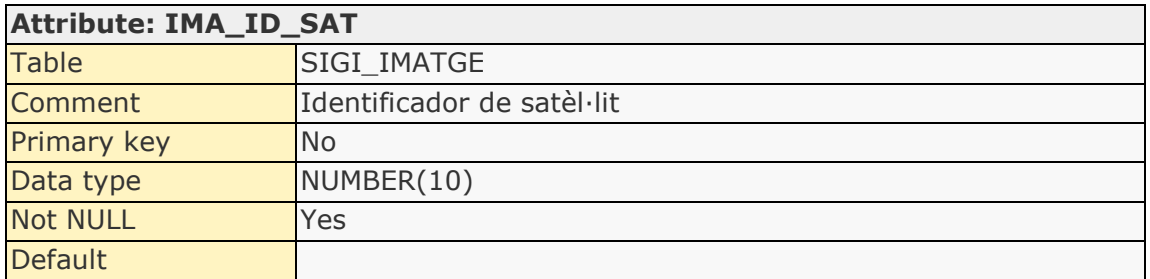

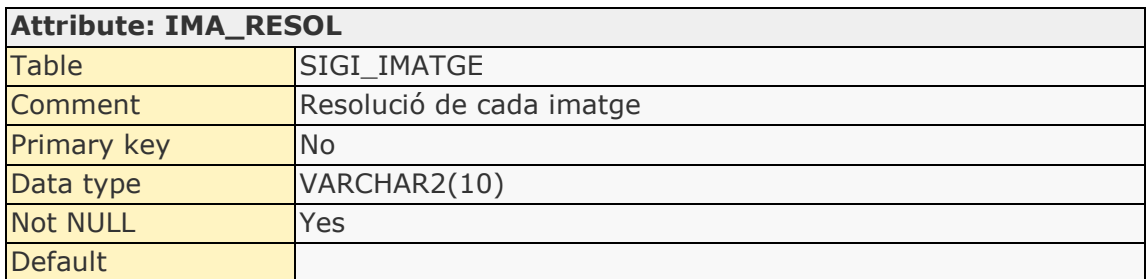

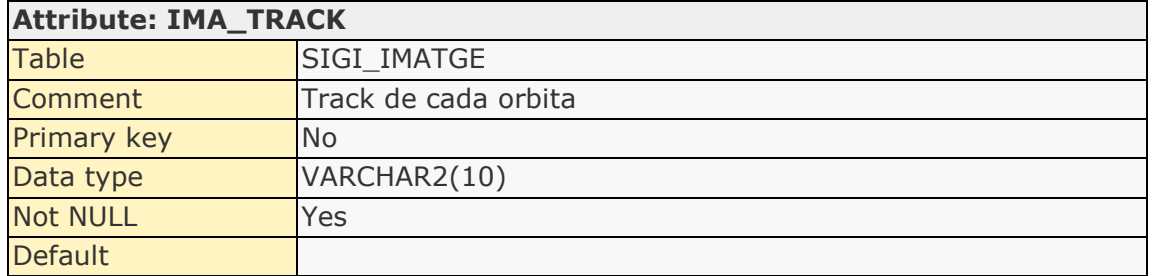

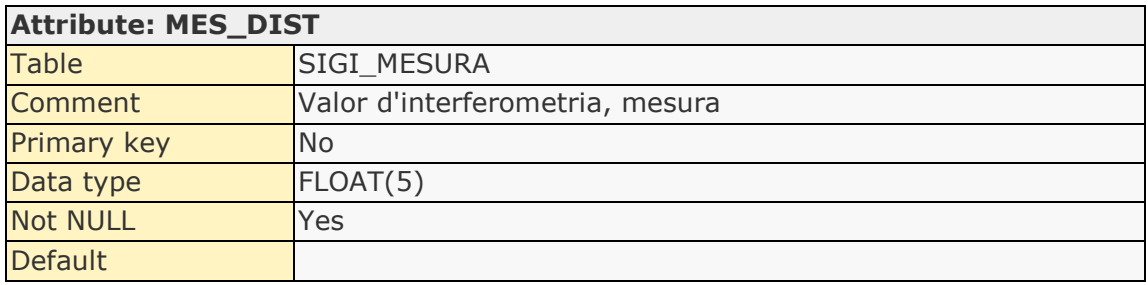

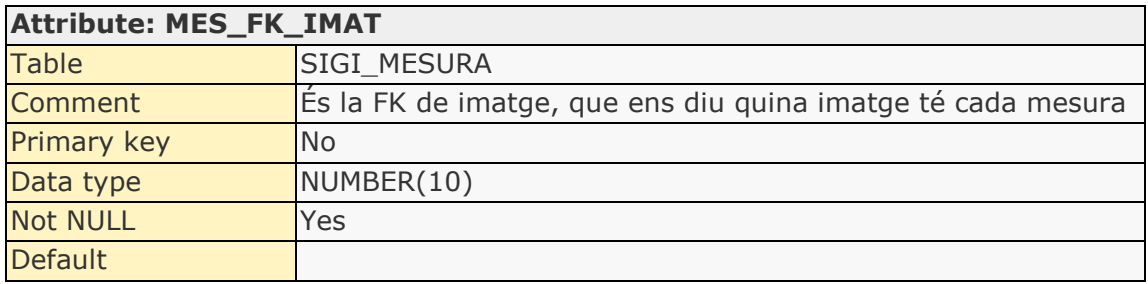

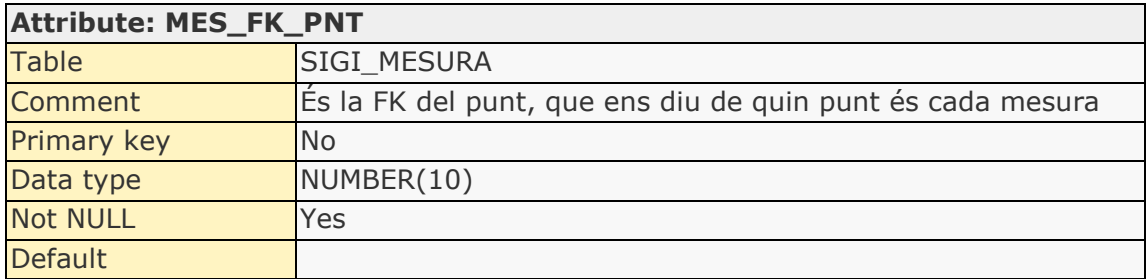

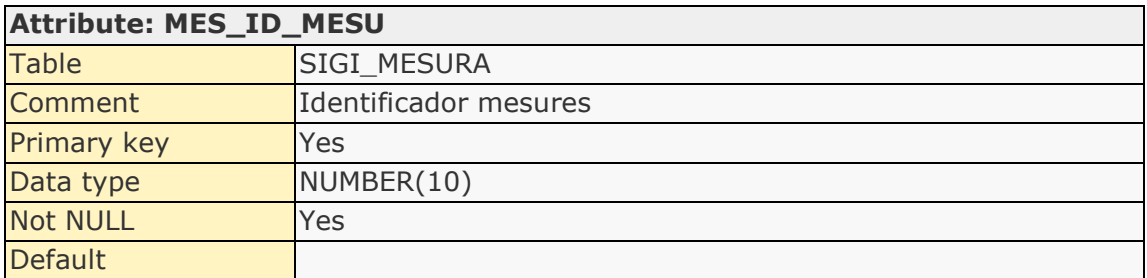

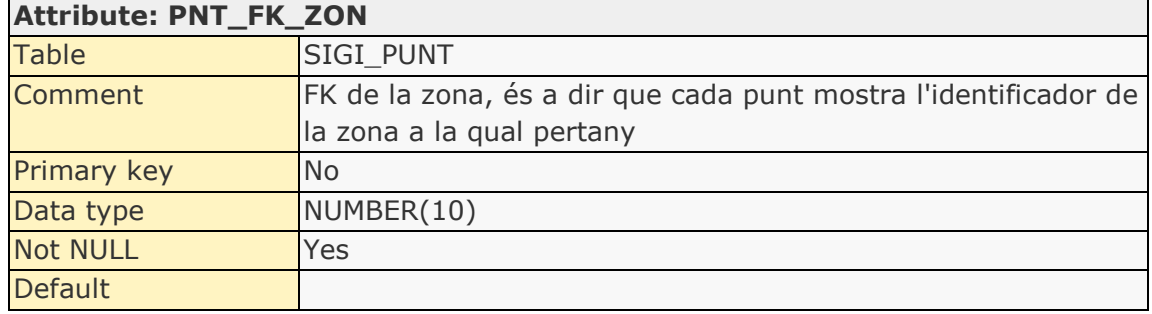

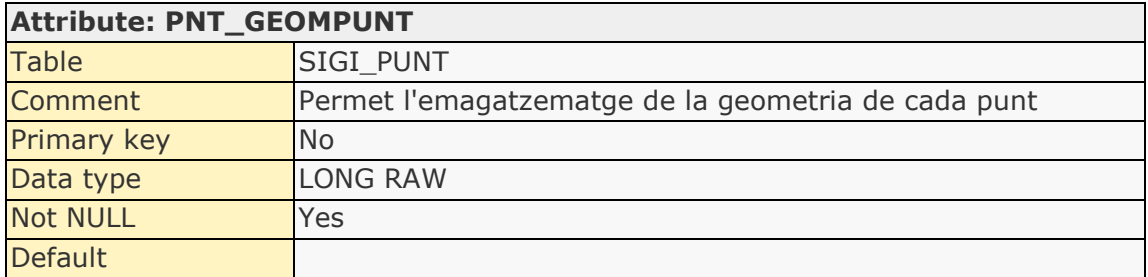

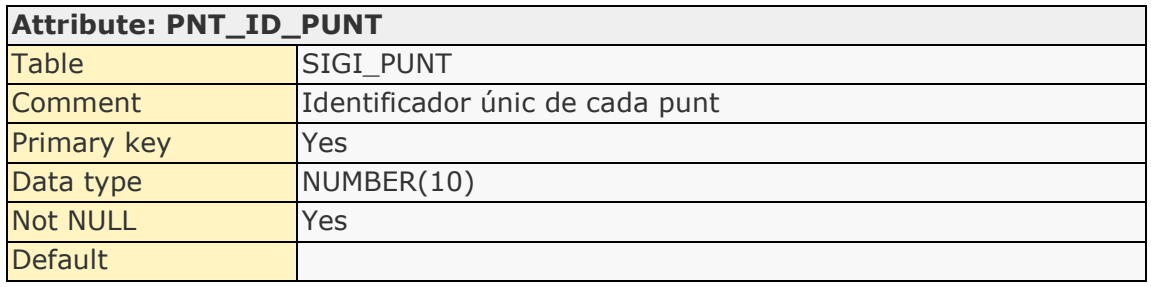

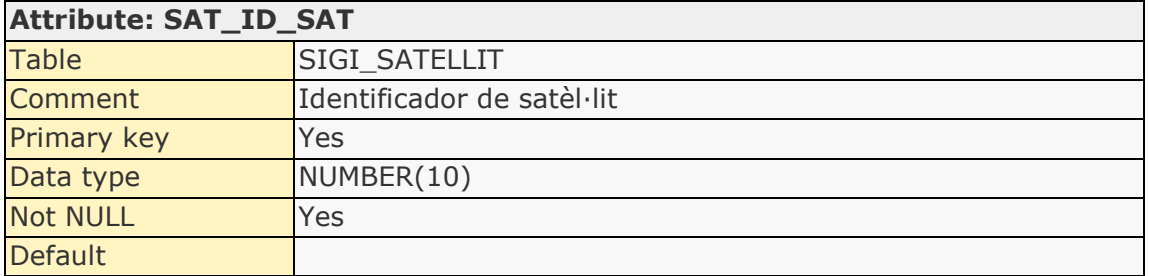

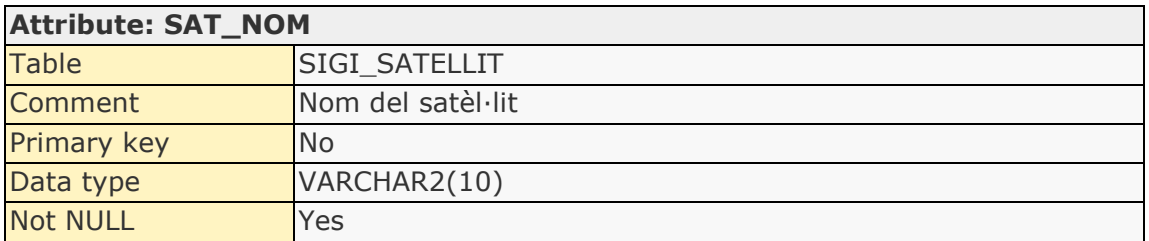

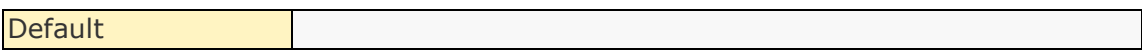

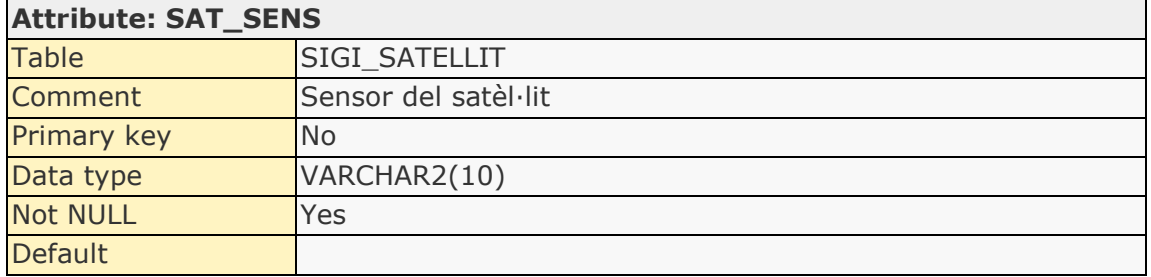

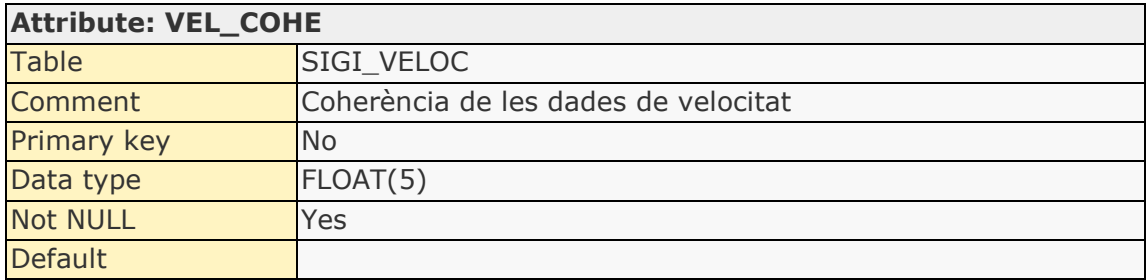

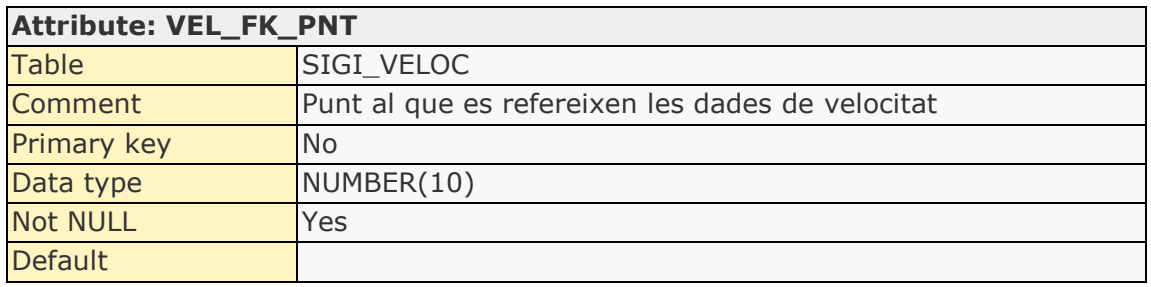

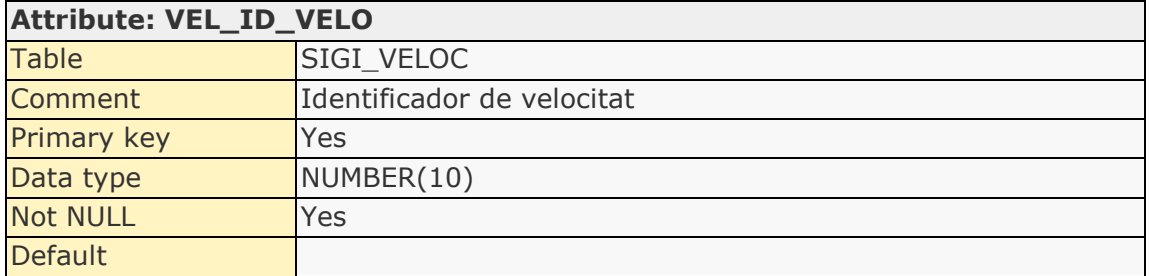

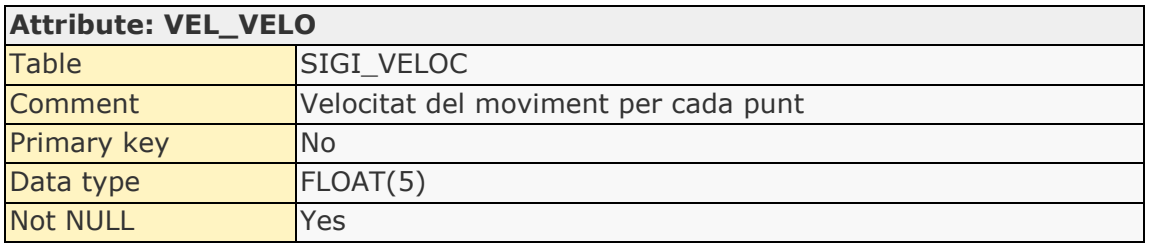

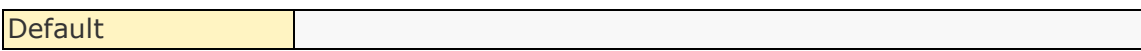

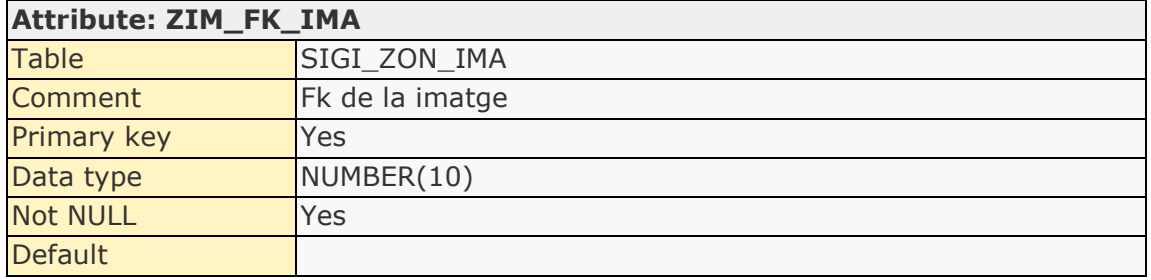

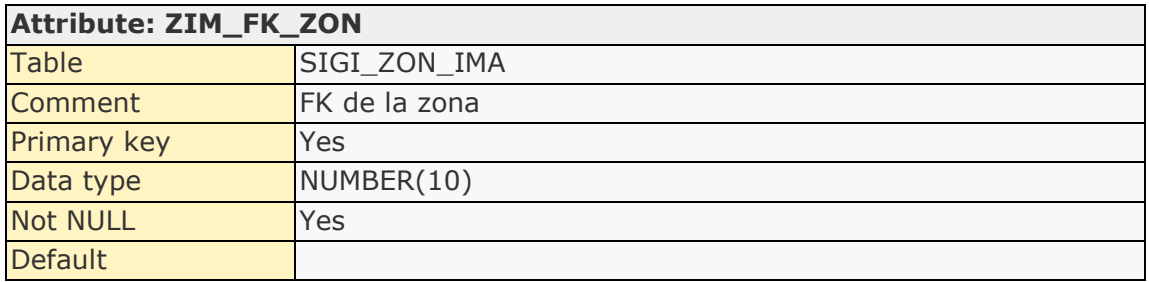

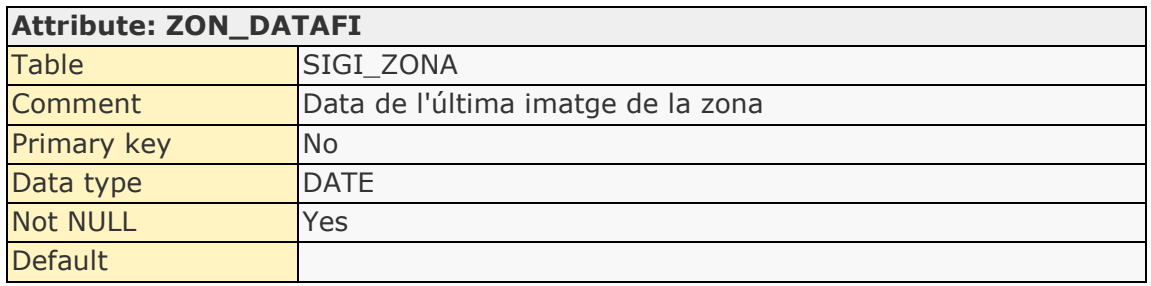

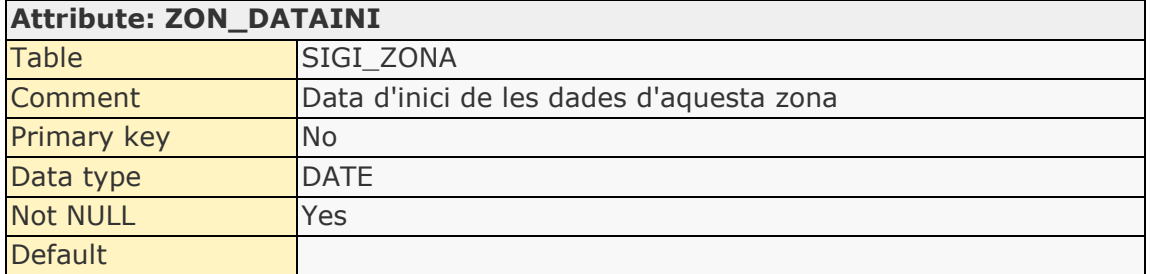

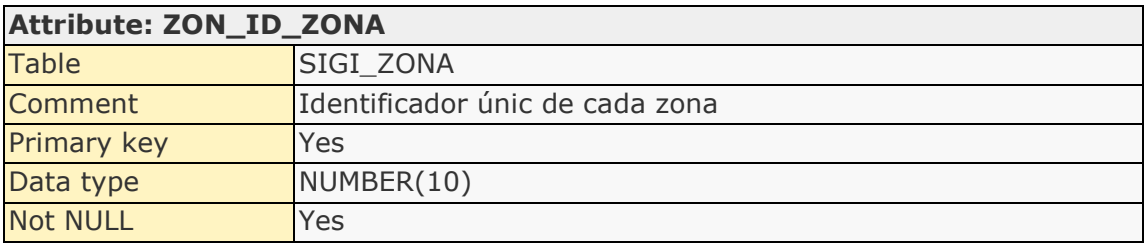

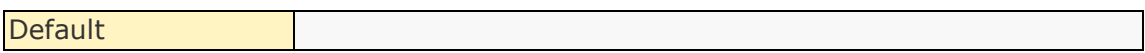

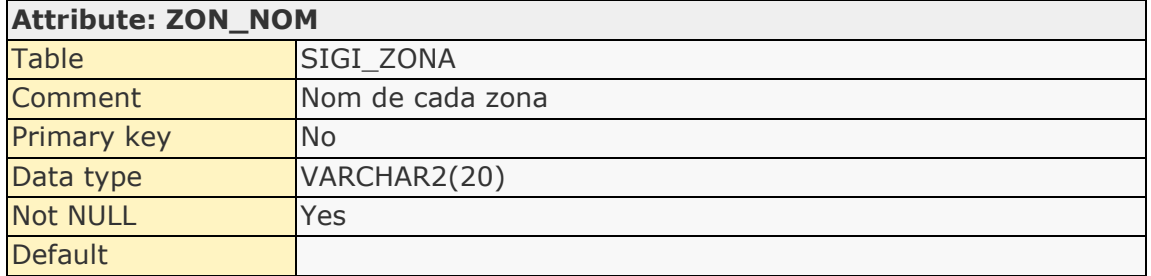

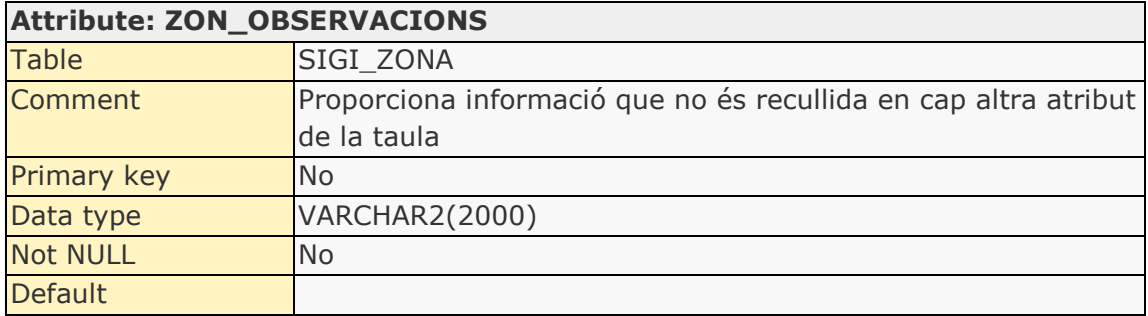

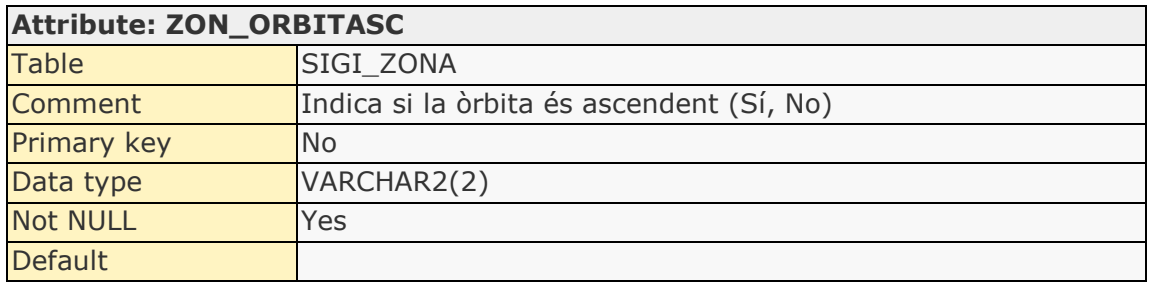

# **List of relationships**

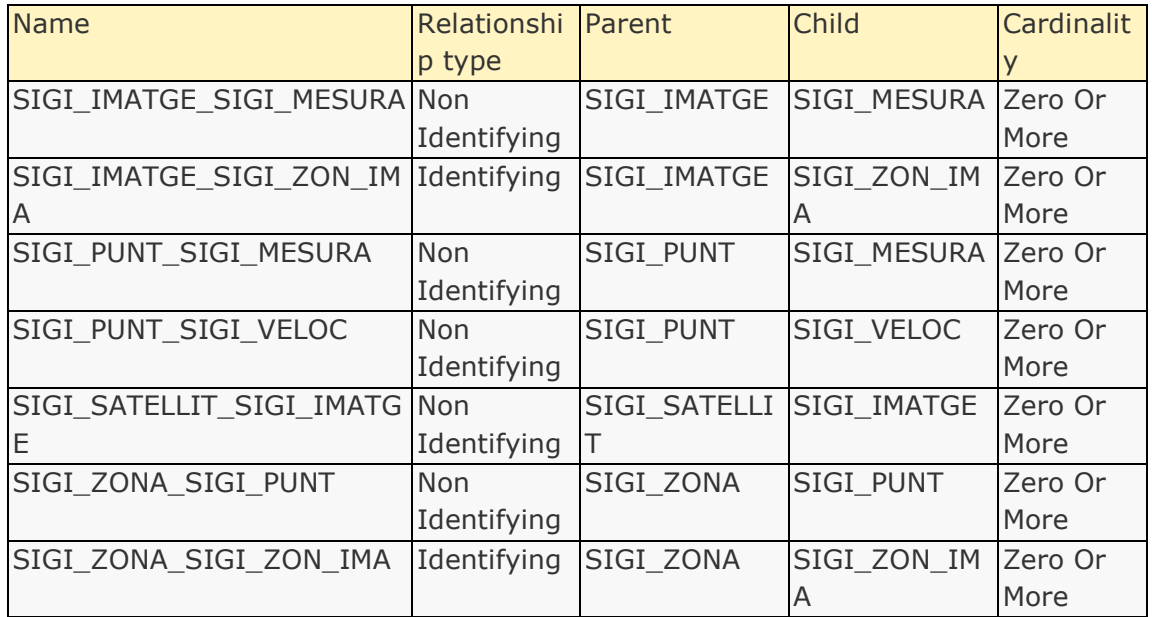

# **Relationship details**

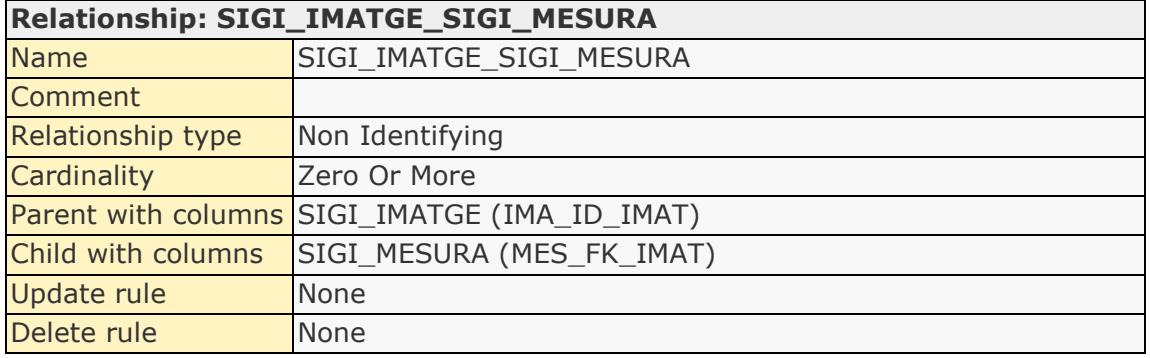

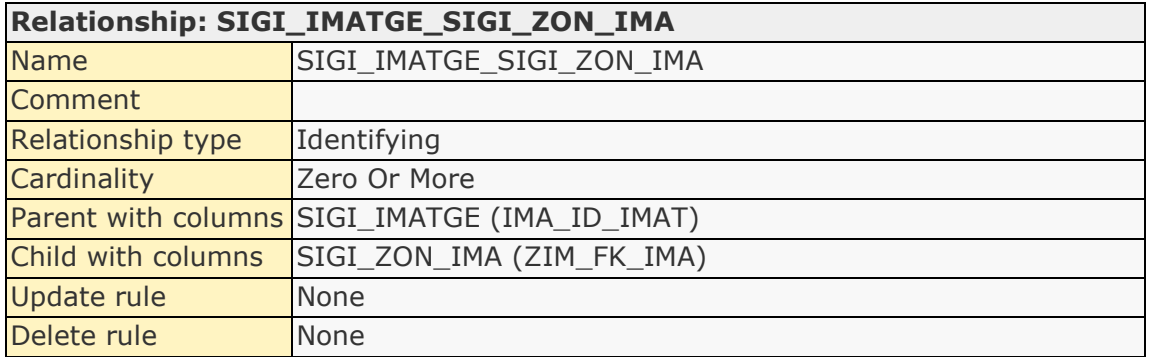

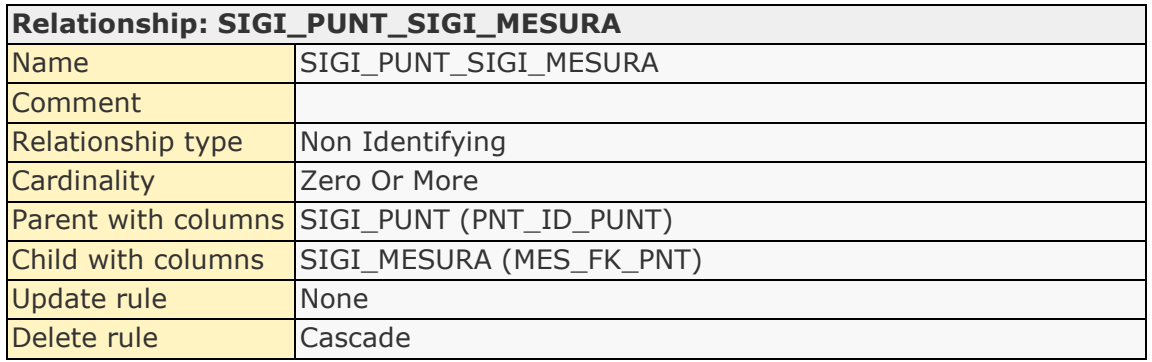

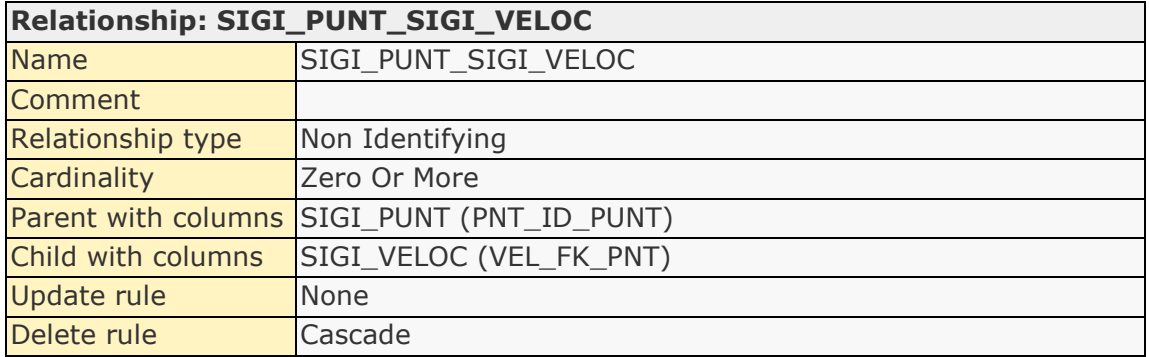

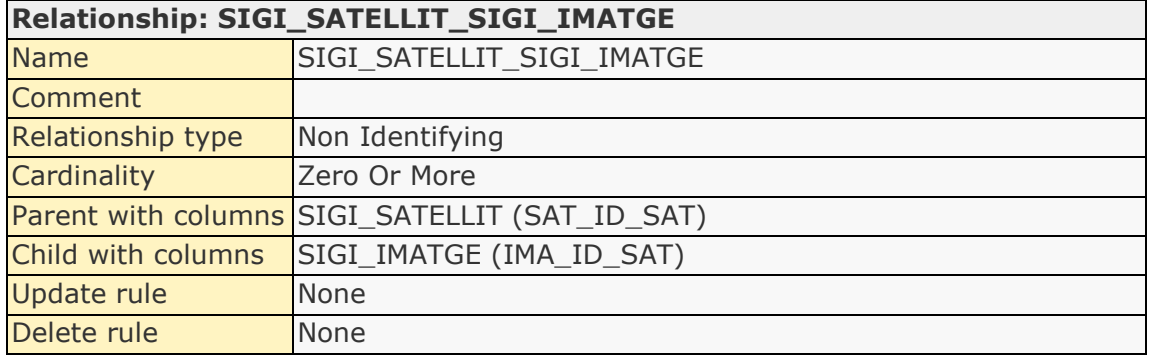

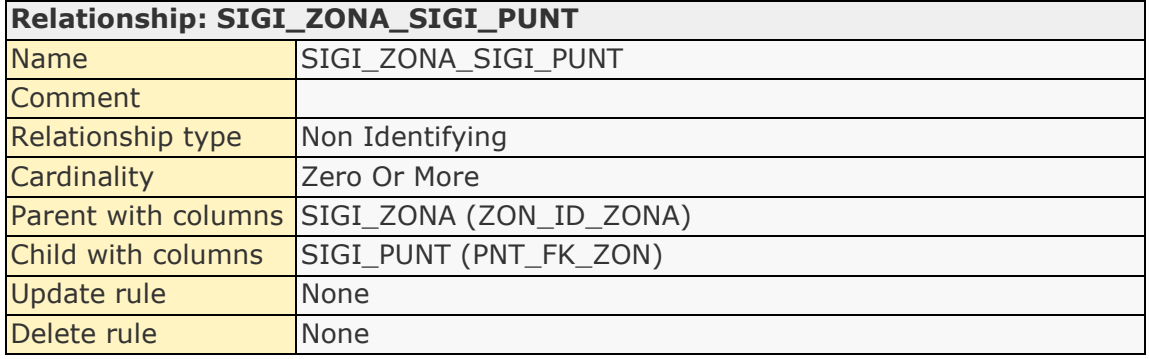

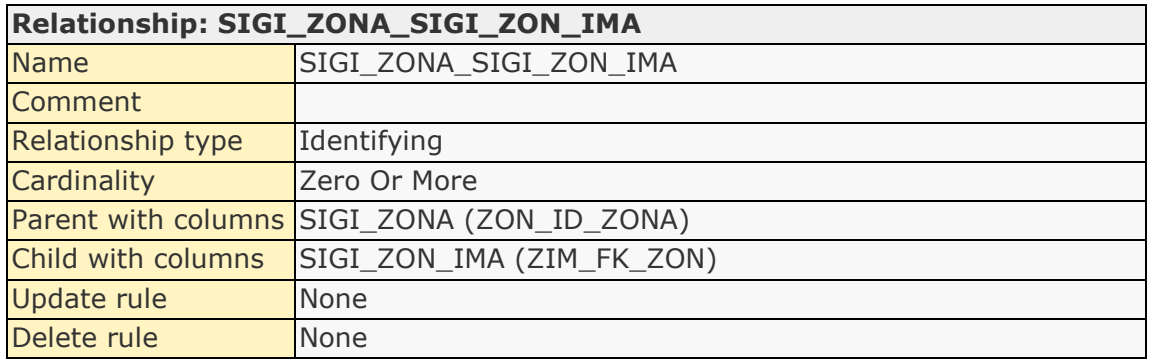
# **List of sequences**

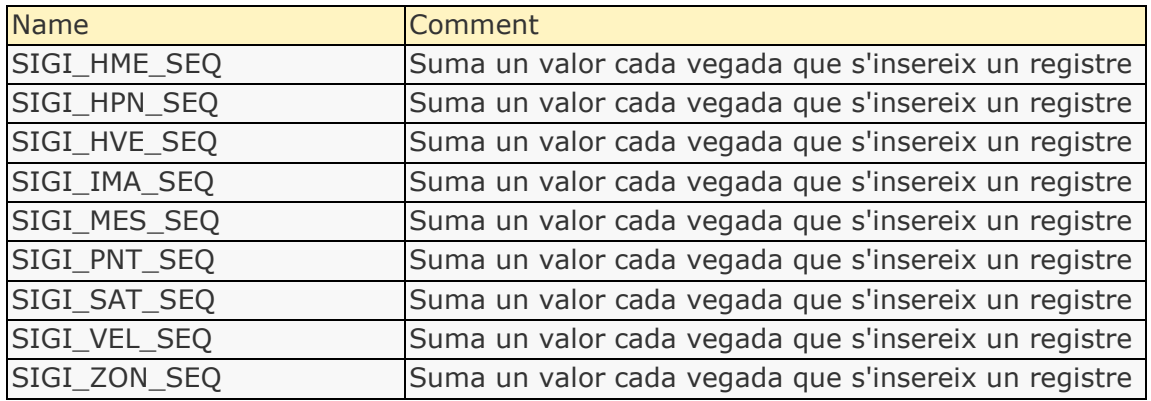

# **Sequence details**

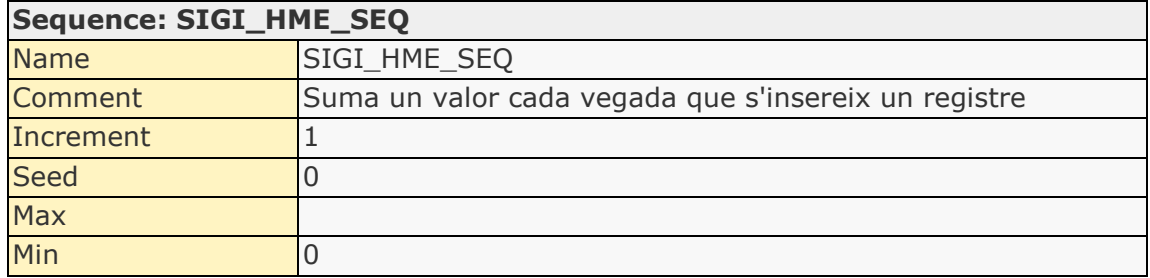

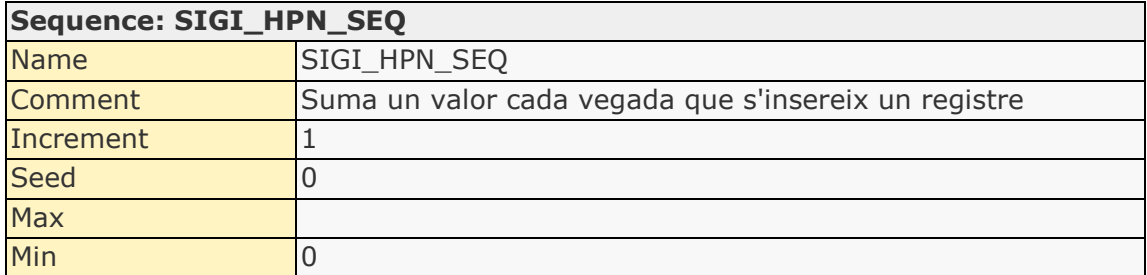

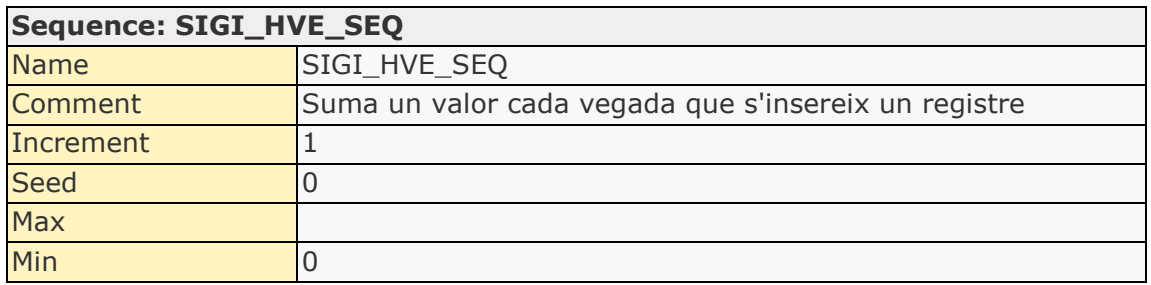

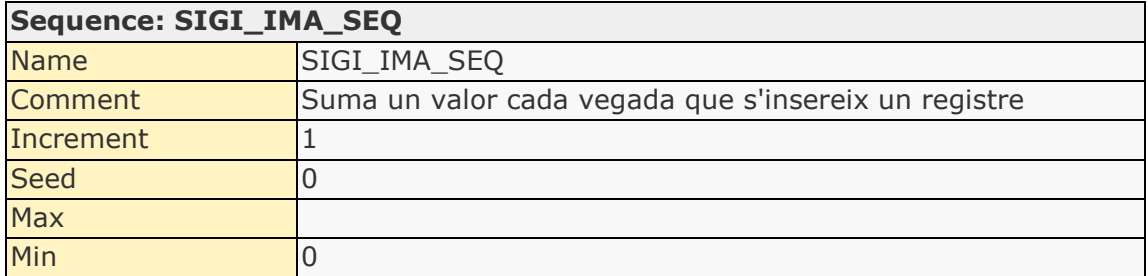

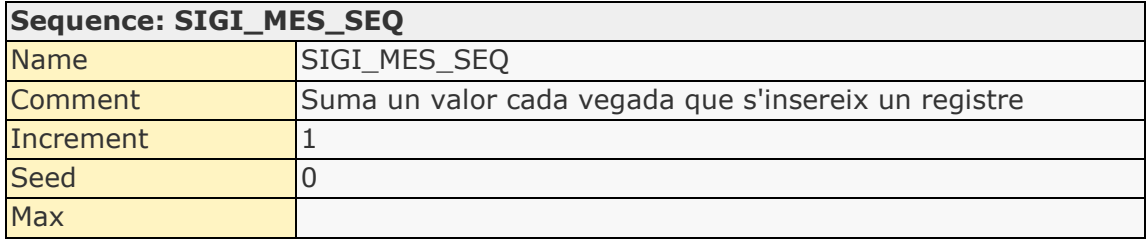

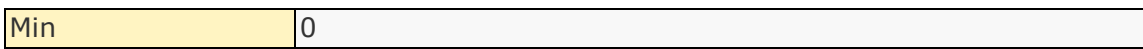

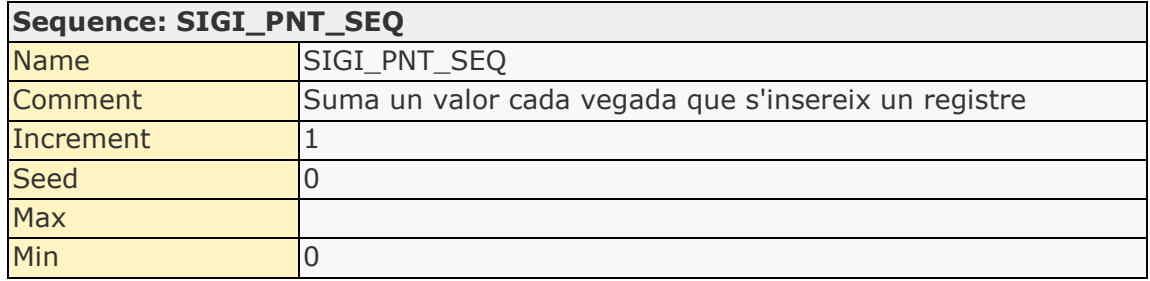

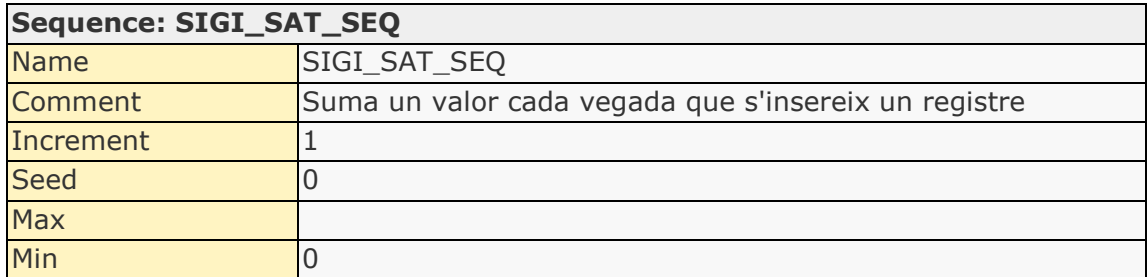

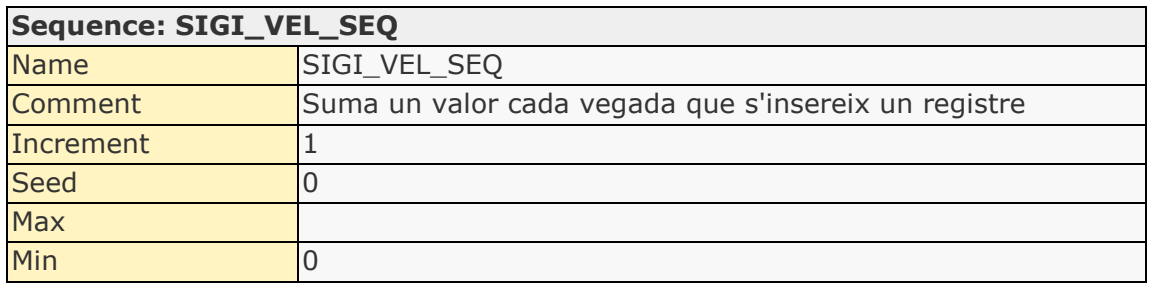

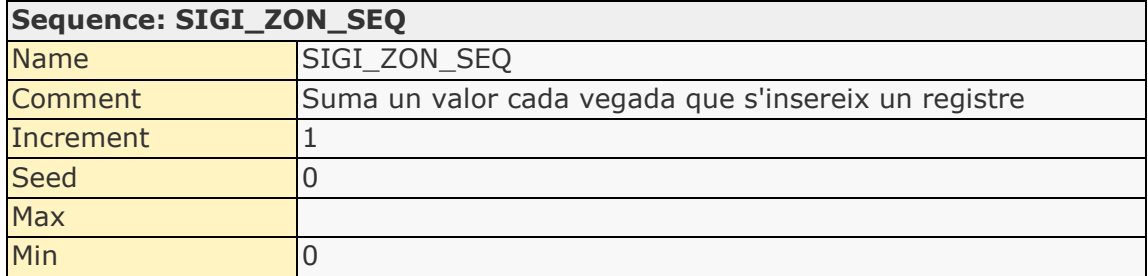

8.2 Codi d'implementació de la Base de dades

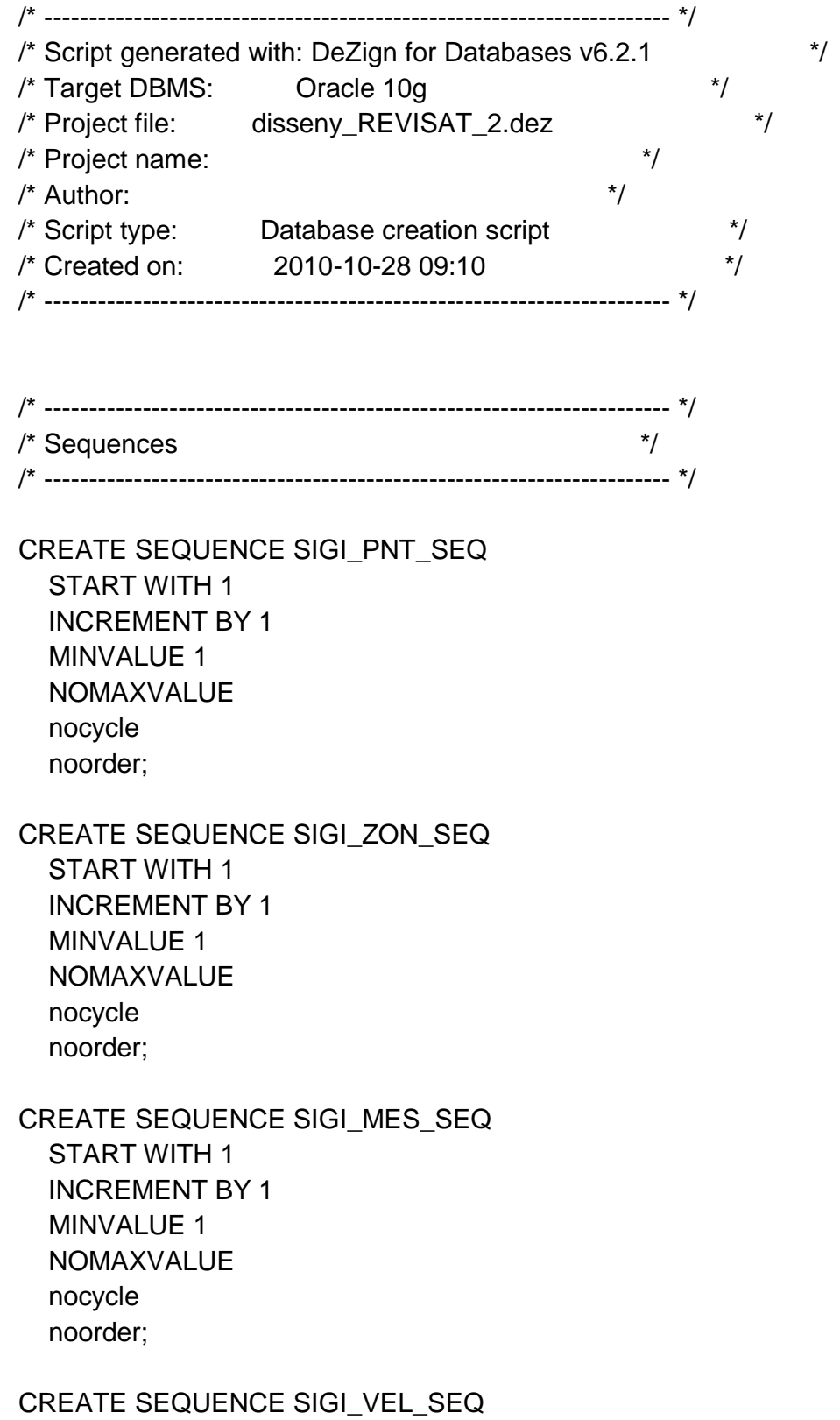

 START WITH 1 INCREMENT BY 1 MINVALUE 1 NOMAXVALUE nocycle noorder; CREATE SEQUENCE SIGI\_IMA\_SEQ START WITH 1 INCREMENT BY 1 MINVALUE 1 NOMAXVALUE nocycle noorder; CREATE SEQUENCE SIGI\_SAT\_SEQ START WITH 1 INCREMENT BY 1 MINVALUE 1 NOMAXVALUE nocycle noorder; CREATE SEQUENCE SIGI\_HVE\_SEQ START WITH 1 INCREMENT BY 1 MINVALUE 1 NOMAXVALUE nocycle noorder; CREATE SEQUENCE SIGI\_HME\_SEQ START WITH 1 INCREMENT BY 1 MINVALUE 1 NOMAXVALUE nocycle noorder; CREATE SEQUENCE SIGI\_HPN\_SEQ START WITH 1 INCREMENT BY 1 MINVALUE 1

 NOMAXVALUE nocycle noorder; /\* ---------------------------------------------------------------------- \*/  $\frac{1}{2}$   $\frac{1}{2}$  /\* ---------------------------------------------------------------------- \*/ /\* ---------------------------------------------------------------------- \*/ /\* Add table "SIGI\_PUNT" \*/ /\* ---------------------------------------------------------------------- \*/ /\* CREATE TABLE SIGI\_PUNT ( PNT\_ID\_PUNT NUMBER(10) CONSTRAINT NN\_SIGI\_PUNT\_PNT\_ID\_PUNT NOT NULL, PNT\_GEOMPUNT SDO\_GEOMETRY CONSTRAINT NN\_SIGI\_PUNT\_PNT\_GEOMPUNT NOT NULL, PNT\_FK\_ZON\_NUMBER(10) CONSTRAINT NN\_SIGI\_PUNT\_PNT\_FK\_ZON NOT NULL, CONSTRAINT PK\_SIGI\_PUNT PRIMARY KEY (PNT\_ID\_PUNT) ); \*/ CREATE INDEX IDX\_SIGI\_PUNT\_1\_FK ON SIGI\_PUNT (PNT\_FK\_ZON);

COMMENT ON TABLE SIGI\_PUNT IS 'Aquesta taula tindrà tots els punts que s''estudïen a Catalunya.';

COMMENT ON COLUMN SIGI\_PUNT.PNT\_ID\_PUNT IS 'Identificador únic de cada punt';

COMMENT ON COLUMN SIGI\_PUNT.PNT\_GEOMPUNT IS 'Permet l''emagatzematge de la geometria de cada punt';

COMMENT ON COLUMN SIGI\_PUNT.PNT\_FK\_ZON IS 'FK de la zona, és a dir que cada punt mostra l''identificador de la zona a la qual pertany';

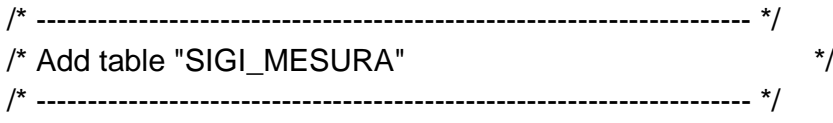

CREATE TABLE SIGI\_MESURA (

MES\_ID\_MESU NUMBER(10) CONSTRAINT NN\_SIGI\_MESURA\_MES\_ID\_MESU NOT NULL, MES\_DIST FLOAT(5) CONSTRAINT NN\_SIGI\_MESURA\_MES\_DIST NOT NULL,

MES\_FK\_PNT NUMBER(10) CONSTRAINT NN\_SIGI\_MESURA\_MES\_FK\_PNT NOT NULL,

MES\_FK\_IMAT NUMBER(10),

CONSTRAINT PK\_SIGI\_MESURA PRIMARY KEY (MES\_ID\_MESU)

);

CREATE INDEX IDX\_SIGI\_MESURA\_1\_FK ON SIGI\_MESURA (MES\_FK\_PNT);

CREATE INDEX IDX\_SIGI\_MESURA\_2\_FK ON SIGI\_MESURA (MES\_FK\_IMAT);

COMMENT ON TABLE SIGI\_MESURA IS 'Conté les mesures referents a cada punt';

COMMENT ON COLUMN SIGI\_MESURA.MES\_ID\_MESU IS 'Identificador mesures';

COMMENT ON COLUMN SIGI\_MESURA.MES\_DIST IS 'Valor d''interferometria, mesura ';

COMMENT ON COLUMN SIGI\_MESURA.MES\_FK\_PNT IS 'És la FK del punt, que ens diu de quin punt és cada mesura';

COMMENT ON COLUMN SIGI\_MESURA.MES\_FK\_IMAT IS 'És la FK de imatge, que ens diu quina imatge té cada mesura';

/\* ---------------------------------------------------------------------- \*/ /\* Add table "SIGI\_ZONA" \*/ /\* ---------------------------------------------------------------------- \*/ /\*

CREATE TABLE SIGI\_ZONA (

 ZON\_ID\_ZONA NUMBER(10) CONSTRAINT NN\_SIGI\_ZONA\_ZON\_ID\_ZONA NOT NULL,

 ZON\_NOM VARCHAR2(20) CONSTRAINT NN\_SIGI\_ZONA\_ZON\_NOM NOT NULL,

 ZON\_ORBITA VARCHAR2(2) CONSTRAINT NN\_SIGI\_ZONA\_ZON\_ORBITA NOT NULL,

 ZON\_DATAIN DATE CONSTRAINT NN\_SIGI\_ZONA\_ZON\_DATAIN NOT NULL,

ZON\_DATAFI DATE CONSTRAINT NN\_SIGI\_ZONA\_ZON\_DATAFI NOT NULL,

ZON\_GEOMPO SDO\_GEOMETRY CONSTRAINT NN\_SIGI\_ZONA\_ZON\_GEOMPO NOT NULL, ZON\_OBSERV VARCHAR2(2000), PRIMARY KEY (ZON ID ZONA) );

\*/

COMMENT ON TABLE SIGI\_ZONA IS 'Proporciona informació sobre les zones d''estudi';

COMMENT ON COLUMN SIGI\_ZONA.ZON\_ID\_ZONA IS 'Identificador únic de cada zona';

COMMENT ON COLUMN SIGI\_ZONA.ZON\_NOM IS 'Nom de cada zona';

COMMENT ON COLUMN SIGI\_ZONA.ZON\_ORBITA IS 'Indica si la òrbita és ascendent (Sí, No)';

COMMENT ON COLUMN SIGI\_ZONA.ZON\_DATAIN IS 'Data d''inici de les dades d''aquesta zona';

COMMENT ON COLUMN SIGI\_ZONA.ZON\_DATAFI IS 'Data de l''última imatge de la zona';

COMMENT ON COLUMN SIGI\_ZONA.ZON\_GEOMPO IS 'Permet l''emmagatzematge de la geometria de cada zona';

COMMENT ON COLUMN SIGI\_ZONA.ZON\_OBSERV IS 'Proporciona informació que no és recullida en cap altra atribut de la taula';

/\* ---------------------------------------------------------------------- \*/ /\* Add table "SIGI\_IMATGE" \*/ /\* ---------------------------------------------------------------------- \*/

CREATE TABLE SIGI\_IMATGE (

IMA\_ID\_IMAT\_NUMBER(10) CONSTRAINT NN\_SIGI\_IMATGE\_IMA\_ID\_IMAT NOT NULL,

IMA\_DATA DATE CONSTRAINT NN\_SIGI\_IMATGE\_IMA\_DATA NOT NULL,

 IMA\_TRACK VARCHAR2(10) CONSTRAINT NN\_SIGI\_IMATGE\_IMA\_TRACK NOT NULL,

IMA\_FRAME\_VARCHAR2(10) CONSTRAINT NN\_SIGI\_IMATGE\_IMA\_FRAME NOT NULL,

IMA\_ID\_SAT\_NUMBER(10) CONSTRAINT NN\_SIGI\_IMATGE\_IMA\_ID\_SAT NOT NULL,

 CONSTRAINT PK\_SIGI\_IMATGE PRIMARY KEY (IMA\_ID\_IMAT) );

CREATE INDEX IDX\_SIGI\_IMATGE\_1\_FK ON SIGI\_IMATGE (IMA\_ID\_SAT);

COMMENT ON TABLE SIGI\_IMATGE IS 'És un recull de totes les imatges de satèl·lit que hi ha';

COMMENT ON COLUMN SIGI\_IMATGE.IMA\_ID\_IMAT IS 'Codi identificador de la imatge';

COMMENT ON COLUMN SIGI\_IMATGE.IMA\_DATA IS 'Data de cada imatge';

COMMENT ON COLUMN SIGI\_IMATGE.IMA\_TRACK IS 'Track de cada orbita';

COMMENT ON COLUMN SIGI\_IMATGE.IMA\_FRAME IS 'Frame de cada òrbita';

COMMENT ON COLUMN SIGI\_IMATGE.IMA\_ID\_SAT IS 'Identificador de satèl·lit';

/\* ---------------------------------------------------------------------- \*/ /\* Add table "SIGI\_SATELLIT" \*/ /\* ---------------------------------------------------------------------- \*/

CREATE TABLE SIGI\_SATELLIT (

 SAT\_ID\_SAT NUMBER(10) CONSTRAINT NN\_SIGI\_SATELLIT\_SAT\_ID\_SAT NOT NULL,

SAT\_NOM\_VARCHAR2(100) CONSTRAINT NN\_SIGI\_SATELLIT\_SAT\_NOM NOT NULL,

SAT\_SENS\_VARCHAR2(10) CONSTRAINT NN\_SIGI\_SATELLIT\_SAT\_SENS NOT NULL,

SAT\_RESOL VARCHAR2(10) CONSTRAINT NN\_SIGI\_SATELLIT\_SAT\_RESOL NOT NULL, SAT\_ANGLE  $VARCHAR2(10)$  CONSTRAINT

NN\_SIGI\_SATELLIT\_SAT\_ABGLE NOT NULL,

CONSTRAINT PK\_SIGI\_SATELLIT PRIMARY KEY (SAT\_ID\_SAT)

);

COMMENT ON TABLE SIGI\_SATELLIT IS 'Taula de les propietats del satèl·lit';

COMMENT ON COLUMN SIGI\_SATELLIT.SAT\_ID\_SAT IS 'Identificador de satèl·lit';

COMMENT ON COLUMN SIGI\_SATELLIT.SAT\_NOM IS 'Nom del satèl·lit';

COMMENT ON COLUMN SIGI\_SATELLIT.SAT\_SENS IS 'Sensor del satèl·lit';

COMMENT ON COLUMN SIGI\_SATELLIT.SAT\_RESOL IS 'Resolució de cada sensor';

COMMENT ON COLUMN SIGI\_SATELLIT.SAT\_ANGLE IS 'Angle incidència';

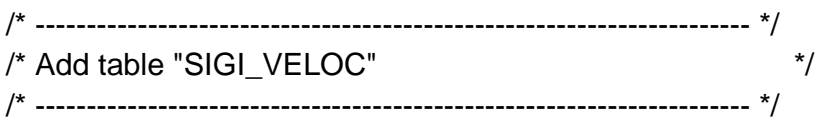

#### CREATE TABLE SIGI\_VELOC (

 VEL\_ID\_VELO NUMBER(10) CONSTRAINT NN\_SIGI\_VELOC\_VEL\_ID\_VELO NOT NULL,

VEL VELO FLOAT(5) CONSTRAINT NN SIGI VELOC VEL VELO NOT NULL,

 VEL\_COHE FLOAT(5) CONSTRAINT NN\_SIGI\_VELOC\_VEL\_COHE NOT NULL,

VEL FK PNT NUMBER(10) CONSTRAINT NN SIGI VELOC VEL FK PNT NOT NULL,

CONSTRAINT PK\_SIGI\_VELOC PRIMARY KEY (VEL\_ID\_VELO)

);

CREATE INDEX IDX\_SIGI\_VELOC\_1\_FK ON SIGI\_VELOC (VEL\_FK\_PNT);

COMMENT ON TABLE SIGI\_VELOC IS 'Ens permet veure la velocitat a la que es mou cada punt i la coherència d''aquesta velocitat, la informació d''aquesta taula s''obté a partir de les dades de la taula de mesures associades a cada punt';

COMMENT ON COLUMN SIGI\_VELOC.VEL ID\_VELO IS 'Identificador de velocitat';

COMMENT ON COLUMN SIGI\_VELOC.VEL\_VELO IS 'Velocitat del moviment per cada punt';

COMMENT ON COLUMN SIGI\_VELOC.VEL\_COHE IS 'Coherència de les dades de velocitat';

COMMENT ON COLUMN SIGI\_VELOC.VEL\_FK\_PNT IS 'Punt al que es refereixen les dades de velocitat';

```
/* ---------------------------------------------------------------------- */
/* Add table "SIGI_ZON_IMA" */
/* ---------------------------------------------------------------------- */
```
CREATE TABLE SIGI\_ZON\_IMA (

 ZIM\_FK\_ZON NUMBER(10) CONSTRAINT NN\_SIGI\_ZON\_IMA\_ZIM\_FK\_ZON NOT NULL,

 ZIM\_FK\_IMA NUMBER(10) CONSTRAINT NN\_SIGI\_ZON\_IMA\_ZIM\_FK\_IMA NOT NULL,

 CONSTRAINT PK\_SIGI\_ZON\_IMA PRIMARY KEY (ZIM\_FK\_ZON, ZIM\_FK\_IMA)

);

CREATE INDEX IDX\_SIGI\_ZON\_IMA\_1\_FK ON SIGI\_ZON\_IMA (ZIM\_FK\_ZON);

CREATE INDEX IDX\_SIGI\_ZON\_IMA\_2\_FK ON SIGI\_ZON\_IMA (ZIM\_FK\_IMA);

COMMENT ON TABLE SIGI\_ZON\_IMA IS 'Permet la implementació de la relació N a N entre imatges i zones. Una imatge ens pot donar informació de moltes zones i una zona pot estar informada per més d''una imatge';

COMMENT ON COLUMN SIGI\_ZON\_IMA.ZIM\_FK\_ZON IS 'FK de la zona';

COMMENT ON COLUMN SIGI\_ZON\_IMA.ZIM\_FK\_IMA IS 'Fk de la imatge';

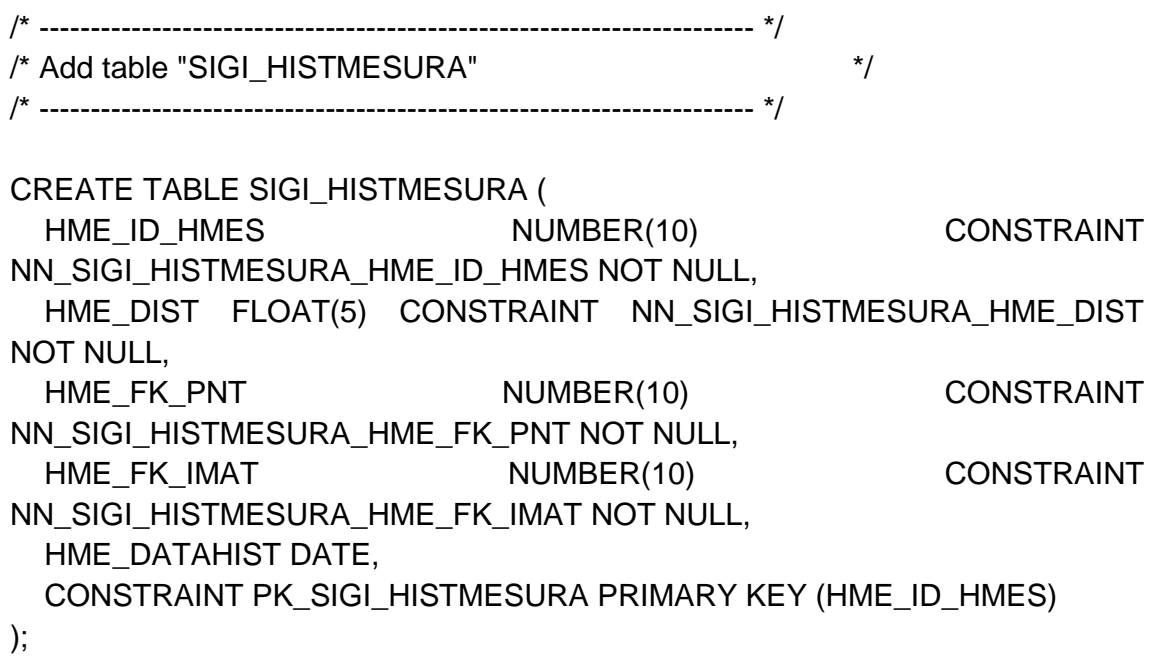

COMMENT ON TABLE SIGI\_HISTMESURA IS 'Conté els registres històrics de les mesures referents a cada punt';

COMMENT ON COLUMN SIGI\_HISTMESURA.HME\_ID\_HMES IS 'Identificador mesures';

COMMENT ON COLUMN SIGI\_HISTMESURA.HME\_DIST IS 'Valor d''interferometria, mesura ';

COMMENT ON COLUMN SIGI\_HISTMESURA.HME\_FK\_PNT IS 'És la FK del punt, que ens diu de quin punt és cada mesura';

COMMENT ON COLUMN SIGI\_HISTMESURA.HME\_FK\_IMAT IS 'És la FK de imatge, que ens diu quina imatge té cada mesura';

COMMENT ON COLUMN SIGI\_HISTMESURA.HME\_DATAHIST IS 'Data d''inserció del registre a la taula d''històrics. Permetrà obtenir la vigència temporal de la mesura, que serà la diferència entre HME\_DATAHIST I ZON\_DATAIN';

/\* ---------------------------------------------------------------------- \*/ /\* Add table "SIGI\_HISTVELOC" \*/ /\* ---------------------------------------------------------------------- \*/

CREATE TABLE SIGI\_HISTVELOC (

HVE\_ID\_HVELO NUMBER(10) CONSTRAINT NN\_SIGI\_HISTVELOC\_HVE\_ID\_HVELO NOT NULL,

 HVE\_VELO FLOAT(5) CONSTRAINT NN\_SIGI\_HISTVELOC\_HVE\_VELO NOT NULL,

HVE\_COHE\_FLOAT(5) CONSTRAINT NN\_SIGI\_HISTVELOC\_HVE\_COHE NOT NULL,

HVE\_FK\_PNT NUMBER(10) CONSTRAINT NN\_SIGI\_HISTVELOC\_HVE\_FK\_PNT NOT NULL,

HVE\_DATAHIST DATE,

 CONSTRAINT PK\_SIGI\_HISTVELOC PRIMARY KEY (HVE\_ID\_HVELO) );

COMMENT ON TABLE SIGI\_HISTVELOC IS 'Conté els registres històrics de la velocitat a la que es mou cada punt i la coherència d''aquesta velocitat, la informació d''aquesta taula s''obté a partir de les dades de la taula de mesures associades a cada punt';

COMMENT ON COLUMN SIGI\_HISTVELOC.HVE\_ID\_HVELO IS 'Identificador de velocitat';

COMMENT ON COLUMN SIGI\_HISTVELOC.HVE\_VELO IS 'Velocitat del moviment per cada punt';

COMMENT ON COLUMN SIGI\_HISTVELOC.HVE\_COHE IS 'Coherència de les dades de velocitat';

COMMENT ON COLUMN SIGI\_HISTVELOC.HVE\_FK\_PNT IS 'Punt al que es refereixen les dades de velocitat';

COMMENT ON COLUMN SIGI\_HISTVELOC.HVE\_DATAHIST IS 'Data d''inserció del registre a la taula d''històrics. Serà la data en la què s''elimina el registre de la taula veloc. Ens permetrà conèixer la vigència temporal de la informació de velocitat, que serà la diferència entre HVE\_DATAHIST i ZON\_DATAIN';

/\* ---------------------------------------------------------------------- \*/ /\* Add table "SIGI\_HISTPUNT" \*/ /\* ---------------------------------------------------------------------- \*/

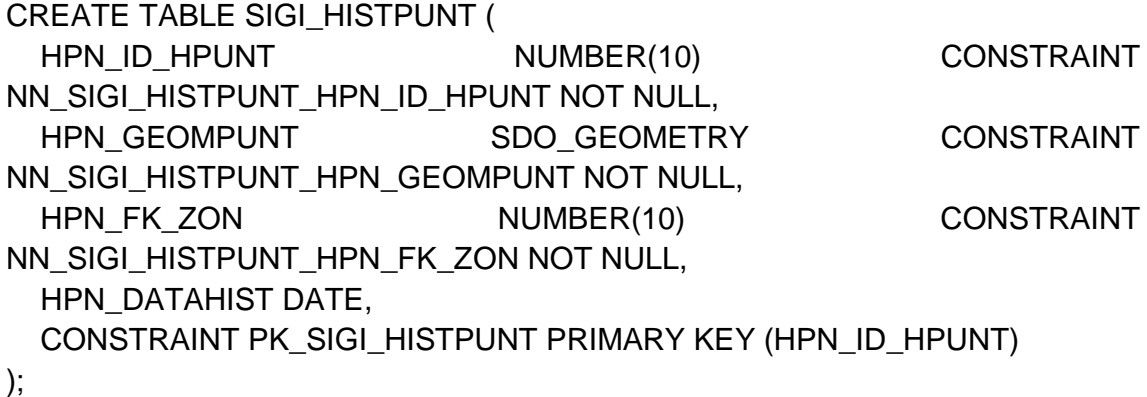

COMMENT ON TABLE SIGI\_HISTPUNT IS 'Conté els registres històrics dels punts referents a cada zona';

COMMENT ON COLUMN SIGI\_HISTPUNT.HPN\_ID\_HPUNT IS 'Identificador únic de cada punt';

COMMENT ON COLUMN SIGI\_HISTPUNT.HPN\_GEOMPUNT IS 'Permet l''emagatzematge de la geometria de cada punt';

COMMENT ON COLUMN SIGI\_HISTPUNT.HPN\_FK\_ZON IS 'FK de la zona, és a dir que cada punt mostra l''identificador de la zona a la qual pertany';

COMMENT ON COLUMN SIGI\_HISTPUNT.HPN\_DATAHIST IS 'Data d''inserció del registre a la taula d''històrics. Permetrà obtenir la vigència temporal dels punts, que serà la diferència entre HPN\_DATAHIST i ZON\_DATAIN';

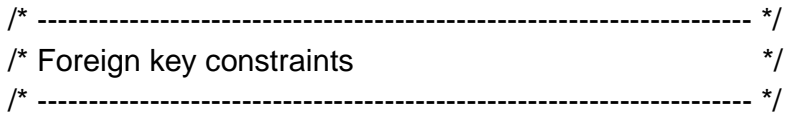

ALTER TABLE SIGI\_PUNT ADD CONSTRAINT SIGI\_ZONA\_SIGI\_PUNT FOREIGN KEY (PNT\_FK\_ZON) REFERENCES SIGI\_ZONA (ZON\_ID\_ZON);

ALTER TABLE SIGI\_MESURA ADD CONSTRAINT SIGI\_PUNT\_SIGI\_MESURA FOREIGN KEY (MES\_FK\_PNT) REFERENCES SIGI\_PUNT (PNT\_ID\_PUN) ON DELETE CASCADE;

ALTER TABLE SIGI\_MESURA ADD CONSTRAINT SIGI\_IMATGE\_SIGI\_MESURA

FOREIGN KEY (MES\_FK\_IMAT) REFERENCES SIGI\_IMATGE (IMA\_ID\_IMAT);

ALTER TABLE SIGI\_IMATGE ADD CONSTRAINT SIGI\_SATELLIT\_SIGI\_IMATGE FOREIGN KEY (IMA\_ID\_SAT) REFERENCES SIGI\_SATELLIT (SAT\_ID\_SAT);

ALTER TABLE SIGI\_VELOC ADD CONSTRAINT SIGI\_PUNT\_SIGI\_VELOC FOREIGN KEY (VEL\_FK\_PNT) REFERENCES SIGI\_PUNT (PNT\_ID\_PUN) ON DELETE CASCADE;

ALTER TABLE SIGI ZON IMA ADD CONSTRAINT SIGI ZONA\_SIGI\_ZON\_IMA FOREIGN KEY (ZIM\_FK\_ZON) REFERENCES SIGI\_ZONA (ZON\_ID\_ZON);

ALTER TABLE SIGI\_ZON\_IMA ADD CONSTRAINT SIGI\_IMATGE\_SIGI\_ZON\_IMA

FOREIGN KEY (ZIM\_FK\_IMA) REFERENCES SIGI\_IMATGE (IMA\_ID\_IMAT);

/\* ---------------------------------------------------------------------- \*/  $\frac{1}{2}$  /\* Triggers  $\frac{1}{2}$  /\* Triggers  $\frac{1}{2}$ 

/\* ---------------------------------------------------------------------- \*/

CREATE OR REPLACE TRIGGER SIGI\_PNT\_TR\_SEQ BEFORE INSERT ON SIGI\_PUNT FOR EACH ROW **BEGIN** 

IF :NEW.PNT\_ID\_PUNT IS NULL THEN

SELECT SIGI\_PNT\_SEQ.NEXTVAL INTO :NEW.PNT\_ID\_PUNT FROM DUAL; END IF;

END;

/

create or replace TRIGGER SIGI\_HPN\_TR\_DELETE BEFORE DELETE ON SIGI\_PUNT FOR EACH ROW BEGIN INSERT INTO SIGI\_HISTPUNT(HPN\_ID\_HPUNT, HPN\_GEOMPUNT, HPN\_FK\_ZON, HPN\_DATAHIST) VALUES ( :OLD.PNT\_ID\_PUNT, :OLD.PNT\_GEOMPUNT, :OLD.PNT\_FK\_ZON, SYSDATE); END;

/

CREATE OR REPLACE TRIGGER SIGI\_MES\_TR\_SEQ BEFORE INSERT ON SIGI\_MESURA FOR EACH ROW BEGIN IF :NEW.MES\_ID\_MESU IS NULL THEN SELECT SIGI\_MES\_SEQ.NEXTVAL INTO :NEW.MES\_ID\_MESU FROM DUAL;

END IF;

END;

/

create or replace TRIGGER SIGI\_MES\_TR\_DELETE BEFORE DELETE ON SIGI\_MESURA FOR EACH ROW BEGIN INSERT INTO SIGI\_HISTMESURA(HME\_ID\_HMES, HME\_DIST, HME\_FK\_PNT, HME\_FK\_IMAT, HME\_DATAHIST) VALUES ( :OLD.MES\_ID\_MESU, :OLD.MES\_DIST, :OLD.MES\_FK\_PNT, :OLD.MES\_FK\_IMAT, SYSDATE); END;

### /

CREATE OR REPLACE TRIGGER SIGI\_ZON\_TR\_SEQ BEFORE INSERT ON SIGI\_ZONA FOR EACH ROW BEGIN IF :NEW.ZON\_ID\_ZONA IS NULL THEN SELECT SIGI\_ZON\_SEQ.NEXTVAL INTO :NEW.ZON\_ID\_ZONA FROM DUAL; END IF; END;

/

CREATE OR REPLACE TRIGGER SIGI\_ZON\_TR\_BUPDATE BEFORE UPDATE ON SIGI\_ZONA FOR EACH ROW BEGIN IF :NEW.ZON\_DATAIN <> :OLD.ZON\_DATAIN OR :NEW.ZON\_DATAFI <> :OLD.ZON\_DATAFI THEN DELETE FROM SIGI\_PUNT WHERE PNT\_FK\_ZON = :NEW.ZON\_ID\_ZONA; END IF; END;

/

CREATE OR REPLACE TRIGGER SIGI\_IMA\_TR\_SEQ BEFORE INSERT ON SIGI\_IMATGE FOR EACH ROW BEGIN

IF :NEW.IMA\_ID\_IMAT IS NULL THEN SELECT SIGI\_IMA\_SEQ.NEXTVAL INTO :NEW.IMA\_ID\_IMAT FROM DUAL; END IF;

END;

/

CREATE OR REPLACE TRIGGER SIGI\_SAT\_TR\_SEQ BEFORE INSERT ON SIGI\_SATELLIT

### FOR EACH ROW BEGIN

IF :NEW.SAT\_ID\_SAT IS NULL THEN SELECT SIGI\_SAT\_SEQ.NEXTVAL INTO :NEW.SAT\_ID\_SAT FROM DUAL; END IF;

END;

/

CREATE OR REPLACE TRIGGER SIGI\_VEL\_TR\_SEQ BEFORE INSERT ON SIGI\_VELOC FOR EACH ROW BEGIN IF :NEW.VEL\_ID\_VELO IS NULL THEN

SELECT SIGI\_VEL\_SEQ.NEXTVAL INTO :NEW.VEL\_ID\_VELO FROM DUAL; END IF;

END;

/

create or replace TRIGGER SIGI\_VEL\_TR\_DELETE BEFORE DELETE ON SIGI\_VELOC FOR EACH ROW BEGIN INSERT INTO SIGI\_HISTVELOC(HVE\_ID\_HVELO, HVE\_VELO, HVE\_COHE, HVE\_FK\_PNT, HVE\_DATAHIST) VALUES ( :OLD.VEL\_ID\_VELO, :OLD.VEL\_VELO, :OLD.VEL\_COHE, :OLD.VEL\_FK\_PNT, SYSDATE); END;

/

CREATE OR REPLACE TRIGGER SIGI\_HME\_TR\_SEQ BEFORE INSERT ON SIGI\_HISTMESURA FOR EACH ROW BEGIN IF : NEW.HME\_ID\_HMES IS NULL THEN SELECT SIGI\_HME\_SEQ.NEXTVAL

INTO :NEW.HME\_ID\_HMES

FROM DUAL; END IF;

END;

/

CREATE OR REPLACE TRIGGER SIGI\_HVE\_TR\_SEQ BEFORE INSERT ON SIGI\_HISTVELOC FOR EACH ROW BEGIN IF :NEW.HVE\_ID\_HVELO IS NULL THEN SELECT SIGI\_HVE\_SEQ.NEXTVAL INTO :NEW.HVE\_ID\_HVELO FROM DUAL; END IF;

END;

/

CREATE OR REPLACE TRIGGER SIGI\_HPN\_TR\_SEQ BEFORE INSERT ON SIGI\_HISTPUNT FOR EACH ROW BEGIN IF :NEW.HPN\_ID\_HPUNT IS NULL THEN SELECT SIGI\_HPN\_SEQ.NEXTVAL INTO :NEW.HPN\_ID\_HPUNT FROM DUAL;

END IF;

END;

/

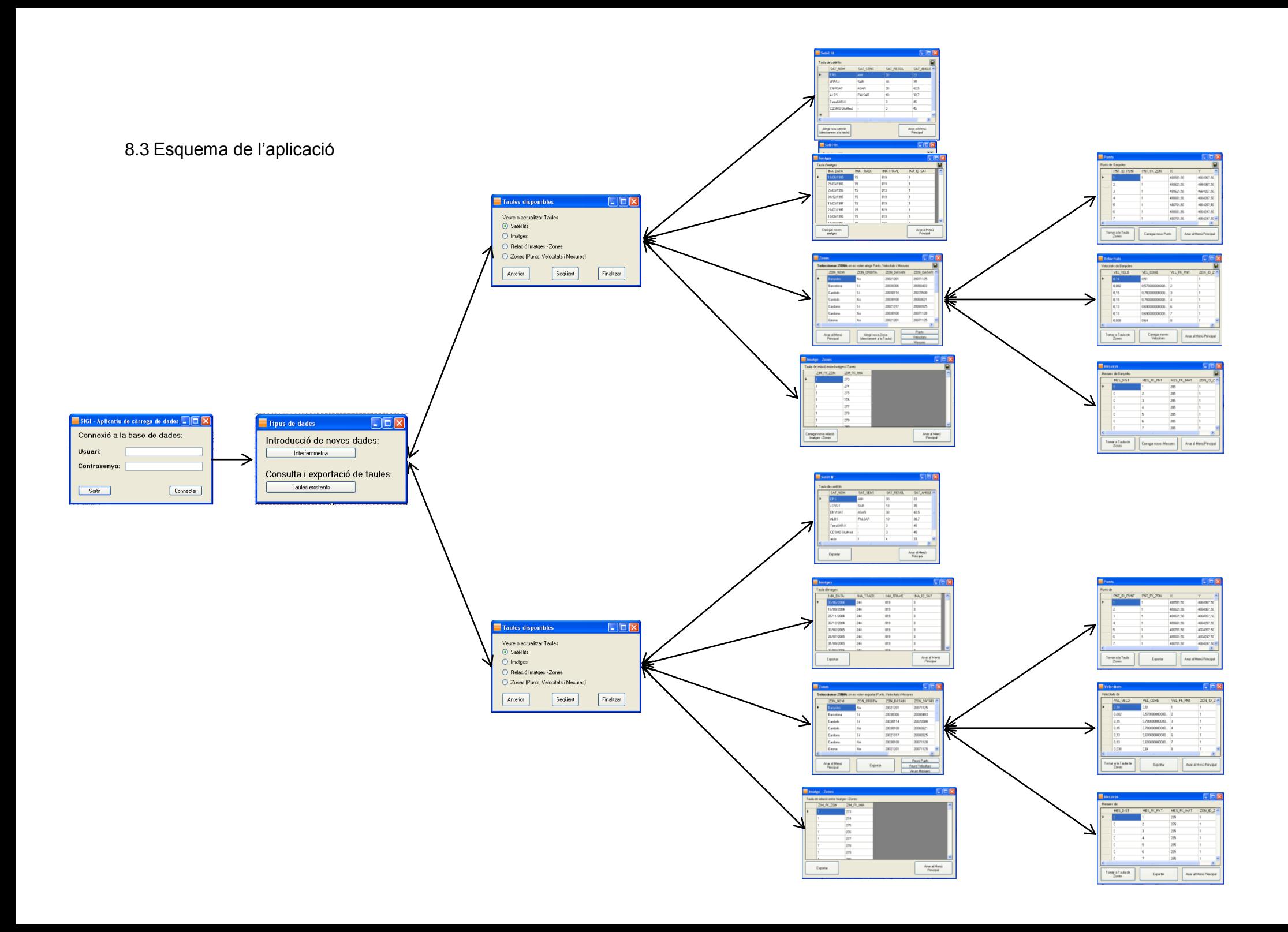